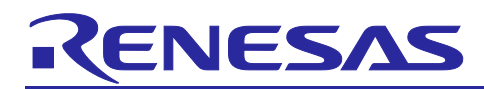

# **RL78/G23**

## Updating Firmware by Using UART Communication and Boot Swapping

## **Introduction**

This application note describes how to update firmware in code flash memory by using an update program that remains in the code flash memory.

In this method, the code flash memory is divided into two areas: the Execute area and the Temporary area.

Renesas Flash Driver RL78 Type01 is used to reprogram the flash memory and perform boot swapping.

## **Target Device**

RL78/G23

When applying the sample program covered in this application note to another microcomputer, modify the program according to the specifications for the target microcomputer and conduct an extensive evaluation of the modified program.

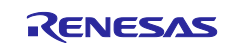

#### Updating Firmware by Using UART Communication and Boot Swapping **RL78/G23**

## **Contents**

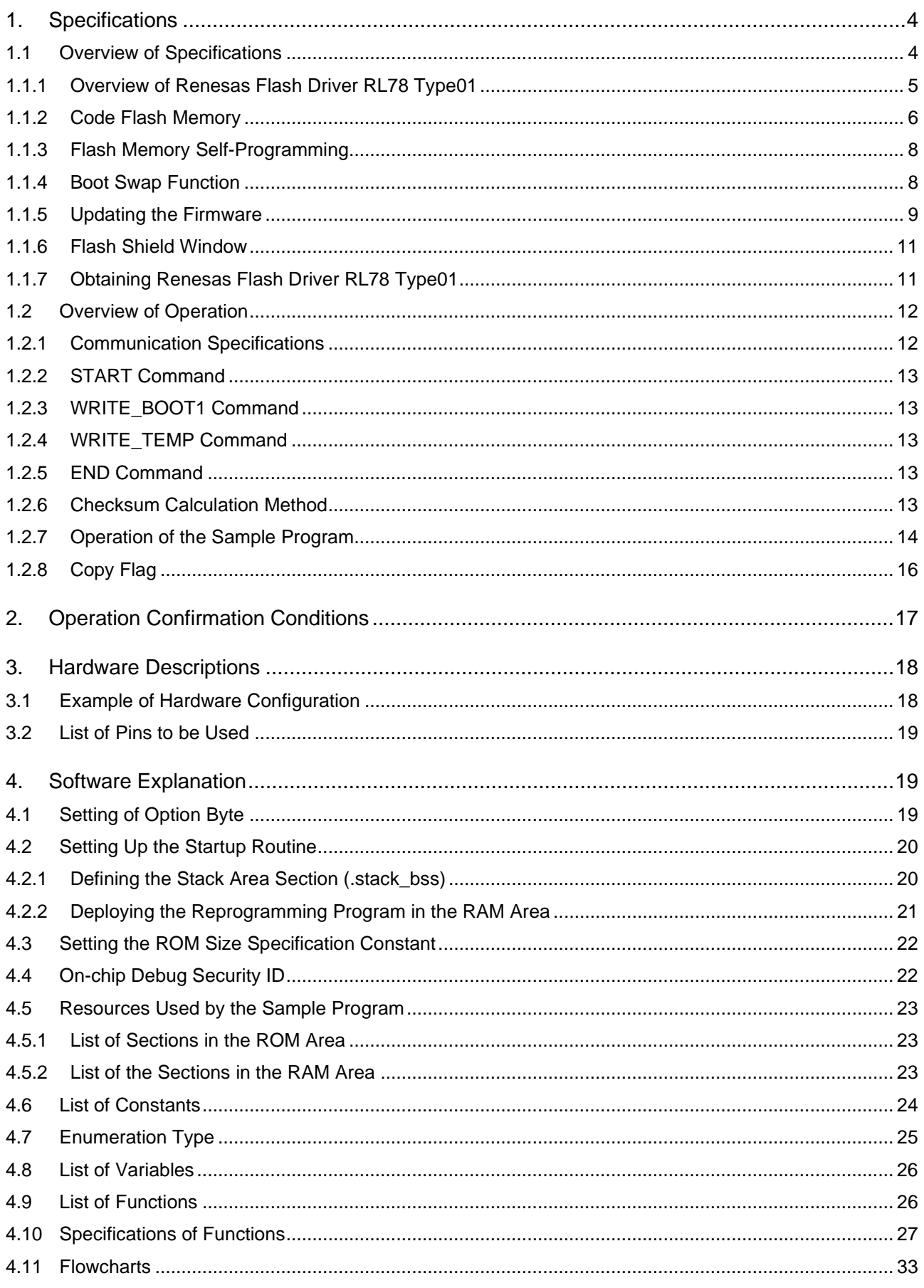

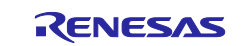

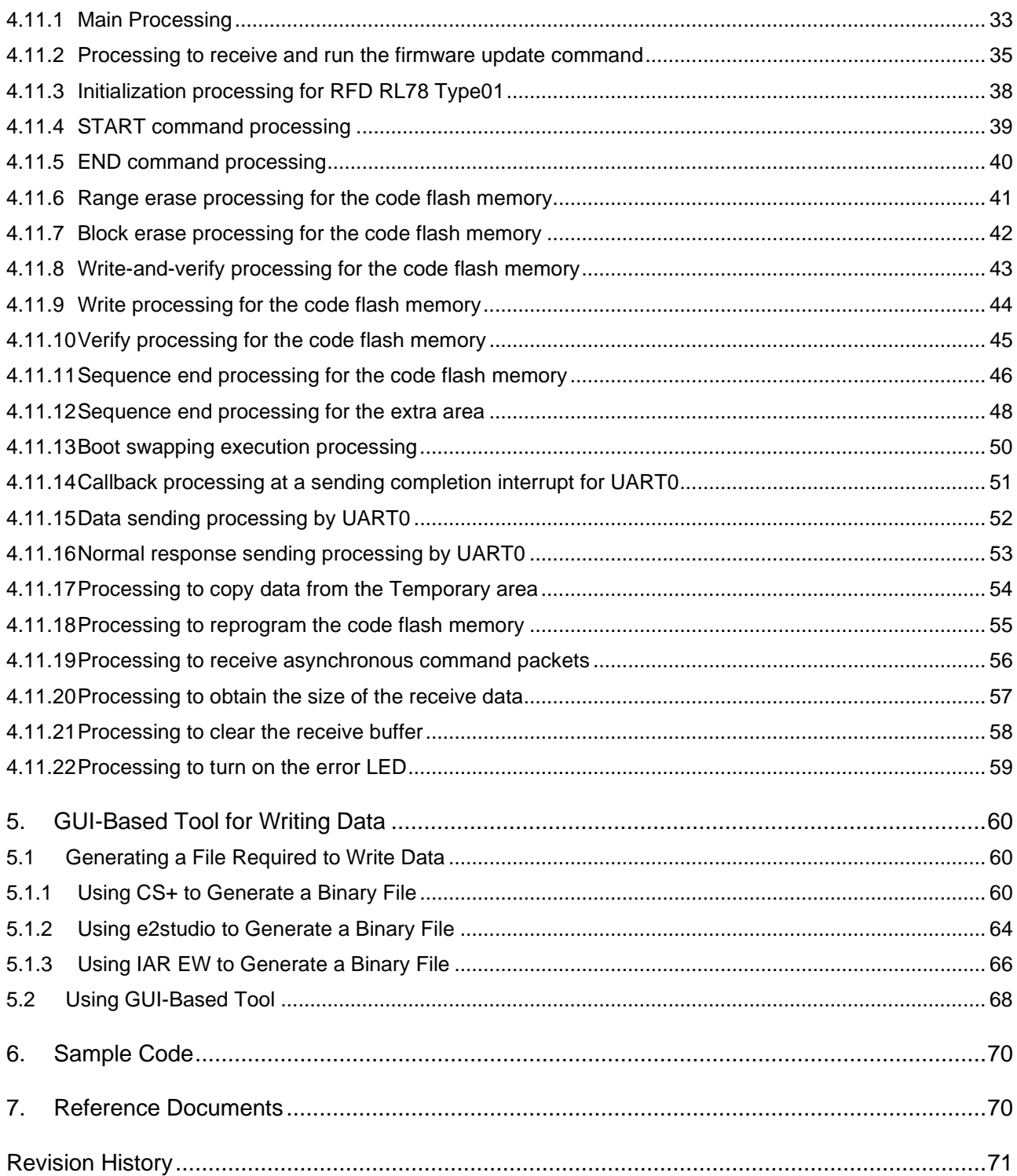

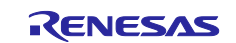

## <span id="page-3-0"></span>**1. Specifications**

## <span id="page-3-1"></span>**1.1 Overview of Specifications**

The sample program covered in this application note updates the firmware in the code flash memory.

The boot area is reprogrammed by using the boot swapping function. The other areas are reprogrammed by using temporary areas in which the reprogramming data is temporarily saved. This method allows the firmware to be updated while the user program (application) is running.

The firmware is updated via UART communication by using four commands: START, WRITE\_BOOT1, WRITE\_TEMP, and END.

The execution status of the application and commands is indicated by LEDs.

Two sample projects are included in this application note, each can be replaced by firmware updates.

If you use a product with ROM size other than 128 KB or 768 KB, please refer to ["1.2.8](#page-15-0) [Copy Flag"](#page-15-0) and ["4.3](#page-21-0) [Setting the ROM Size Specification Constant"](#page-21-0) and modify the sample programs.

| workspace  |                 |               |             | <b>Description</b>             |
|------------|-----------------|---------------|-------------|--------------------------------|
| \workspace |                 |               |             |                                |
|            | $\setminus$ CS+ |               |             |                                |
|            | \e2studio       |               |             |                                |
|            | <b>NAR</b>      |               |             |                                |
|            |                 | <b>\128KB</b> |             | Project for 128KB products     |
|            |                 |               | <b>LED1</b> | Sample project 1 (Blinks LED1) |
|            |                 |               | <b>LED8</b> | Sample project 2 (Blinks LED8) |
|            |                 | <b>\768KB</b> |             | Project for 768KB products     |
|            |                 |               | <b>LED1</b> | Sample project 1 (Blinks LED1) |
|            |                 |               | <b>LED8</b> | Sample project 2 (Blinks LED8) |

Table 1-1 Directory of Sample Project

LED output port assign differ between the project for 128KB and the project for 768KB. In this application note, in the case of using the project for 128 KB is explained as an example. When using the project for 768 KB, please read the port numbers as shown in the table below.

#### **Table 1-2 Assigned port for LED output**

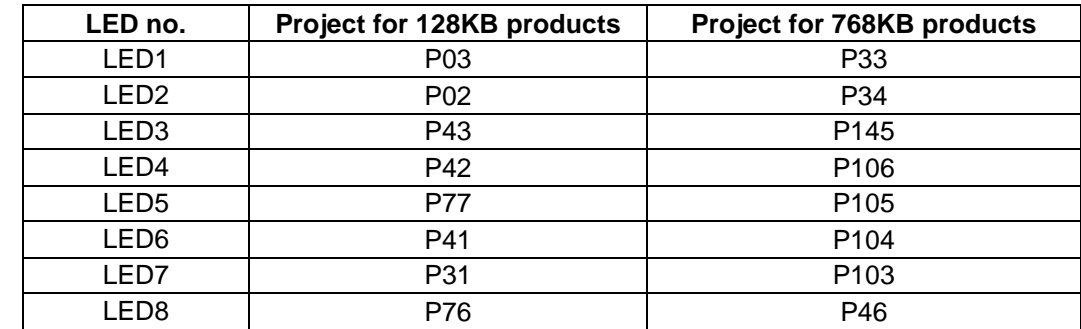

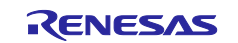

## **Table 1-3 Peripheral Function and Use**

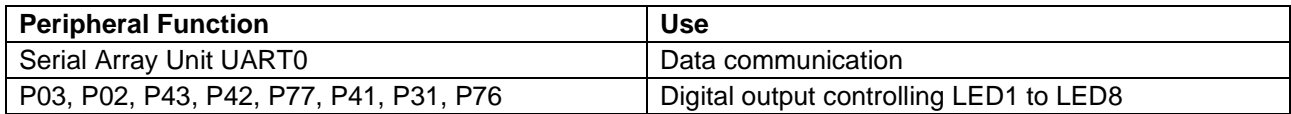

## **Table 1-4 Application operating state and indication on LED1 to LED8. (Updating sample project 1 to 2)**

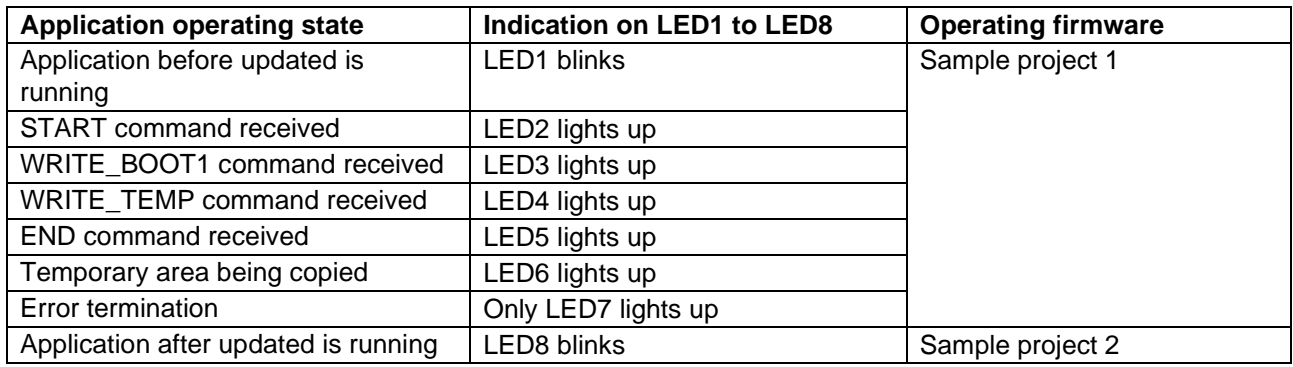

## <span id="page-4-0"></span>**1.1.1 Overview of Renesas Flash Driver RL78 Type01**

Renesas Flash Driver RL78 Type01 is software that reprograms the firmware in the code flash memory installed on an RL78 microcontroller.

The content of the code flash memory can be reprogrammed by calling Renesas Flash Driver RL78 Type01 from the user program.

To perform flash memory self-programming, the user program needs to perform the necessary initialization processing and run the functions that correspond to the necessary operations in C or assembly language.

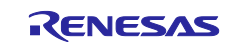

## <span id="page-5-0"></span>**1.1.2 Code Flash Memory**

The program area (from address 08000H to the last address) is divided into two areas and the sample program covered in this application note uses these two areas. The first area (from address 08000H to the boundary) is called the Execute area and the second area (from the boundary to the last address) is called the Temporary area. The address of the boundary and the last address differ depending on the size of the ROM. The update program is written in boot cluster 1 and the Temporary area. Therefore, if you write a user program, make sure that it is stored within boot cluster 0 and the Execute area.

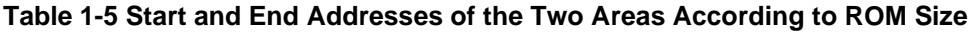

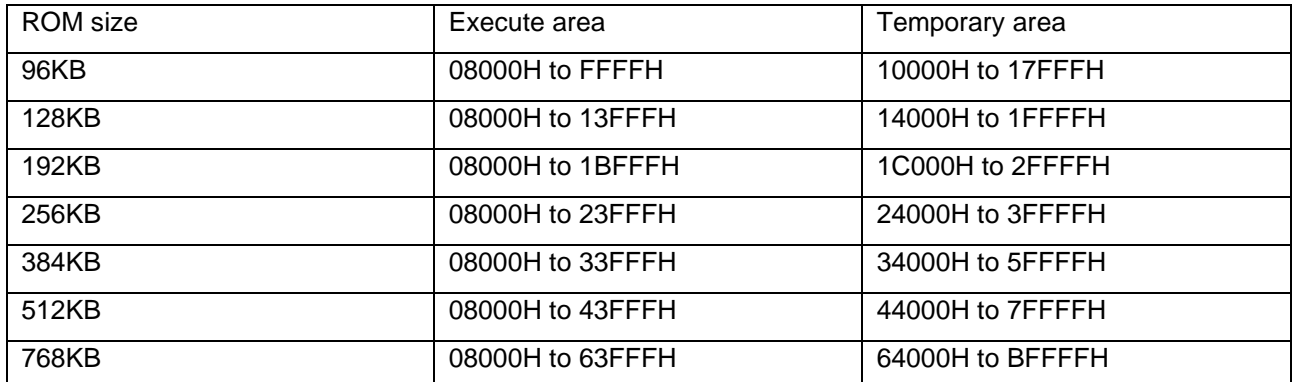

#### **Figure 1-1 Memory Map**

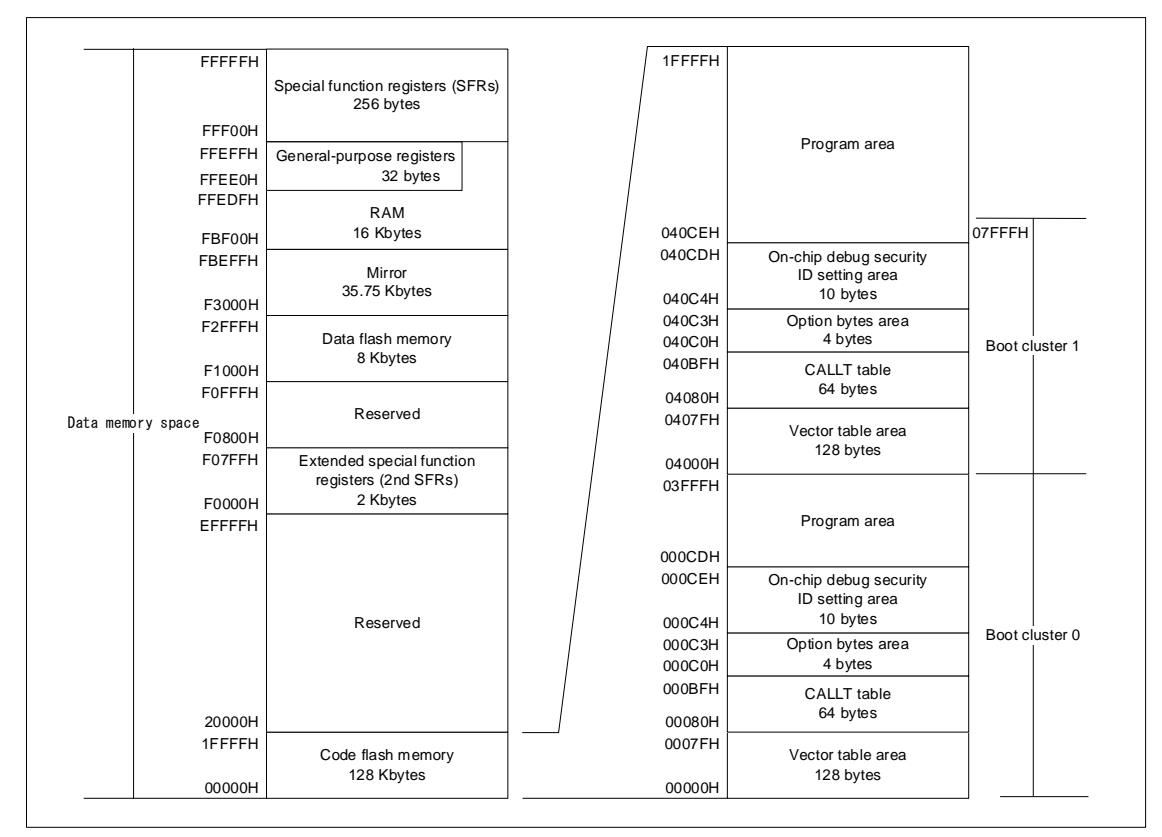

Caution: If you use the boot swap function, make sure that the same value that is set in the option byte area in boot cluster 0 (000C0H to 000C3H) is also set in the option byte area in boot cluster 1 (010C0H to 010C3H) because these areas are swapped by the function.

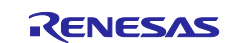

## **Figure 1-2 Code Flash Memory Map**

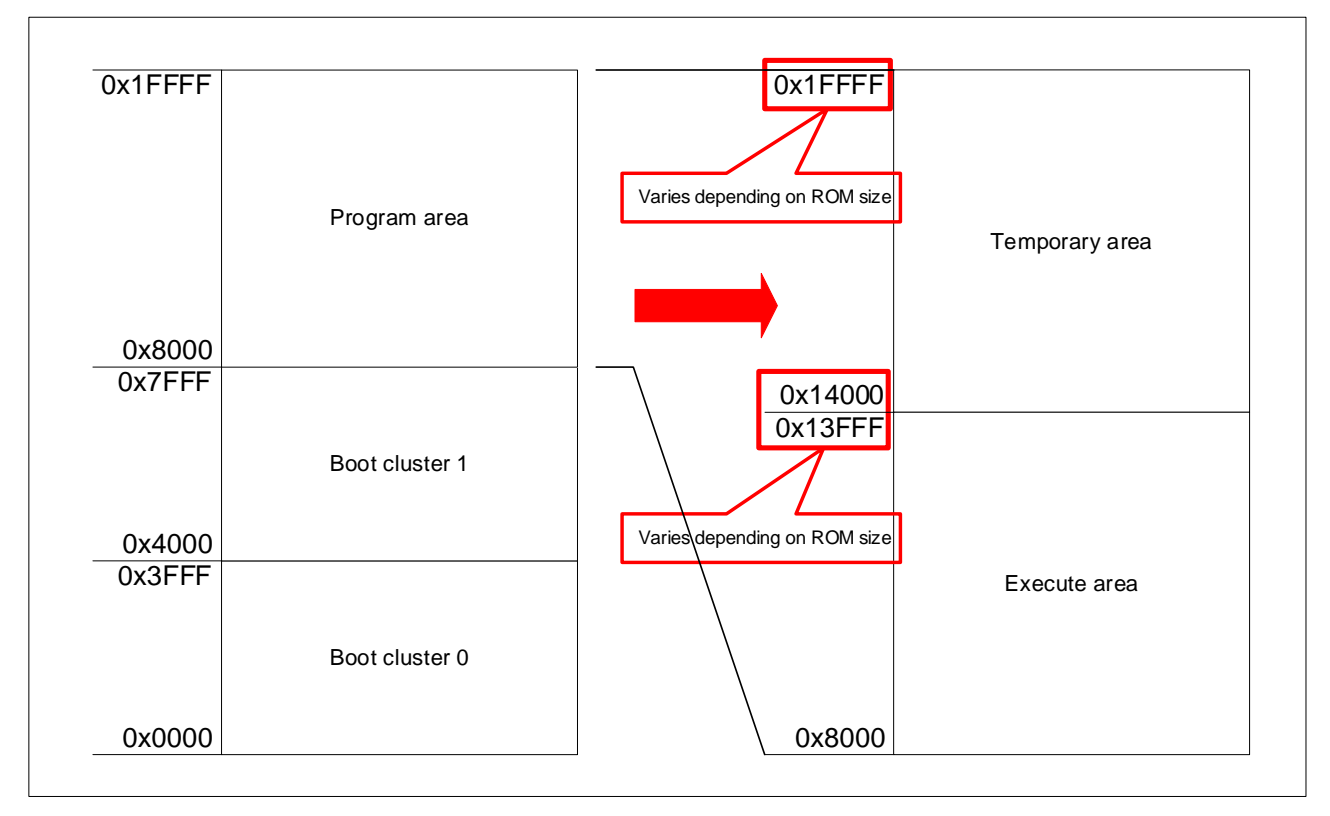

The following table summarizes the features of the code flash memory of the RL78/G23 microcontroller.

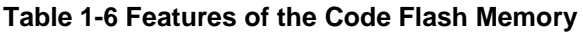

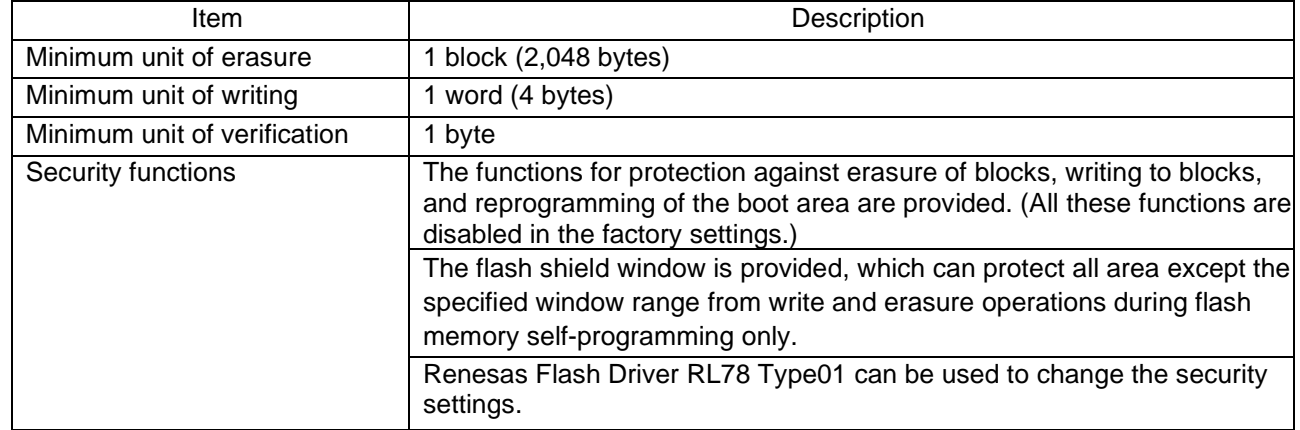

Caution: The security functions that are available during flash memory self-programming are only protection against reprogramming of the boot area and the flash shield window.

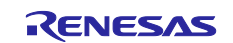

#### <span id="page-7-0"></span>**1.1.3 Flash Memory Self-Programming**

The RL78/G23 microcontroller is provided with a library required for performing flash memory selfprogramming. Flash memory self-programming can be performed by calling functions of Renesas Flash Driver RL78 Type01 from the reprogramming program.

The RL78/G23 microcontroller has a sequencer, which is a circuit that only controls the flash memory. The flash memory self-programming in the RL78/G23 microcontroller uses the sequencer to control the reprogramming of the flash memory. Note that the code flash memory cannot be read while it is being controlled by the sequencer. However, the user program may need to operate while the sequencer is controlling the code flash memory. In such a case, when erasure and write operations are performed and security flags are set for the code flash memory, certain Renesas Flash Driver RL78 Type01 segments or the reprogramming program must be relocated to the RAM. If the user program does not need to run while the sequencer is controlling the code flash memory, Renesas Flash Driver RL78 Type01 and the reprogramming program located on the ROM (code flash memory) can run without relocation.

## <span id="page-7-1"></span>**1.1.4 Boot Swap Function**

If the reprogramming of the area in which any of following items are located fails for reasons such as a temporary blackout or reset due an external factor, the data being reprogrammed is corrupted: vector table data, basic program functions, and Renesas Flash Driver RL78 Type01. If data corruption occurs, the user program can no longer be restarted or reloaded by performing a reset. This problem can be prevented by using the boot swap function.

The boot swap function swaps the boot program area (boot cluster 0) with the swap area (boot cluster 1). Before reprogramming starts, the boot swap function writes a new boot program boot cluster 1. The function then swaps boot cluster 0 with boot cluster 1, causing boot cluster 1 to become the boot program area. This ensures that the boot program can normally be started when a reset is performed the next time even if a temporary blackout occurs while the boot program area is being reprogrammed because boot cluster 1 is used to boot the program.

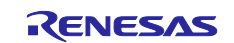

#### <span id="page-8-0"></span>**1.1.5 Updating the Firmware**

The following shows an overview of how a program is rewritten by flash memory self-programming. The program that performs flash memory self-programming is deployed in boot cluster 0.

The sample program covered in this application note is designed to reprogram the boot area and program area.

#### **Figure 1-3 Rewriting operation image (1/2)**

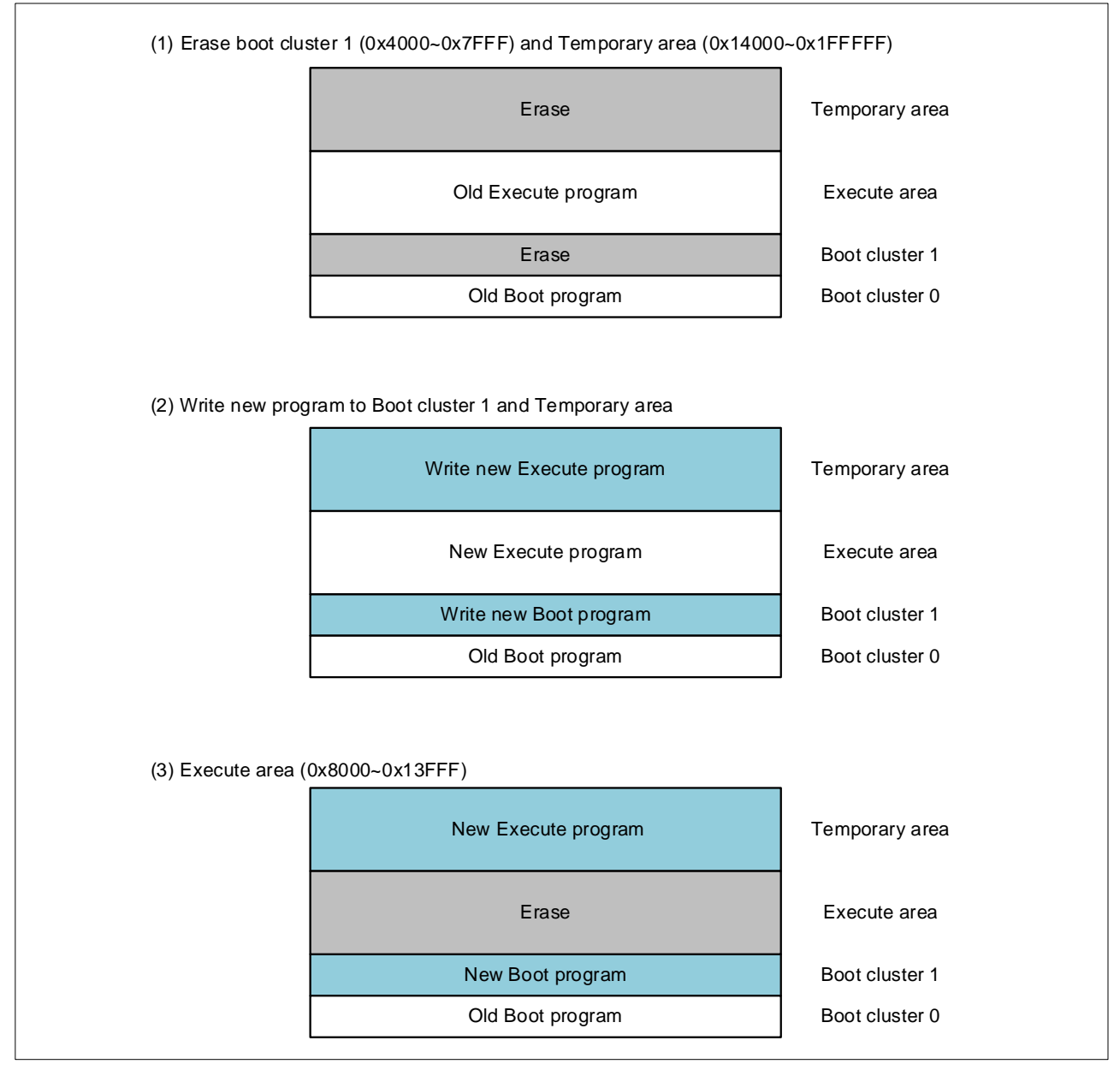

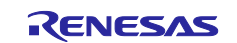

## **Figure 1-4 Rewriting operation image (2/2)**

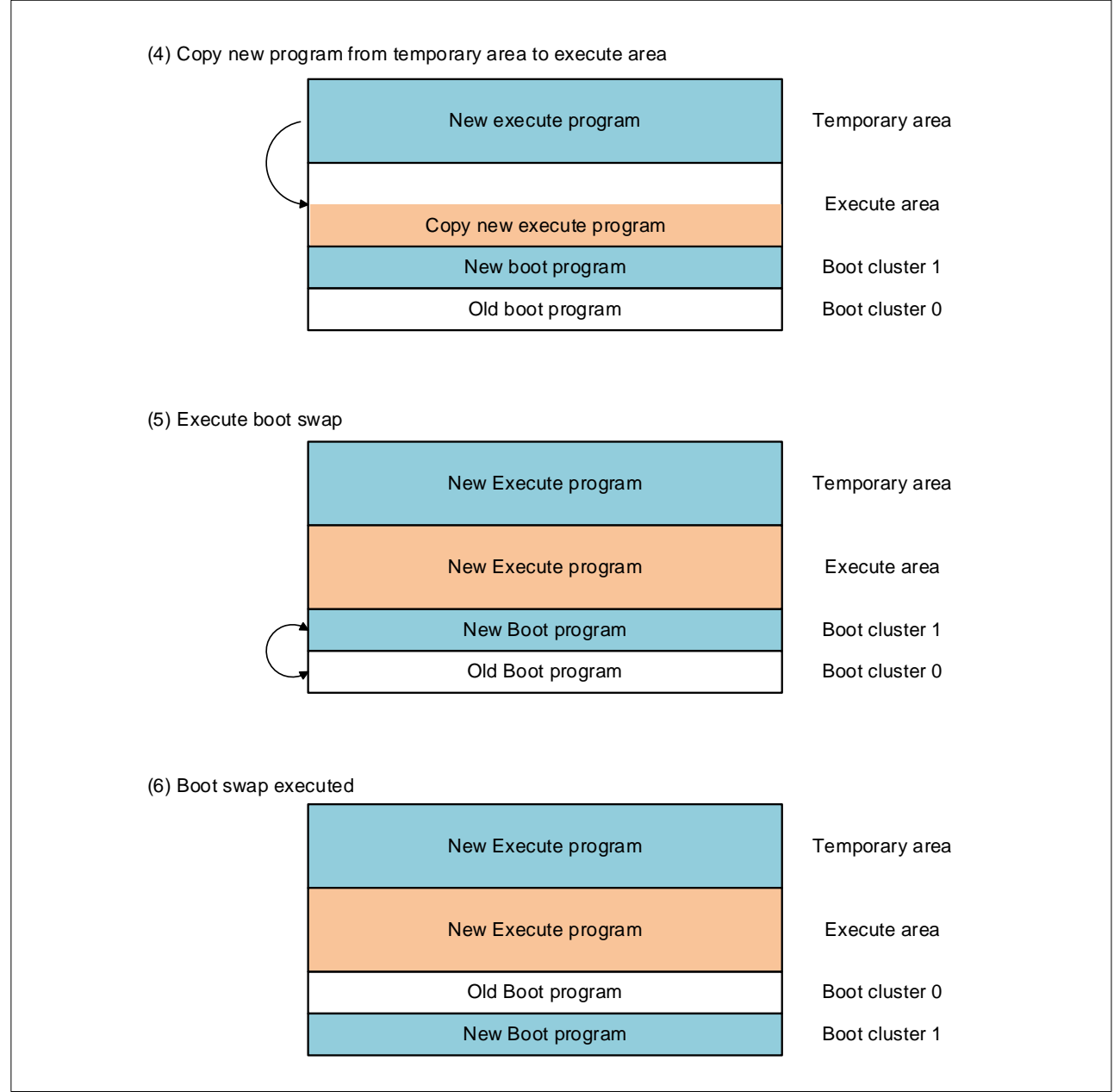

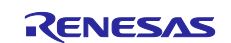

#### <span id="page-10-0"></span>**1.1.6 Flash Shield Window**

The flash shield window is a security function available during flash memory self-programming. This function protects all areas except the specified window range from the write and erase operations during flash memory self-programming only.

The following figure is an overview of the flash shield window when the start block is 08H and the end block is 1FH.

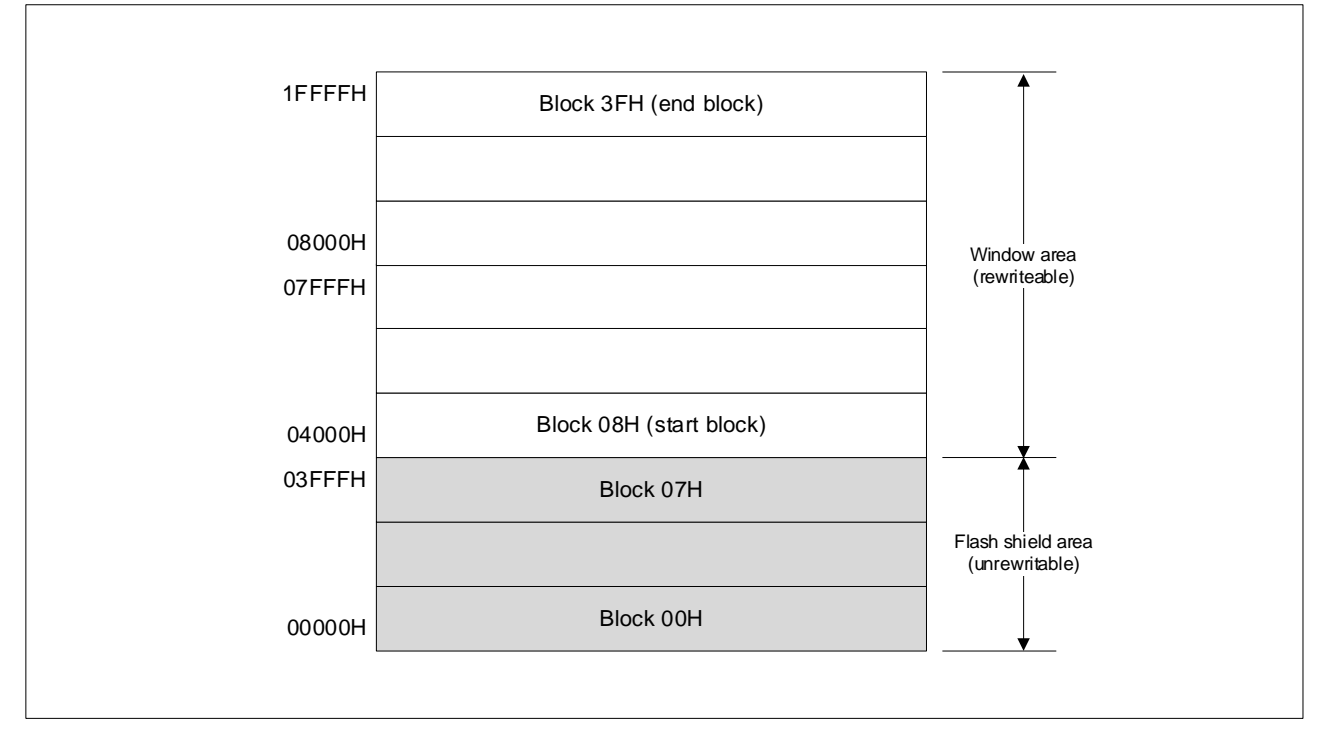

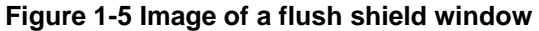

## <span id="page-10-1"></span>**1.1.7 Obtaining Renesas Flash Driver RL78 Type01**

Before you compile the sample program, download the latest version of flash memory self-programming code (Renesas Flash Driver RL78 Type01), and then copy it to the RFD folder.

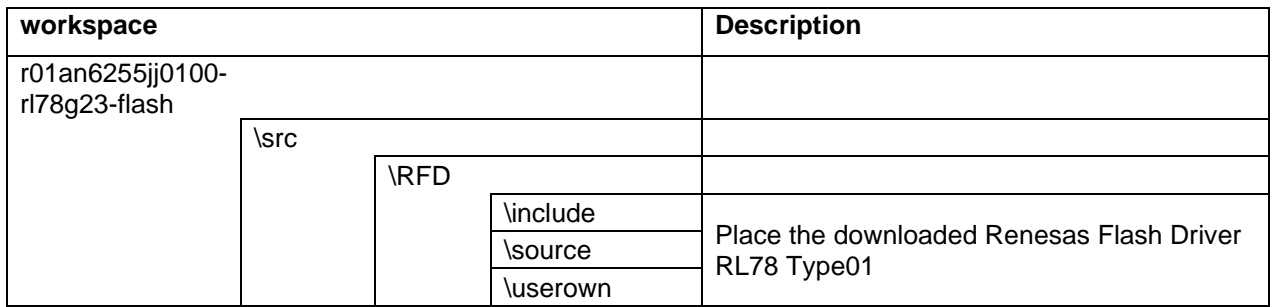

You can obtain the Renesas Flash Driver RL78 Type01 from the following URL:

https://www.renesas.com/jp/ja/document/scd/renesas-flash-driver-rl78-type-01-rl78g23

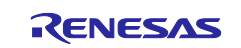

## <span id="page-11-0"></span>**1.2 Overview of Operation**

(1) Perform initial setup for pins.

・Set the P03, P02, P43, P42, P77, P41, P31, and P76 pins to output mode.

- (2) Perform initial setup for the serial array unit.
	- Use the UART0 serial array unit (set TXD0 for P12 and RXD0 for P11).
	- ・ Set CK00 for the operation clock and fCLK/2 for the clock source.
	- ・ Set the clock source for the transfer mode settings.
	- Set 8 bits for the data bit length settings.
	- ・ Set LSB for the data transfer direction settings.
	- Set "no parity" for the parity settings.
	- ・ Set 1 bit for the stop bit length settings.
	- ・ Set "standard" for the send data level settings.
	- Set 115,200 bps for the baud rate settings.
- (3) Use command communication to reprogram the data in boot cluster 1 and the program area, and then perform boot swapping.

## <span id="page-11-1"></span>**1.2.1 Communication Specifications**

The sample program covered in this application note receives the reprogramming data via UART and performs flash memory self-programming. The sample program then receives the START, WRITE\_BOOT1, WRITE TEMP, or END command. The sample program then performs the processing according to the received command. If the processing terminates normally, the sample program returns "01H" (normal) to the command sender. If the processing terminates abnormally, the sample program turns on the LED that indicates abnormal termination (without returning a response) and performs no subsequent processing. The following shows the UART communication settings and the specifications of the commands.

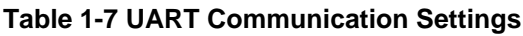

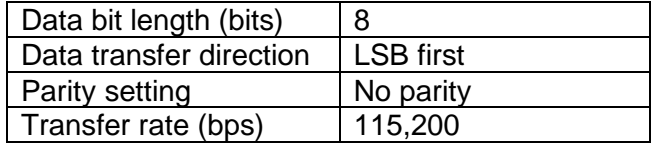

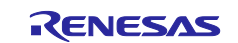

## <span id="page-12-0"></span>**1.2.2 START Command**

When the sample program receives the START command, it performs initial setup for flash memory selfprogramming and erases the Temporary area in boot cluster 1. If the processing terminates normally, the sample program returns "01H" (normal). If the processing terminates abnormally, the sample program turns on the LED that indicates abnormal termination (without returning a response) and performs no subsequent processing.

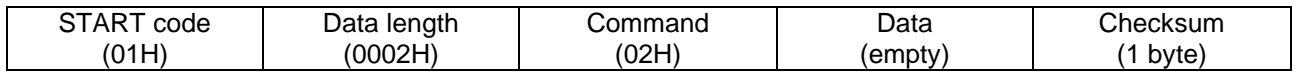

## <span id="page-12-1"></span>**1.2.3 WRITE\_BOOT1 Command**

When the sample program receives the WRITE\_BOOT1 command, it writes the received data to the boot cluster 1 area (4000H to 7FFFH) while verifying the written data for each 256 bytes. If the processing terminates normally, the sample program increments the write destination address by 256 bytes and returns "01H" (normal) to the command sender. If the processing terminates abnormally, the sample program turns on the LED that indicates abnormal termination (without returning a response) and performs no subsequent processing.

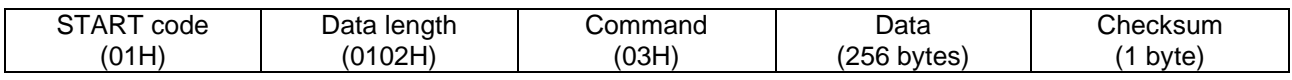

## <span id="page-12-2"></span>**1.2.4 WRITE\_TEMP Command**

When the sample program receives the WRITE\_TEMP command, it writes the received data to the Temporary area while verifying the written data for each 256 bytes. If the processing terminates normally, the sample program increments the write destination address by 256 bytes and returns "01H" (normal) to the command sender. If the processing terminates abnormally, the sample program turns on the LED that indicates abnormal termination (without returning a response) and performs no subsequent processing.

(The write destination address of the Temporary area differs depending on the product used.)

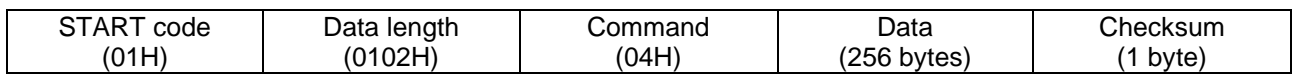

#### <span id="page-12-3"></span>**1.2.5 END Command**

When the sample program receives the END command, it erases the Execute area. If erasure terminates normally, the sample program copies data from the Temporary area to the Execute area. If copy terminates normally, the sample program returns "01H" (normal) to the command sender. The sample program then reverses the boot flag to cause a reset to occur and performs boot swapping.

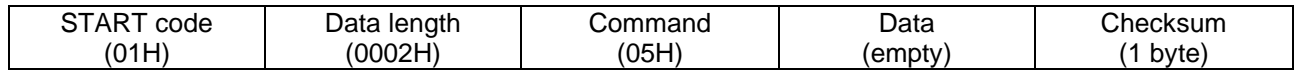

#### <span id="page-12-4"></span>**1.2.6 Checksum Calculation Method**

For checksum calculation, the 32-bit addition method is used. This method uses as a checksum the last 8 bits of the result of adding a 1-byte value from address 00000000H for the command or data.

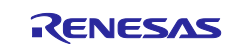

#### <span id="page-13-0"></span>**1.2.7 Operation of the Sample Program**

The following shows the operation of this sample program:

- (1) Set up the input and output ports.
- (2) Perform initial setup for SAU0 channel 0.
- (3) Wait for data to be sent from the command sender.
- (4) Upon receiving the START command, perform initial setup for self-programming.
- (5) Set the P02 pin for high-level output to turn on LED2, which indicates that the START command was received.
- (6) Call the r\_CF\_EraseBlock function to erase boot cluster 1.
- (7) Call the r\_CF\_EraseBlock function to erase the data in the Temporary area.
- (8) Send "01H" (normal) to the command sender.
- (9) Set the P02 pin for low-level output to turn off LED2, which indicates that the START command was received.
- (10) Receive the WRITE\_BOOT1 command (03H) and write data (256 bytes).
- (11) Set the P43 pin for high-level output to turn on LED3, which indicates that the WRITE\_BOOT1 command was received.
- (12) Call the r\_CF\_WriteData function to write the received data to the write destination address (local variable for writing to boot cluster 1). The initial value of the local variable for writing to boot cluster 1 is the start address of boot cluster 1.
- (13) Call the r\_CF\_VerifyData function to verify the written data against the received data.
- (14) Add a 256-byte checksum to the write destination address (local variable for writing to boot cluster 1).
- (15) Send "01H" (normal) to the command sender.
- (16) Set the P43 pin for low-level output to turn off LED3, which indicates that the WRITE\_BOOT1 command was received.
- (17) Repeat steps (11) to (17) until receiving the WRITE\_TEMP command (04H).
- (18) Receive the WRITE\_TEMP command (04H) and write data (256 bytes).
- (19) Set the P42 pin for high-level output to turn on LED4, which indicates that the WRITE\_BOOT1 command was received.
- (20) Call the r\_CF\_WriteData function to write the received data to the write destination address (local variable for writing to the Temporary area). The initial value of the local variable for writing to the Temporary area is the start address of the Temporary area.
- (21) Call the r\_CF\_VerifyData function to verify the written data against the received data.
- (22) Add a 256-byte checksum to the write destination address (local variable for writing to the Temporary area).
- (23) Send "01H" (normal) to the command sender.
- (24) Set the P42 pin for low-level output to turn off LED4, which indicates that the WRITE\_TEMP command was received.
- (25) Repeat steps (19) to (25) until receiving the END command (05H).
- (26) Perform the following processing if receiving the END command:
- (27) Set the P77 pin for high-level output to turn on LED5, which indicates that the END command was received.
- (28) Call the r\_CF\_EraseBlock function to erase the data in the Execute area.
- (29) Set the P41 pin for high-level output to turn on LED6, which indicates that copy to the Temporary area is in progress.

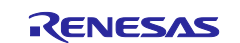

- (30) Call the r\_temp\_copy function to copy data from the Temporary area to the Execute area.\*
- (31) Set the P41 pin for low-level output to turn off LED6, which indicates that copy to the Temporary area is in progress.
- (32) Send "01H" (normal) to the command sender.
- (33) Call the r\_RequestBootSwap function to reverse the value of the boot flag so that boot clusters 0 and 1 are swapped when a reset occurs. Cause an internal reset to occur.
- \* If a reset occurs (due to a temporary blackout, for example) while data is being copied from the Temporary area to the Execute area, the r\_temp\_copy function is called again. The r\_RequestBootSwap function is called after the copy is complete.
- Caution: If the sample program receives the END command (05H) in steps (10) to (17), the sample program copies data from the Temporary area to the Execute area unless there is an error. Then, the sample program sends "01H" (normal), calls the r\_RequestBootSwap function, and performs boot swapping. If the sample program receives the END command (05H) while boot cluster 1 is being reprogrammed, the sample program performs boot swapping before the reprogramming ends normally. In this case, the sample program can no longer start after the boot area is swapped.
- Caution: If flash memory self-programming does not end normally, the sample program only turns on LED6 and performs no subsequent processing.

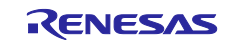

## <span id="page-15-0"></span>**1.2.8 Copy Flag**

The sample program covered in this application note uses a 4-byte area at the end of the Execute area as the copy flag section in which to set a copy flag.

If a program is normally written, this copy flag is set to AAAA5555H. The copy flag is initialized when the Execute area is erased immediately before data is copied from the Temporary area to the Execute area. If a reset occurs (due to a temporary blackout) while data is being written, the copy flag is set to a value other than AAAA5555H because the write processing does not terminate normally.

When the sample program starts, it checks the copy flag. If the value of the copy flag is not AAAA5555H, the sample program writes data and then performs swapping.

The following table shows the start and end addresses of the Execute area and the address of the copy flag section according to the ROM size.

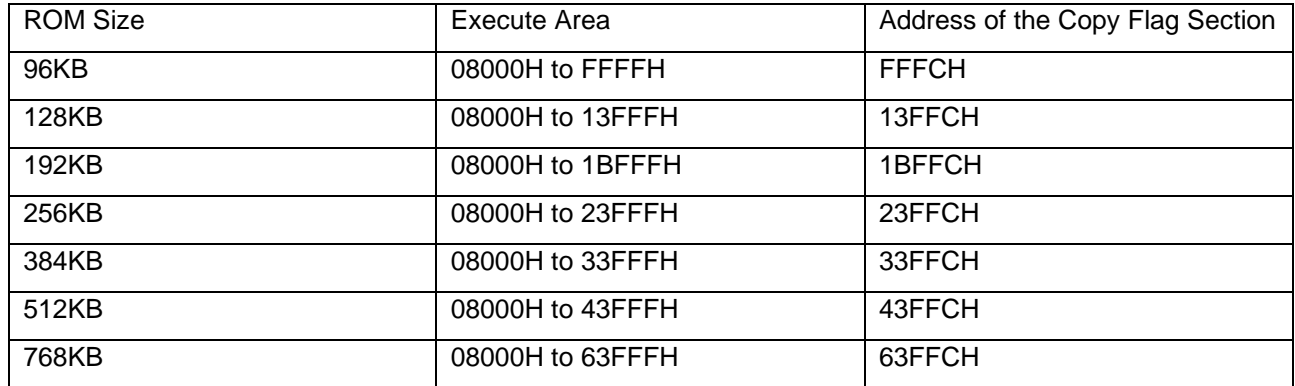

#### **Table 1-8 Location of the Copy Flag Section According to the ROM Size**

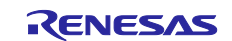

## <span id="page-16-0"></span>**2. Operation Confirmation Conditions**

The operation of the sample code provided with this application note has been tested under the following conditions.

## **Table 2-1 Operation Confirmation Conditions**

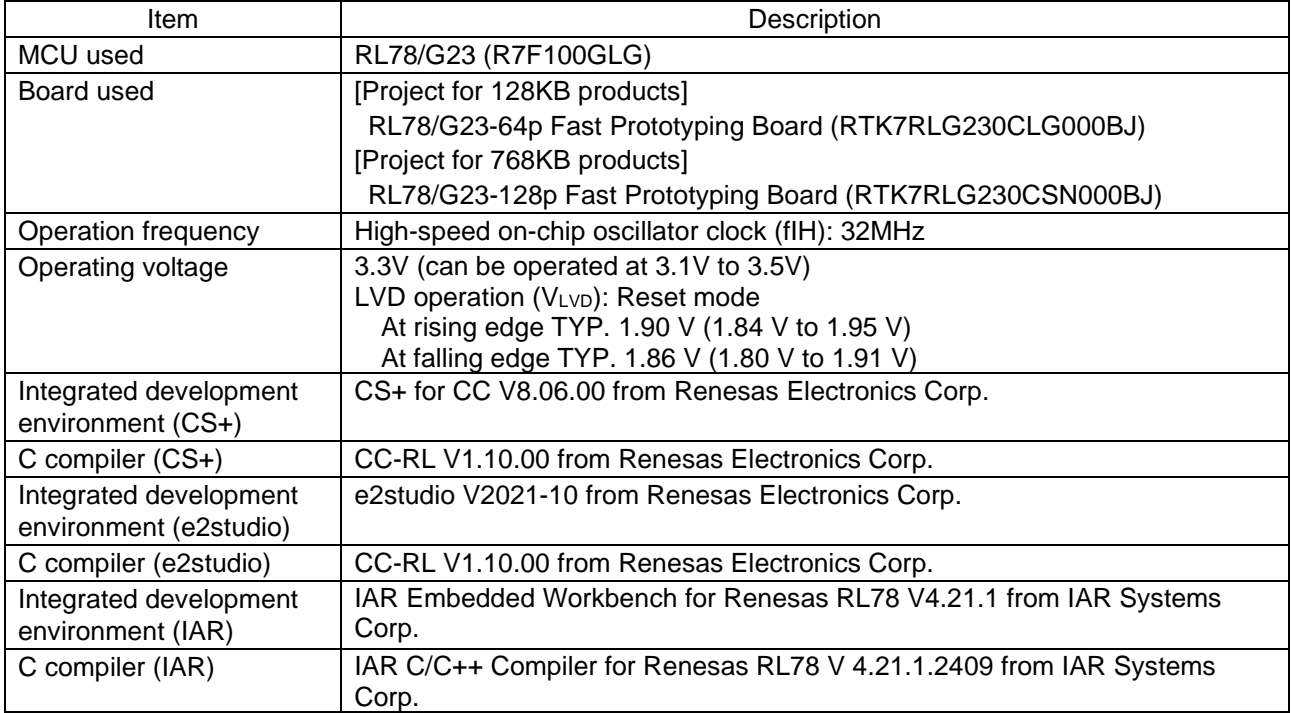

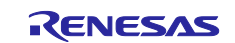

## <span id="page-17-0"></span>**3. Hardware Descriptions**

## <span id="page-17-1"></span>**3.1 Example of Hardware Configuration**

Figure 3-1 shows an example of the hardware configuration used in the application note.

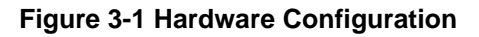

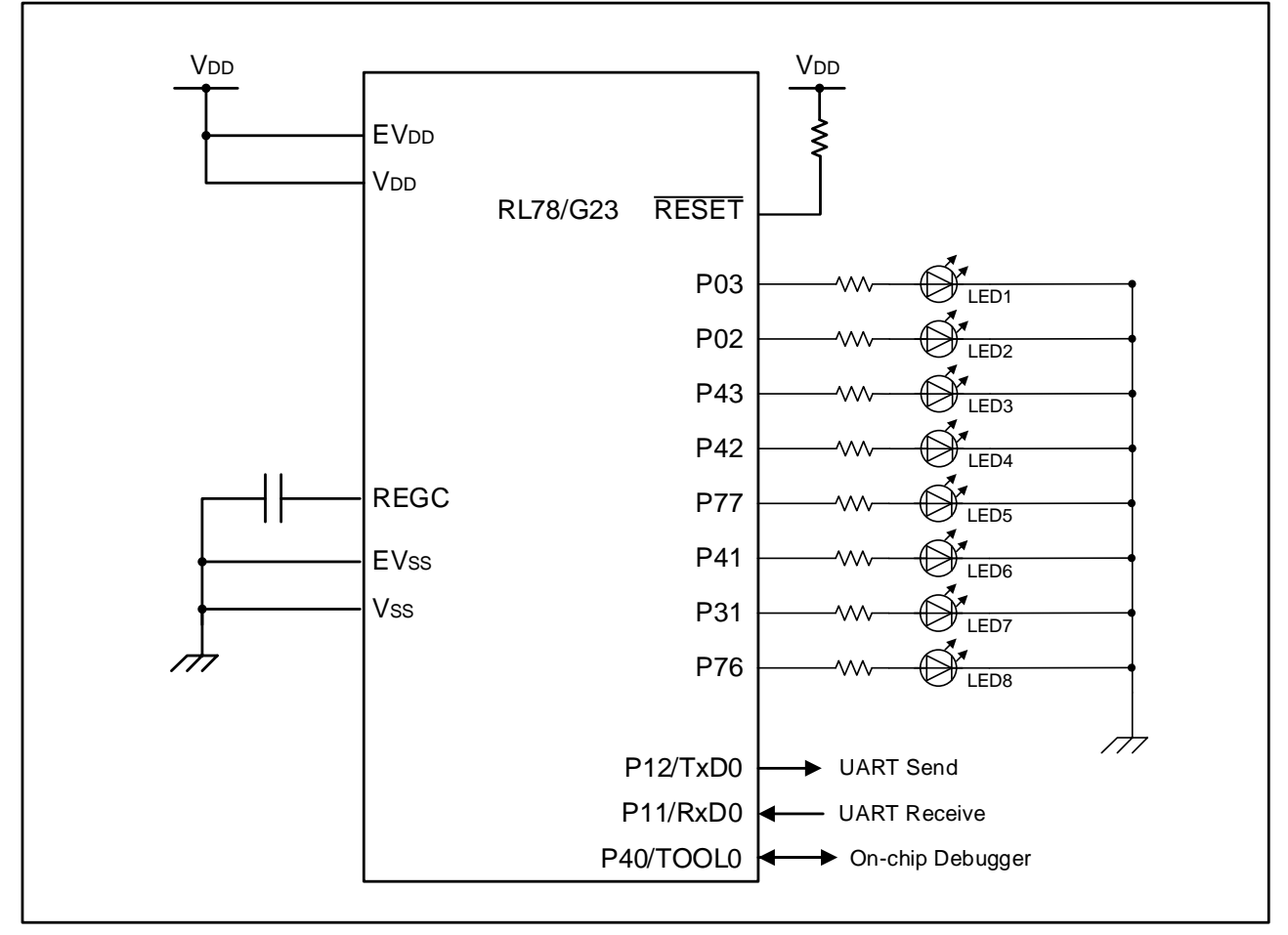

- Cautions:1. The purpose of this circuit is only to provide the connection outline and the circuit is simplified accordingly. When designing and implementing an actual circuit, provide proper pin treatment and make sure that the hardware's electrical specifications are met (connect the input-only ports separately to V<sub>DD</sub> or Vss via a resistor).
	- 2. Connect any pins whose name begins with EVss to Vss and any pins whose name begins with EV<sub>DD</sub> to V<sub>DD</sub>, respectively.
	- 3. V<sub>DD</sub> must be held at not lower than the reset release voltage ( $V_Lv_D$ ) that is specified as LVD.

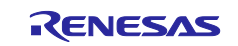

## <span id="page-18-0"></span>**3.2 List of Pins to be Used**

Table 3.1 lists the pins to be used and their functions.

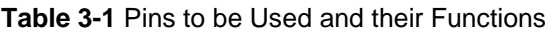

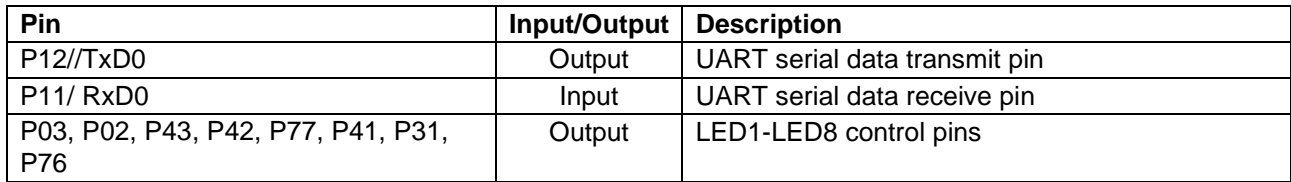

Caution: In this application note, only the used pins are processed. When actually designing your circuit, make sure the design includes sufficient pin processing and meets electrical characteristic requirements.

## <span id="page-18-1"></span>**4. Software Explanation**

## <span id="page-18-2"></span>**4.1 Setting of Option Byte**

[Table 4-1](#page-18-3) shows the option byte settings.

#### <span id="page-18-3"></span>**Table 4-1 Option Byte Settings**

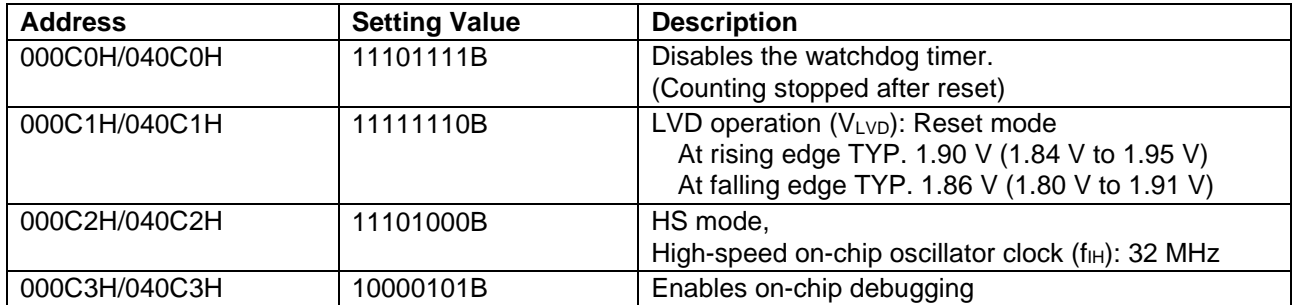

The option bytes of the RL78/G23 comprise the user option bytes (000C0H to 000C2H) and on-chip debug option byte (000C3H).

The option bytes are automatically referenced and the specified settings are configured at power-on time or the reset is released. When using the boot swap function for self-programming, it is necessary to set the same values that are set in 000C0H to 000C3H also in 040C0H to 040C3H because the bytes in 000C0H to 000C3H are swapped with the bytes in 040C0H to 040C3H.

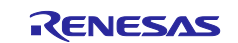

<span id="page-19-1"></span><span id="page-19-0"></span>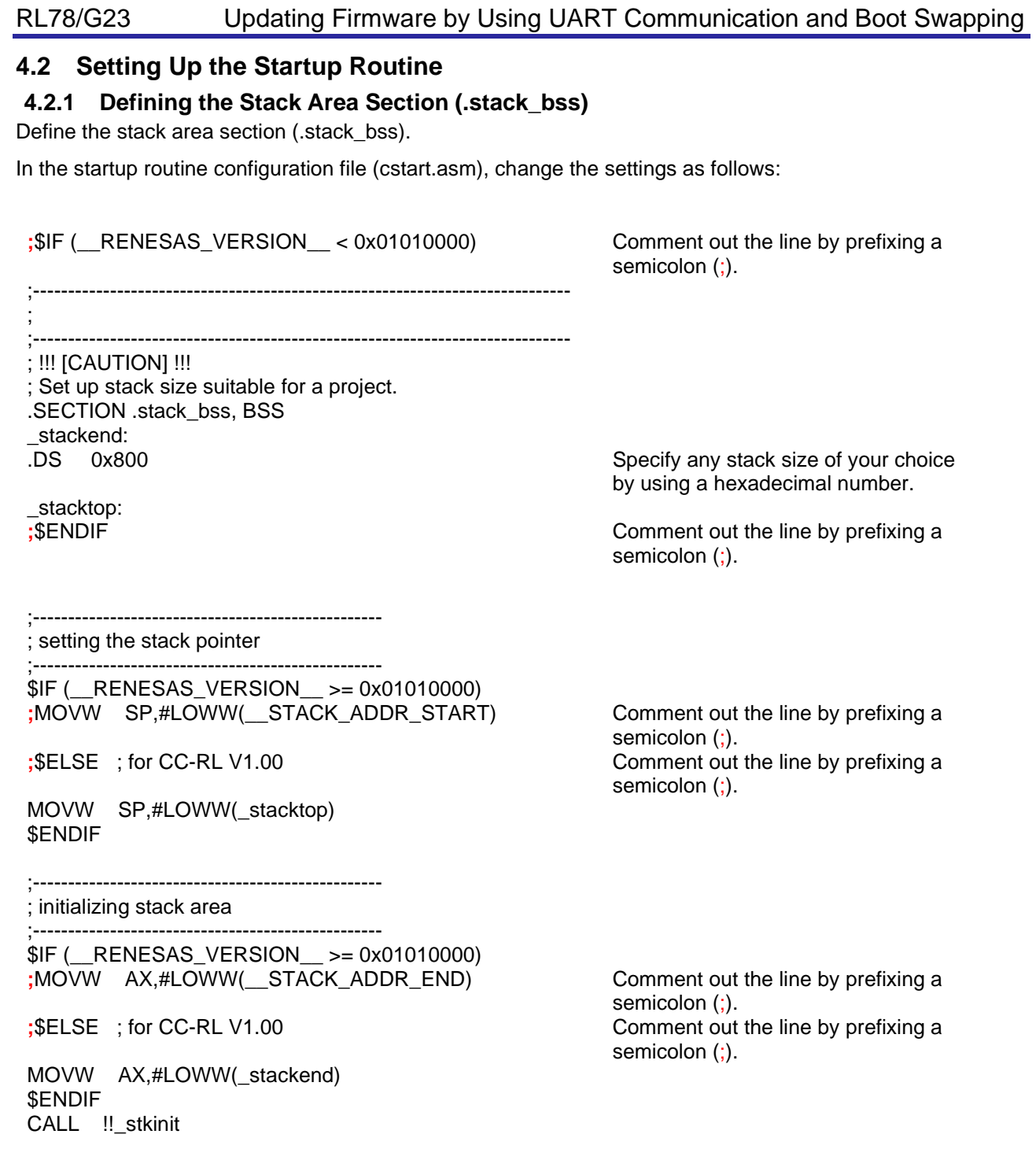

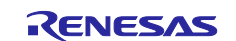

## <span id="page-20-0"></span>**4.2.2 Deploying the Reprogramming Program in the RAM Area**

Confirm the programs that are used to reprogram the firmware and deploy them to the RAM area.

[Table4-2](#page-20-1) shows the sections where the programs used to reprogram the firmware exist and the sections in which the programs are to be deployed.

#### <span id="page-20-1"></span>**Table4-2 Section Information**

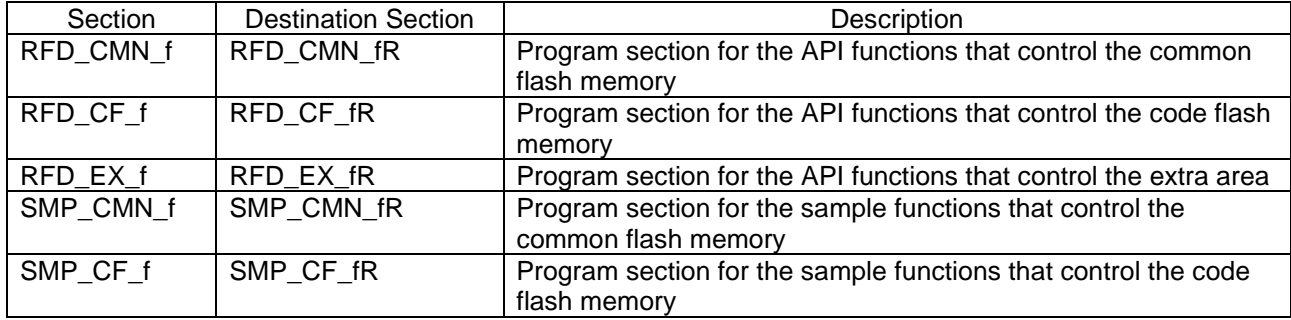

To deploy the preceding sections in the RAM area, you must add the necessary processing to the cstart.asm file.

In the cstart.asm file, locate the following lines, and then add the necessary processing after these lines:

 ;-------------------------------------------------- ; ROM data copy ;--------------------------------------------------

The following are the details to be added.

 ; copy .text to RAM (*section-name*) MOV C,#HIGHW(STARTOF(*section-name*)) MOVW HL,#LOWW(STARTOF(*section-name*)) MOVW DE,#LOWW(STARTOF(*destination-section-name*)) BR \$.Lm2 TEXT .L**m**1\_TEXT: MOV A,C MOV ES,A MOV A,ES:[HL] MOV [DE],A INCW DE INCW HL CLRW AX CMPW AX,HL SKNZ INC .L**m**2\_TEXT: MOVW AX,HL CMPW AX,#LOWW(STARTOF(*section-name*) + SIZEOF(*section-name*)) BNZ \$.Lm1\_TEXT

Note 1. For *section-name*, specify the name of the section to be deployed.

Note 2. Add the preceding set of entries for each section to be deployed.

Note 3. For m, specify any numeric value of your choice. Make sure that you specify a different value for each section.

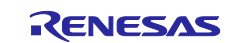

## <span id="page-21-0"></span>**4.3 Setting the ROM Size Specification Constant**

Conditional compilation allows this sample program to support several ROM sizes for the RL78/G23 microcontroller.

The following table lists the constants that correspond to the supported ROM sizes. In the r\_cg\_userdefine.h file, these constants are commented out. Enable the constant for the installed ROM by uncommenting it.

#### **Table4-3 Constants for the Supported ROM Sizes**

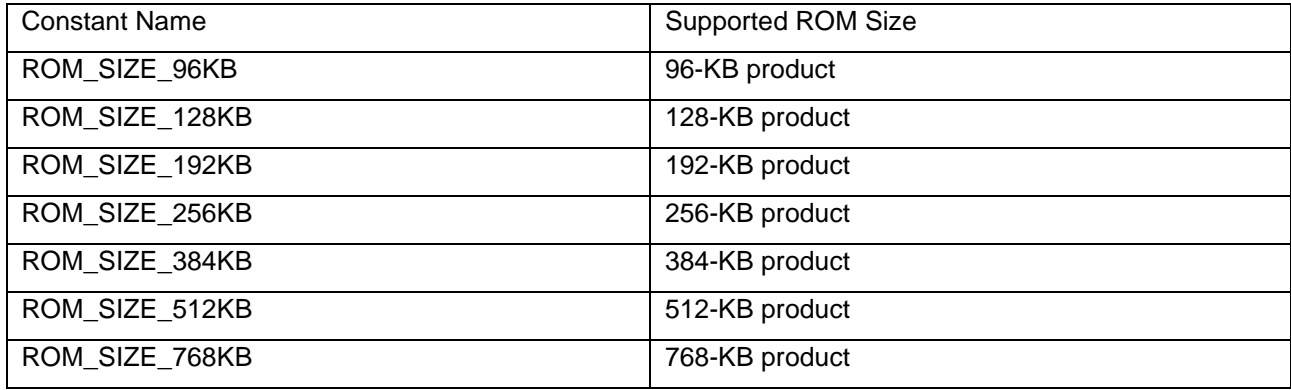

## <span id="page-21-1"></span>**4.4 On-chip Debug Security ID**

The RL78/G23 microcontroller provides the on-chip debug security ID area at addresses 000C4H to 000CDH in the flash memory so that the memory content is not read by third parties.

If boot swapping is performed during self-programming, the area at addresses 000C4H to 000CDH and the area at addresses 010C4H to 010CDH are swapped. Therefore, the same value that is set in the area at 000C4H to 000CDH must also be set in the area at 040C4H to 040CDH.

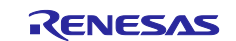

## <span id="page-22-0"></span>**4.5 Resources Used by the Sample Program**

## <span id="page-22-1"></span>**4.5.1 List of Sections in the ROM Area**

[Table4-4](#page-22-3) lists the sections that the sample program uses in the ROM area.

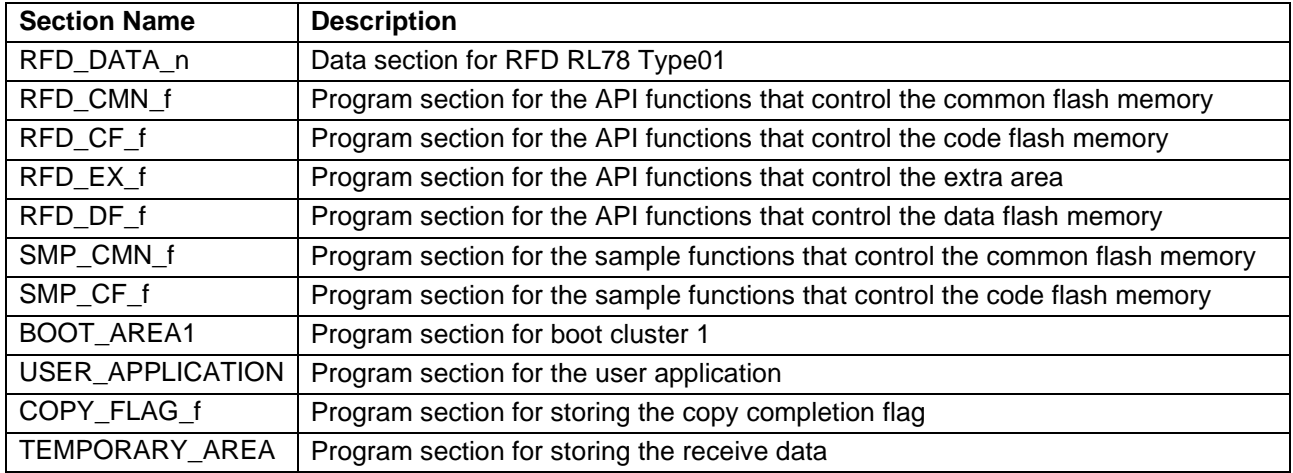

## <span id="page-22-3"></span>**Table4-4 List of the Sections in the ROM Area**

## <span id="page-22-2"></span>**4.5.2 List of the Sections in the RAM Area**

[Table4-5](#page-22-4) lists the sections that the sample program uses in the RAM area.

#### <span id="page-22-4"></span>**Table4-5 List of the Sections in the RAM Area**

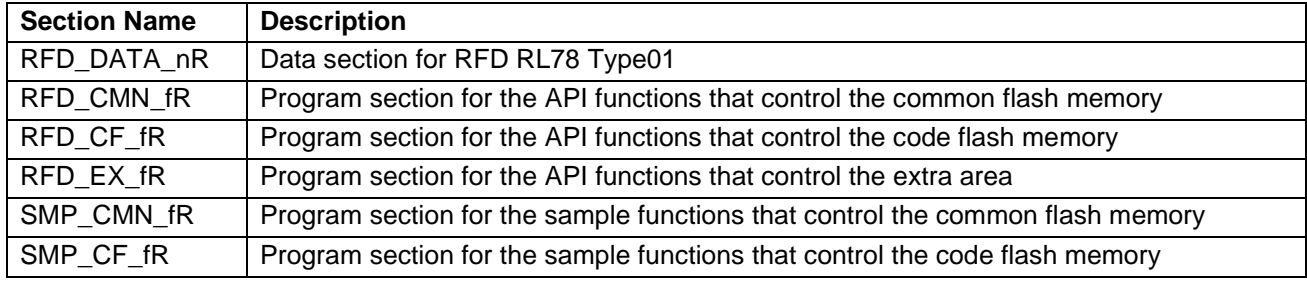

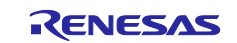

## <span id="page-23-0"></span>**4.6 List of Constants**

[Table4-6](#page-23-1) and [Table4-7](#page-23-2) list the constants that are used in the sample program.

## <span id="page-23-1"></span>**Table4-6 List of Constants (1/2)**

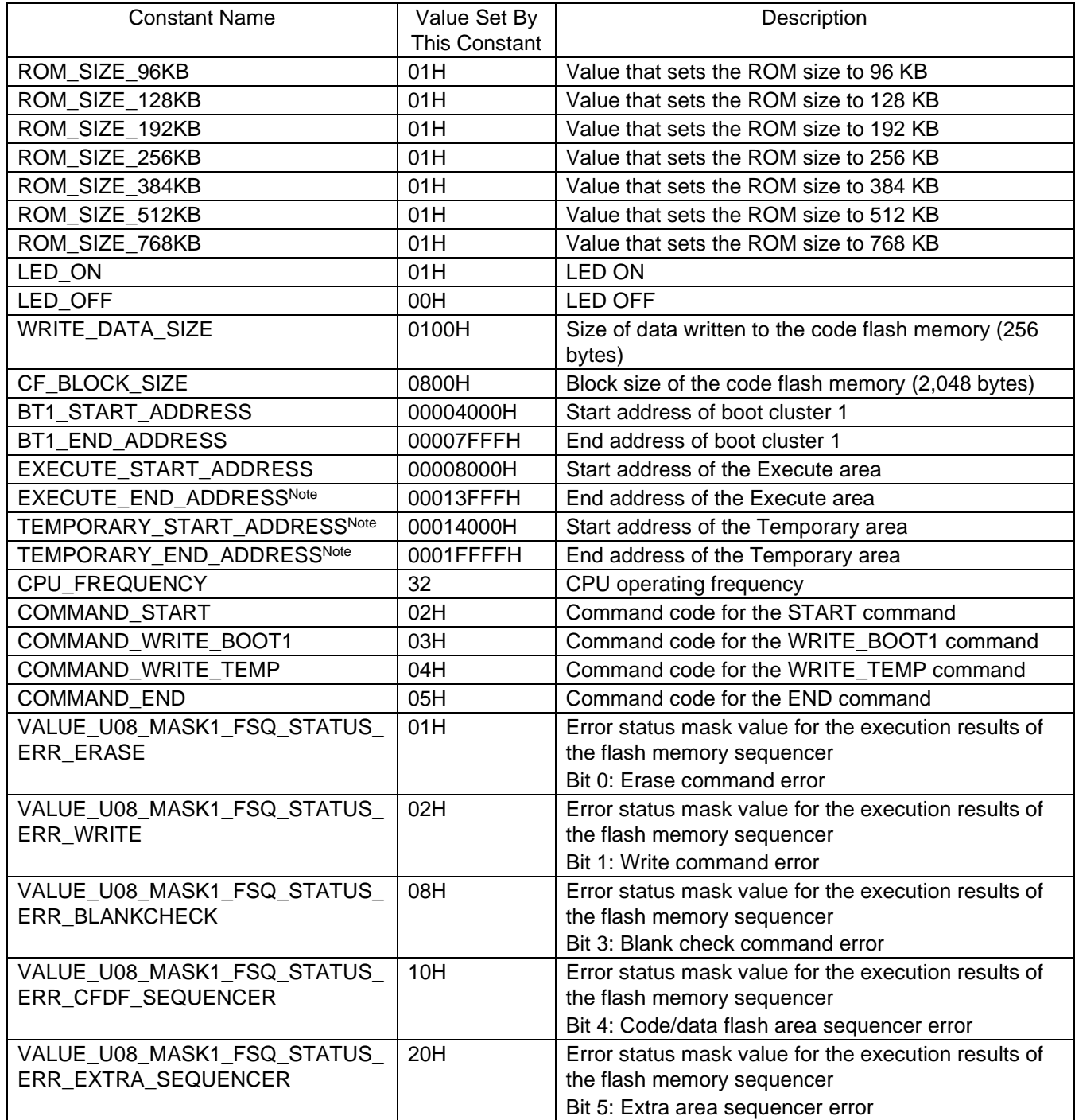

Note: The address differs depending on the product used.

## <span id="page-23-2"></span>**Table4-7 List of Constants (2/2)**

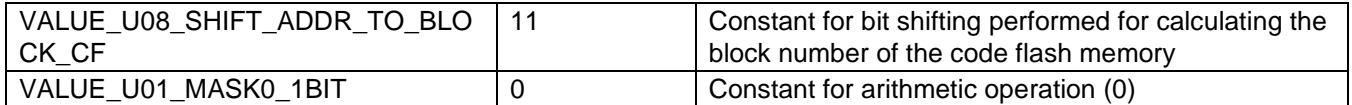

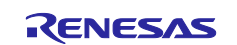

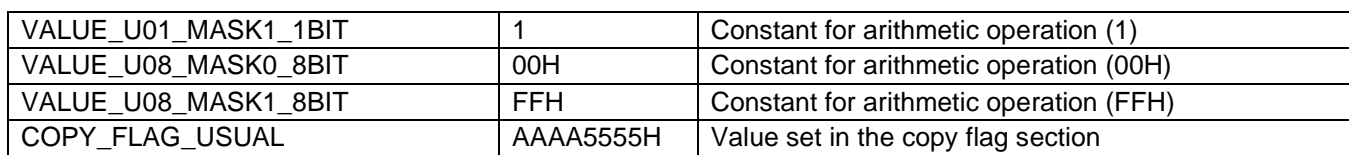

## <span id="page-24-0"></span>**4.7 Enumeration Type**

[Table4-8](#page-24-1) defines the enumeration-type variable used by the sample program.

<span id="page-24-1"></span>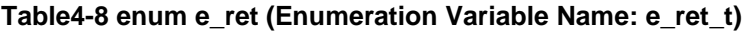

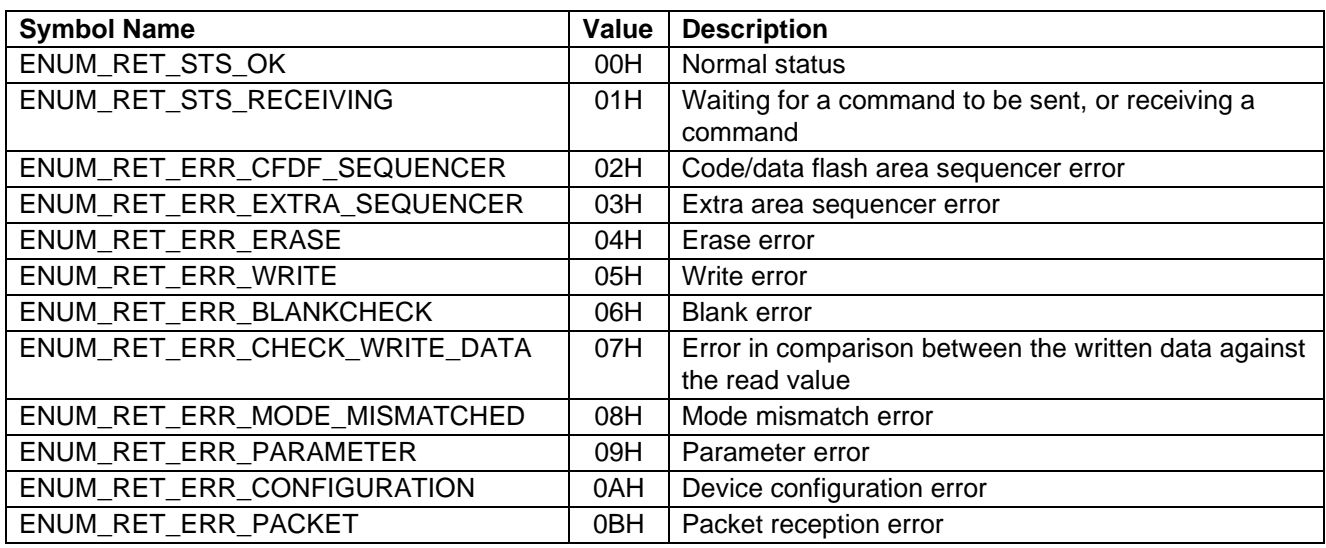

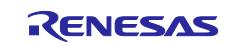

## <span id="page-25-0"></span>**4.8 List of Variables**

Table4-9 lists the global variables that are used in the sample program.

#### **Table4-9 List of Global Variables**

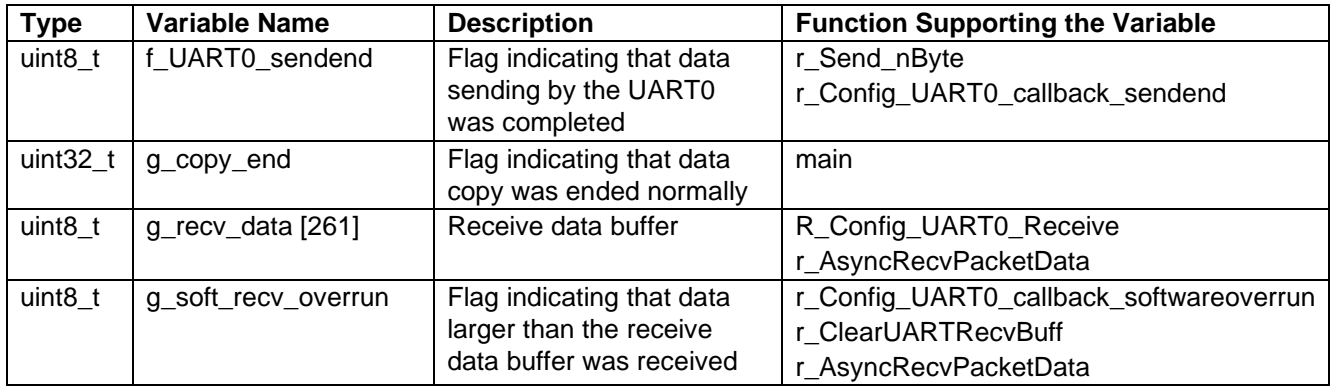

## <span id="page-25-1"></span>**4.9 List of Functions**

Table4-10 lists the functions that are used in the sample program.

#### **Table4-10 List of Functions**

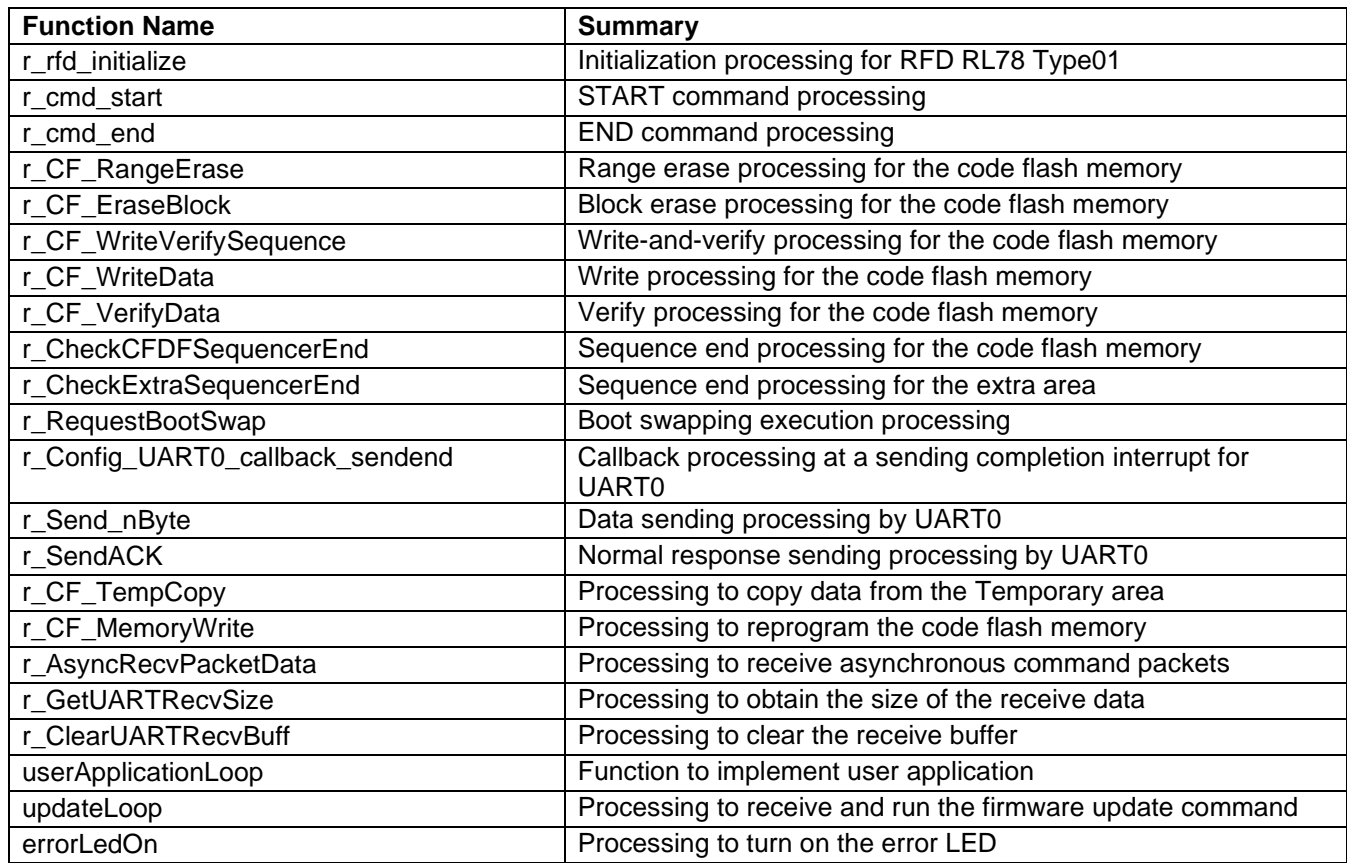

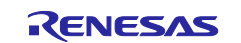

## <span id="page-26-0"></span>**4.10 Specifications of Functions**

This section describes the specifications of the functions used in the sample code.

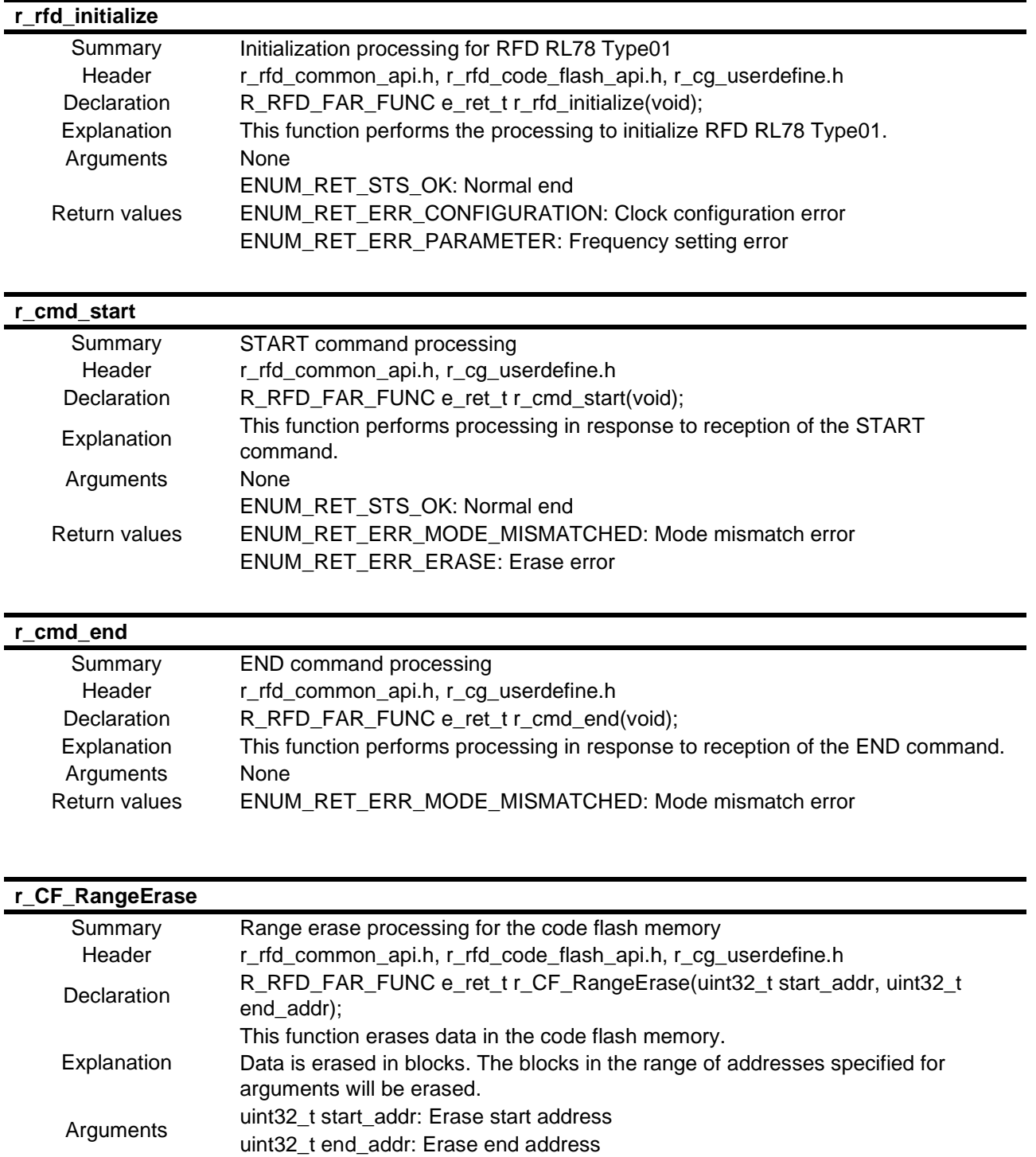

Return values ENUM\_RET\_STS\_OK: Normal end ENUM\_RET\_ERR\_MODE\_MISMATCHED: Mode mismatch error ENUM\_RET\_ERR\_ERASE: Erase error

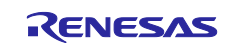

## **r\_CF\_EraseBlock**

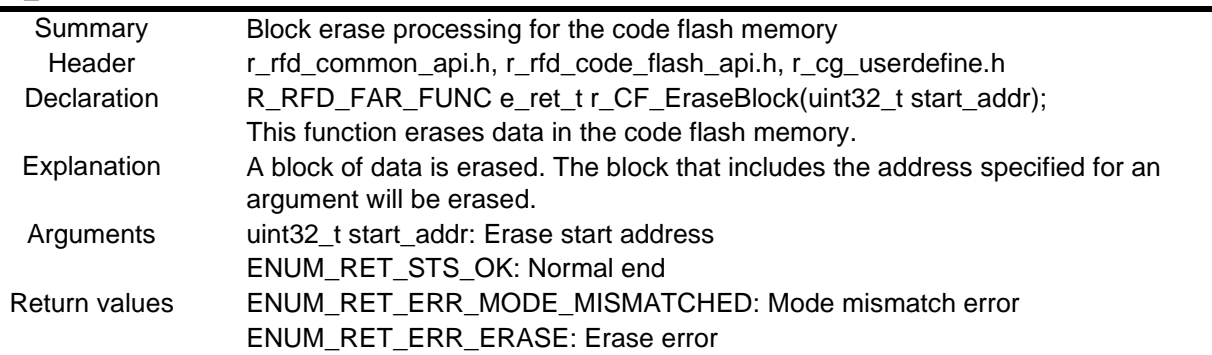

## **r\_CF\_WriteVerifySequence**

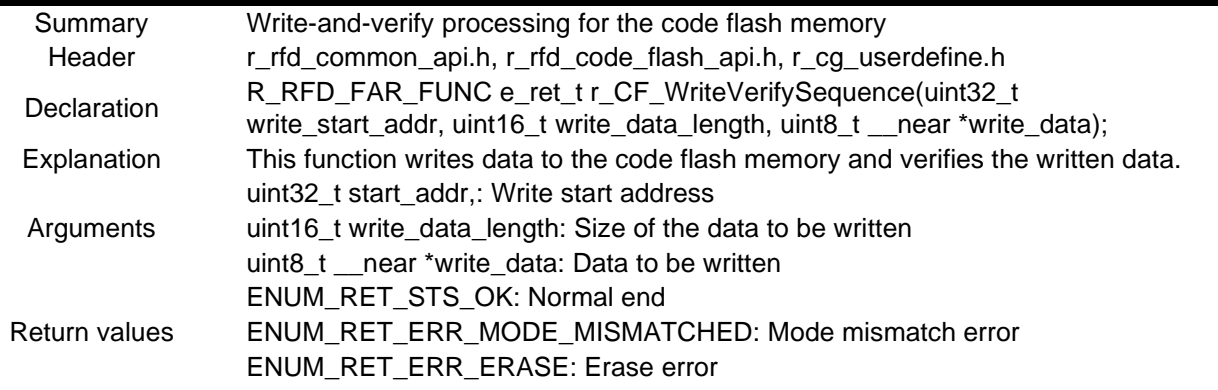

## **r\_CF\_WriteData**

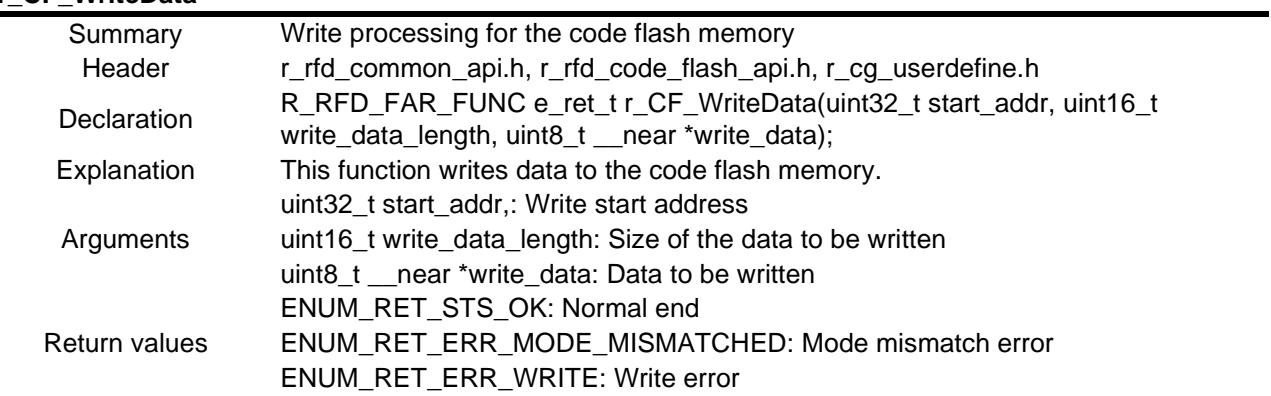

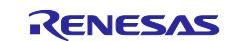

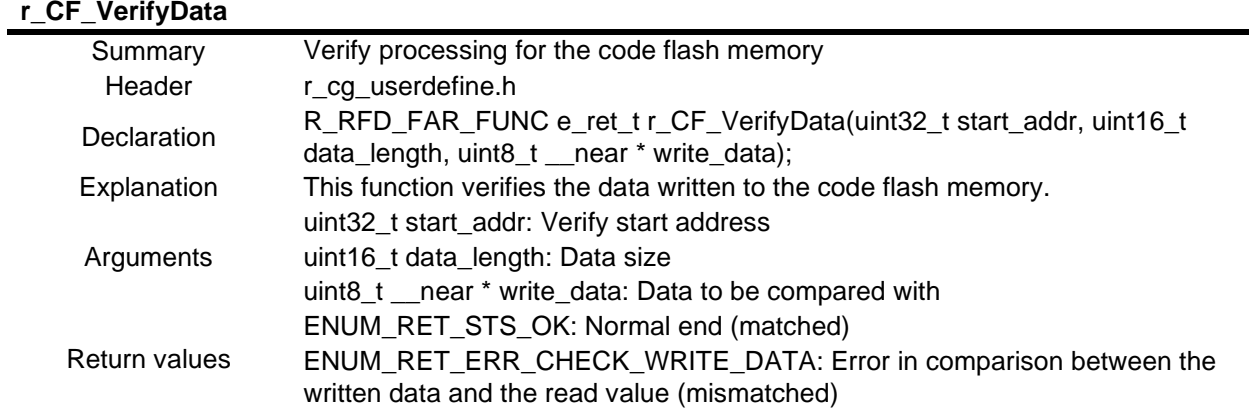

## **r\_CheckCFDFSequencerEnd**

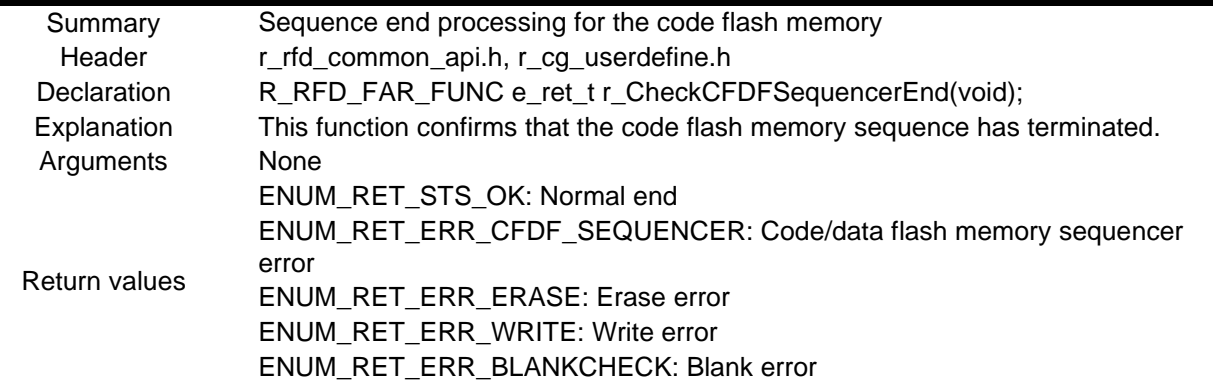

# **r\_CheckExtraSequencerEnd**

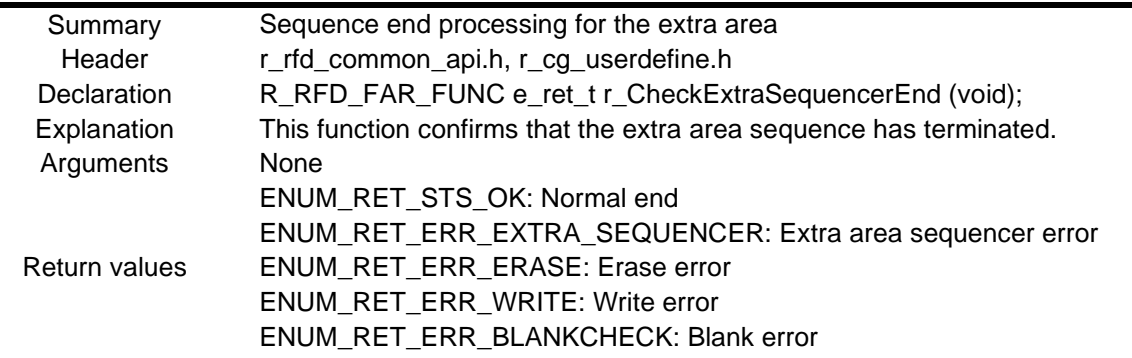

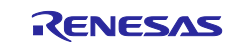

## **r\_RequestBootSwap** Summary Boot swapping execution processing Header r\_rfd\_common\_api.h, r\_rfd\_extra\_area\_api.h , r\_cg\_userdefine.h Declaration e\_ret\_t r\_RequestBootSwap(void); Explanation After a reset is performed, this function enables the boot swapping settings, and<br>then generates an internal reset to restart the CPU then generates an internal reset to restart the CPU. Arguments None Return values ENUM\_RET\_ERR\_MODE\_MISMATCHED: Mode mismatch error

#### **r\_Config\_UART0\_callback\_sendend()**

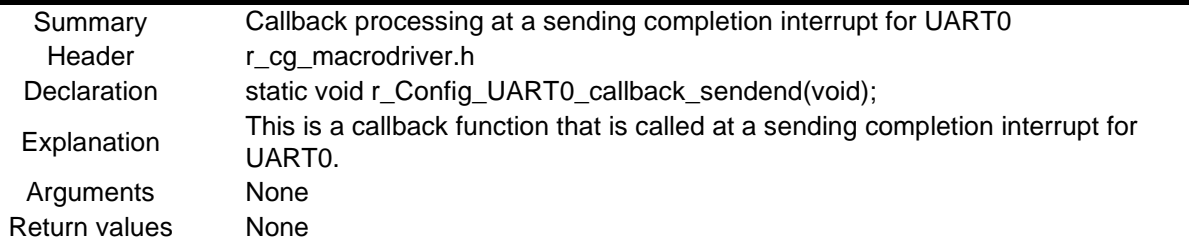

#### **r\_Send\_nByte**

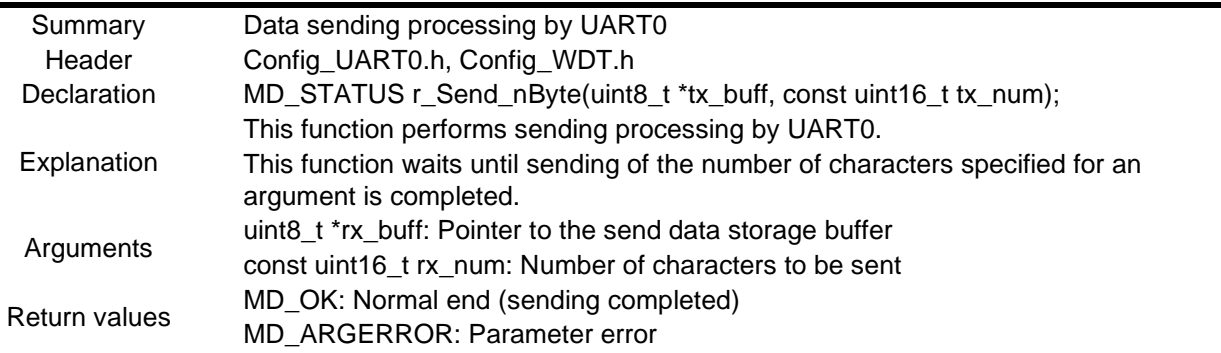

#### **r\_SendACK**

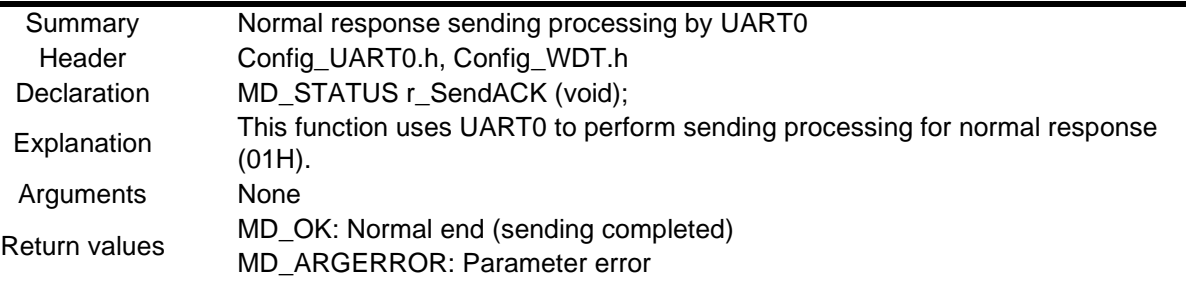

## **r\_CF\_TempCopy**

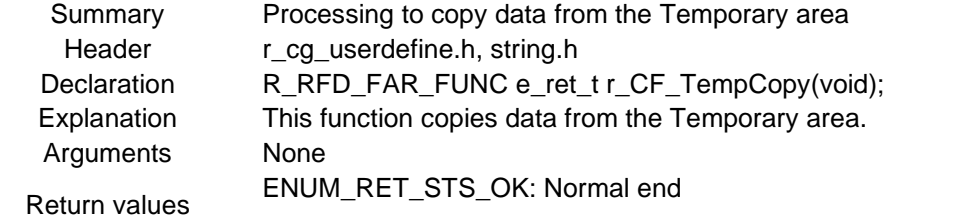

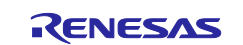

# **r\_CF\_MemoryWrite**

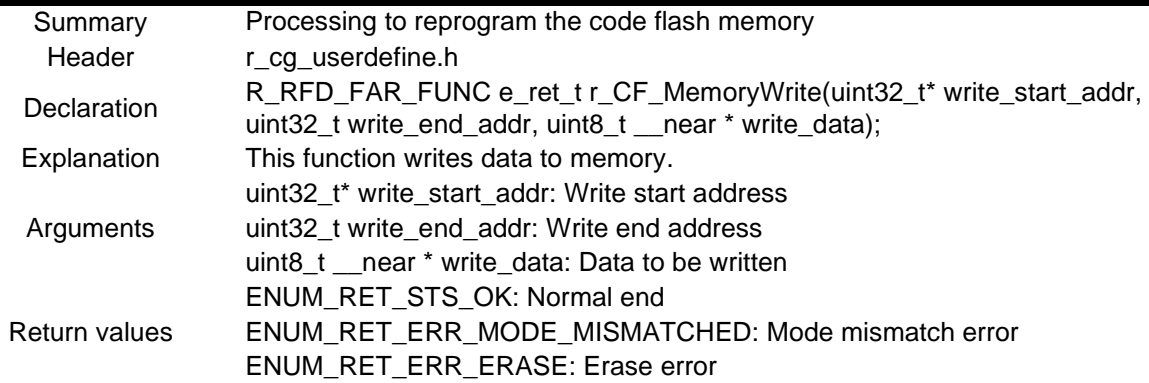

## **r\_AsyncRecvPacketData**

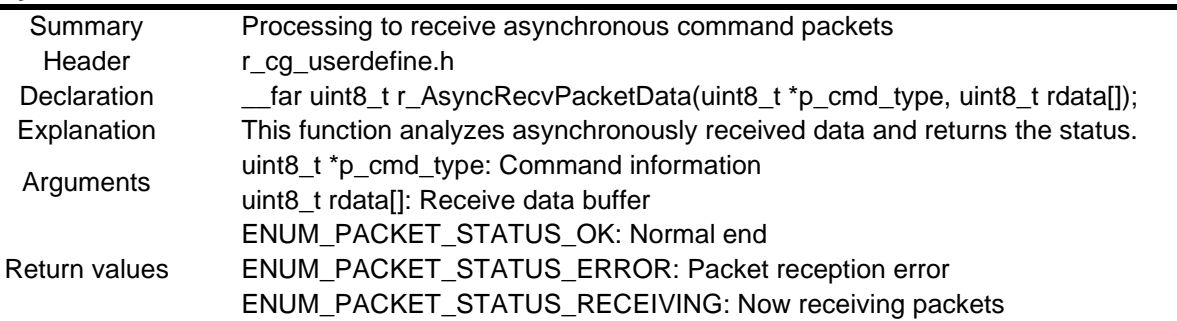

## **r\_GetUARTRecvSize**

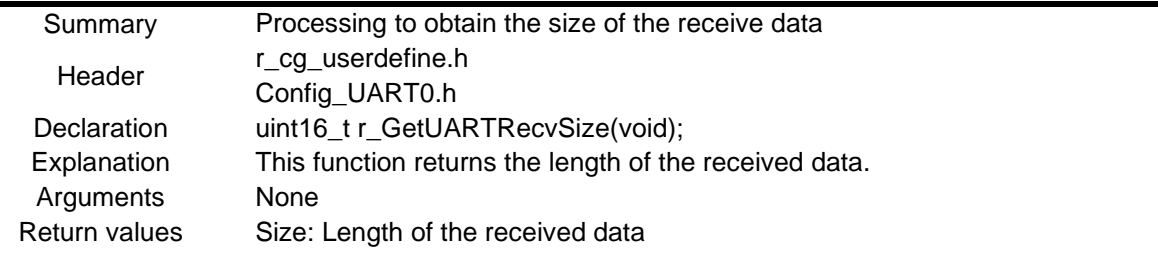

## **r\_ClearUARTRecvBuff**

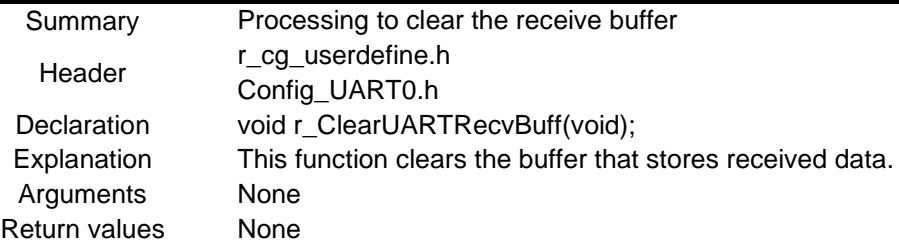

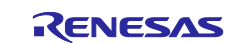

## **userApplicationLoop**

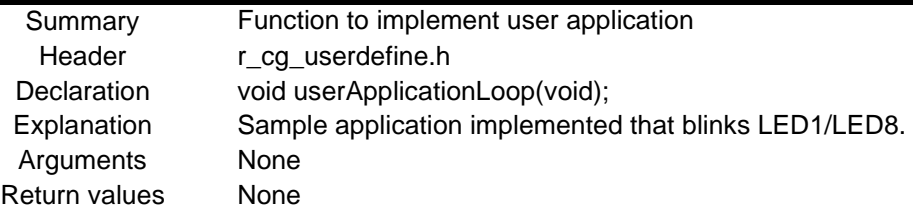

#### **updateLoop**

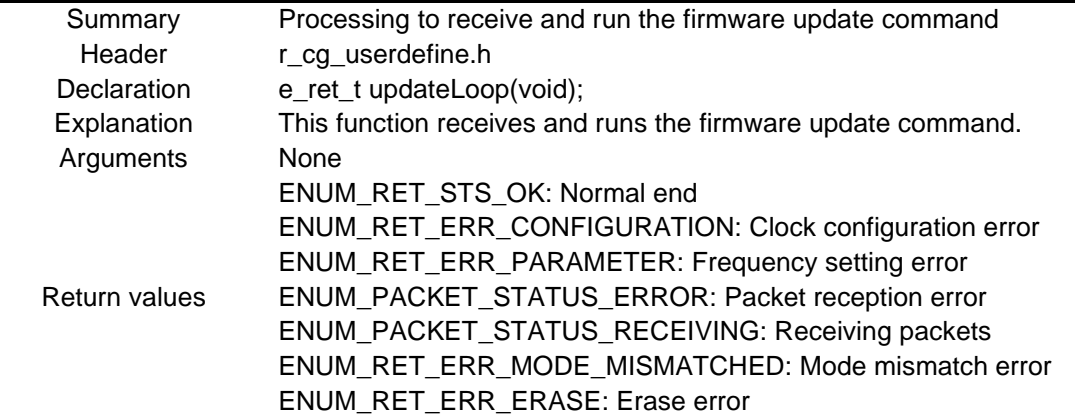

## **errorLedOn** Summary Processing to turn on the error LED Header r\_cg\_userdefine.h Declaration void errorLedOn(void); Explanation This function turns on LED7 and turns off the other LEDs if an error occurs. Arguments None Return values None

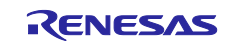

## <span id="page-32-0"></span>**4.11 Flowcharts**

## <span id="page-32-1"></span>**4.11.1 Main Processing**

[Figure 4-1,](#page-32-2) [Figure 4-2](#page-33-0) shows the flowchart of the main processing.

## <span id="page-32-2"></span>**Figure 4-1 Main Processing (1/2)**

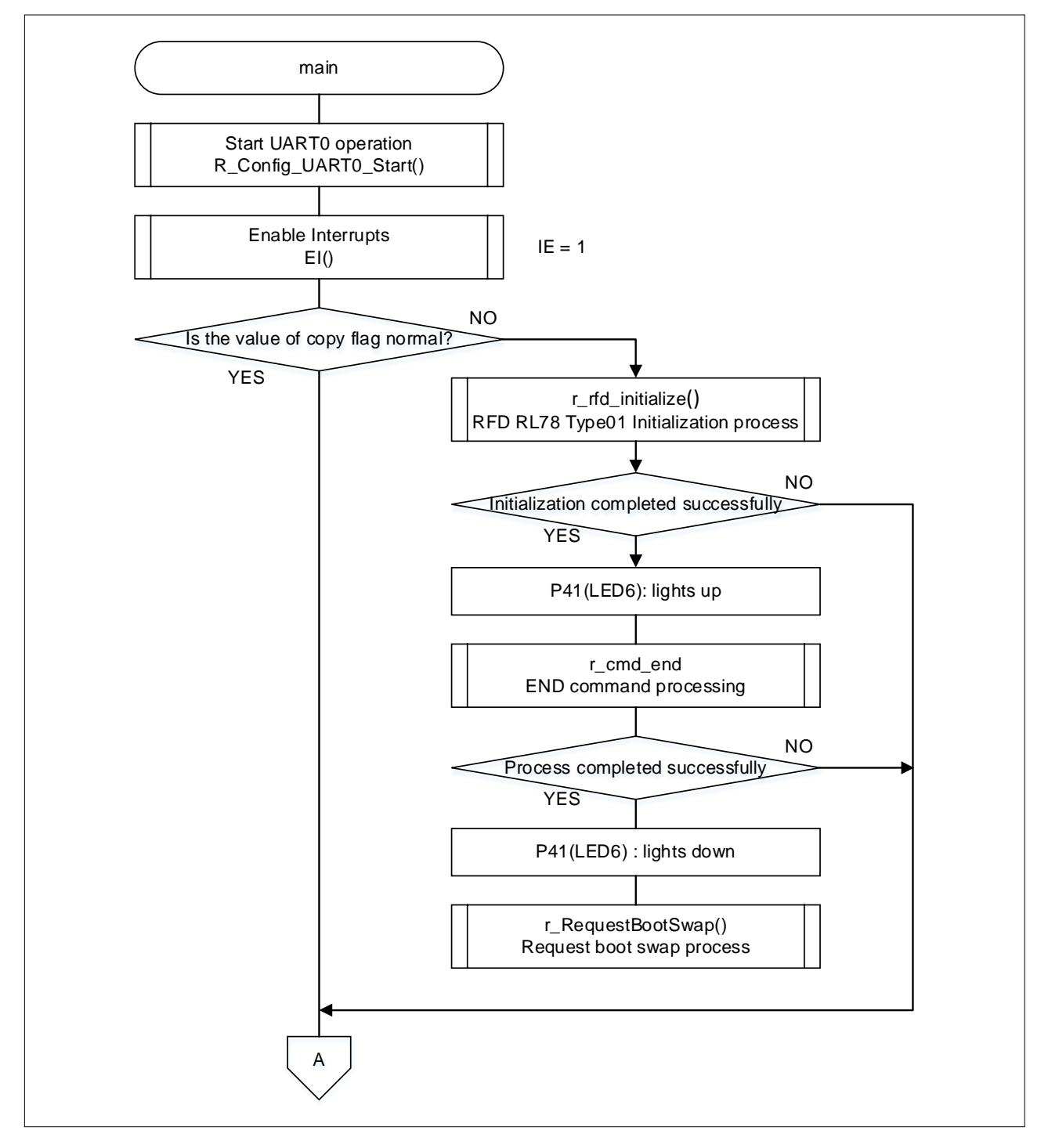

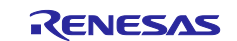

## <span id="page-33-0"></span>**Figure 4-2 Main Processing (2/2)**

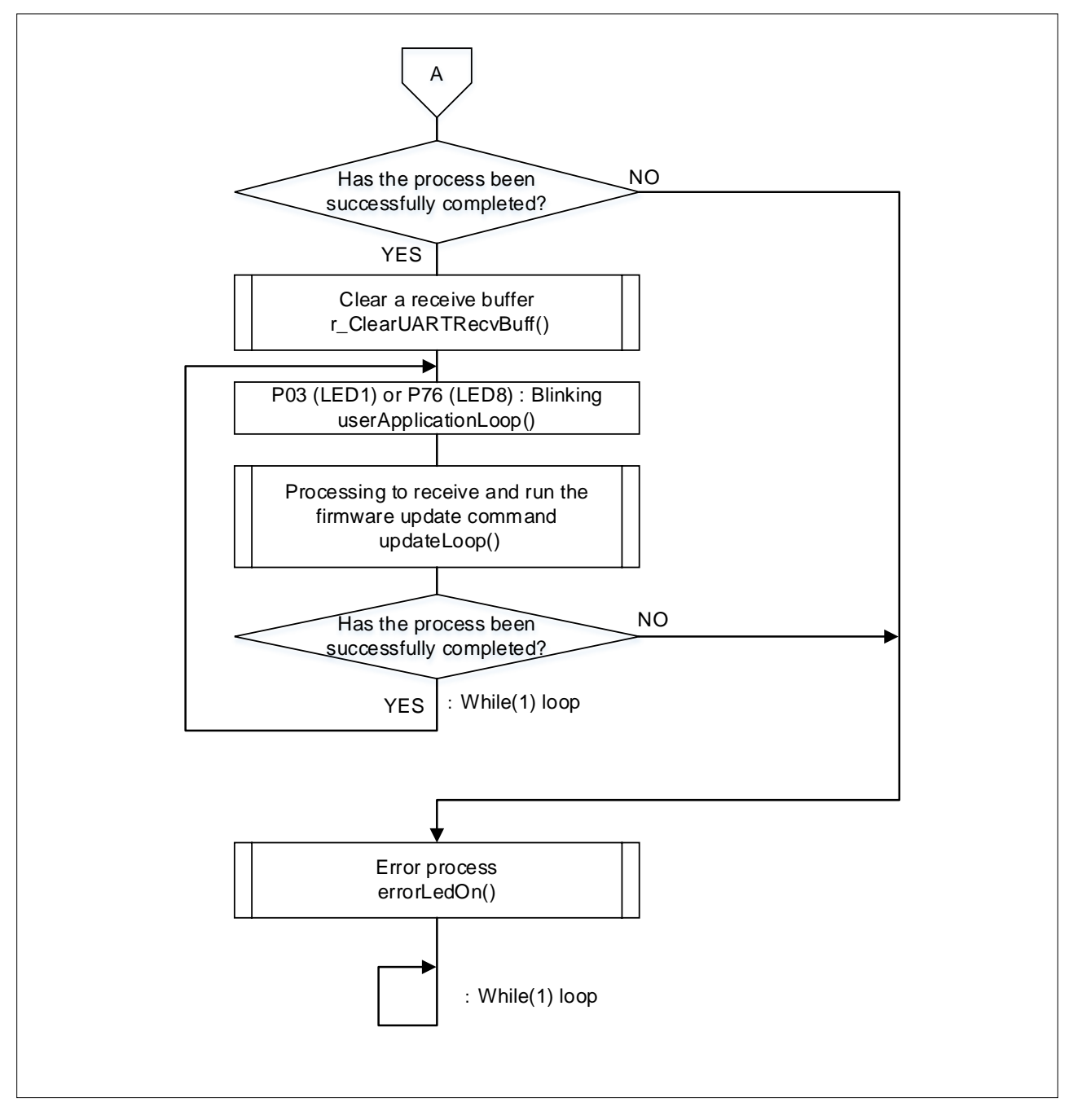

![](_page_33_Picture_5.jpeg)

## <span id="page-34-0"></span>**4.11.2 Processing to receive and run the firmware update command**

[Figure 4-3,](#page-34-1) [Figure 4-4,](#page-35-0) and [Figure 4-5](#page-36-0) shows the flowchart of processing to receive and run the firmware update command

![](_page_34_Figure_3.jpeg)

<span id="page-34-1"></span>![](_page_34_Figure_4.jpeg)

![](_page_34_Picture_6.jpeg)

#### <span id="page-35-0"></span>**Figure 4-4 Processing to receive and run the firmware update command (2/3)**

![](_page_35_Figure_3.jpeg)

![](_page_35_Picture_5.jpeg)
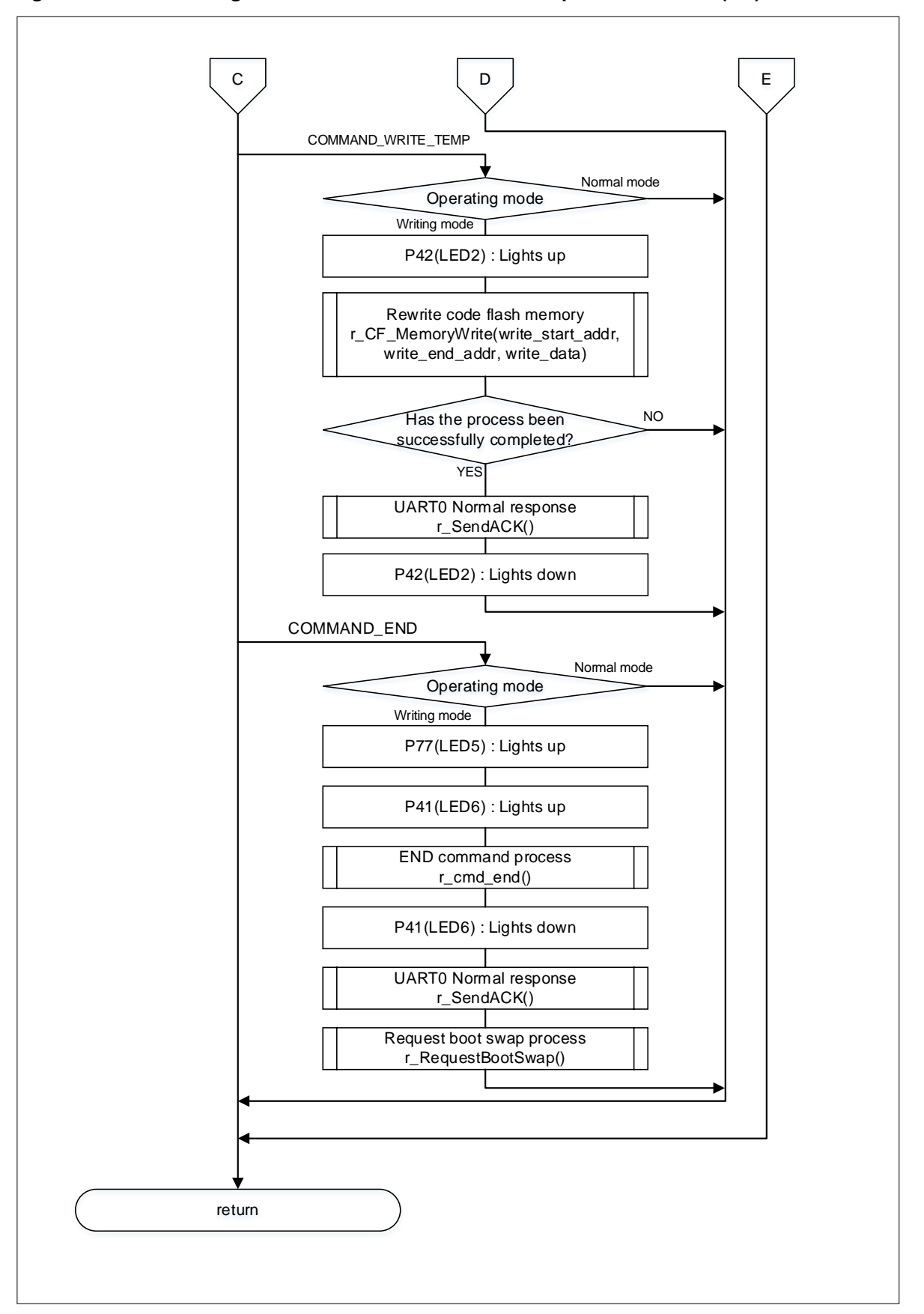

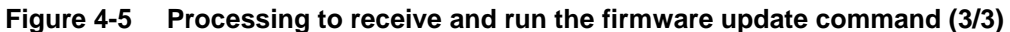

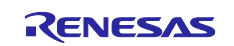

# **4.11.3 Initialization processing for RFD RL78 Type01**

[Figure 4-6](#page-37-0) shows the flowchart of Initialization processing for RFD RL78 Type01.

<span id="page-37-0"></span>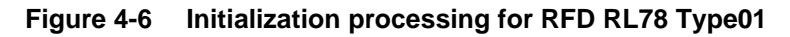

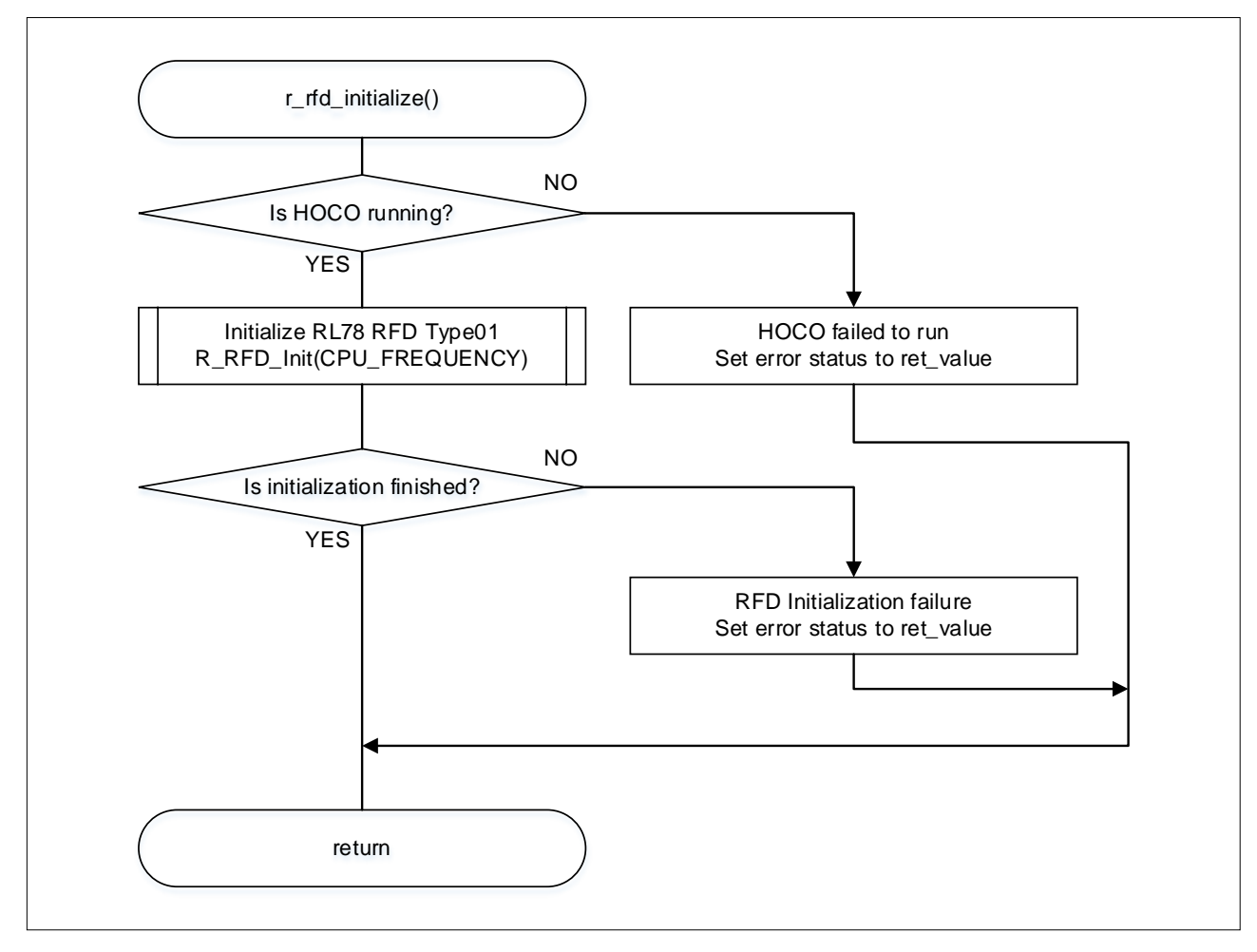

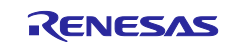

# **4.11.4 START command processing**

Figure 4-7 shows the flowchart of START command processing

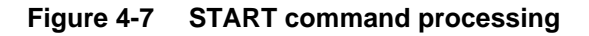

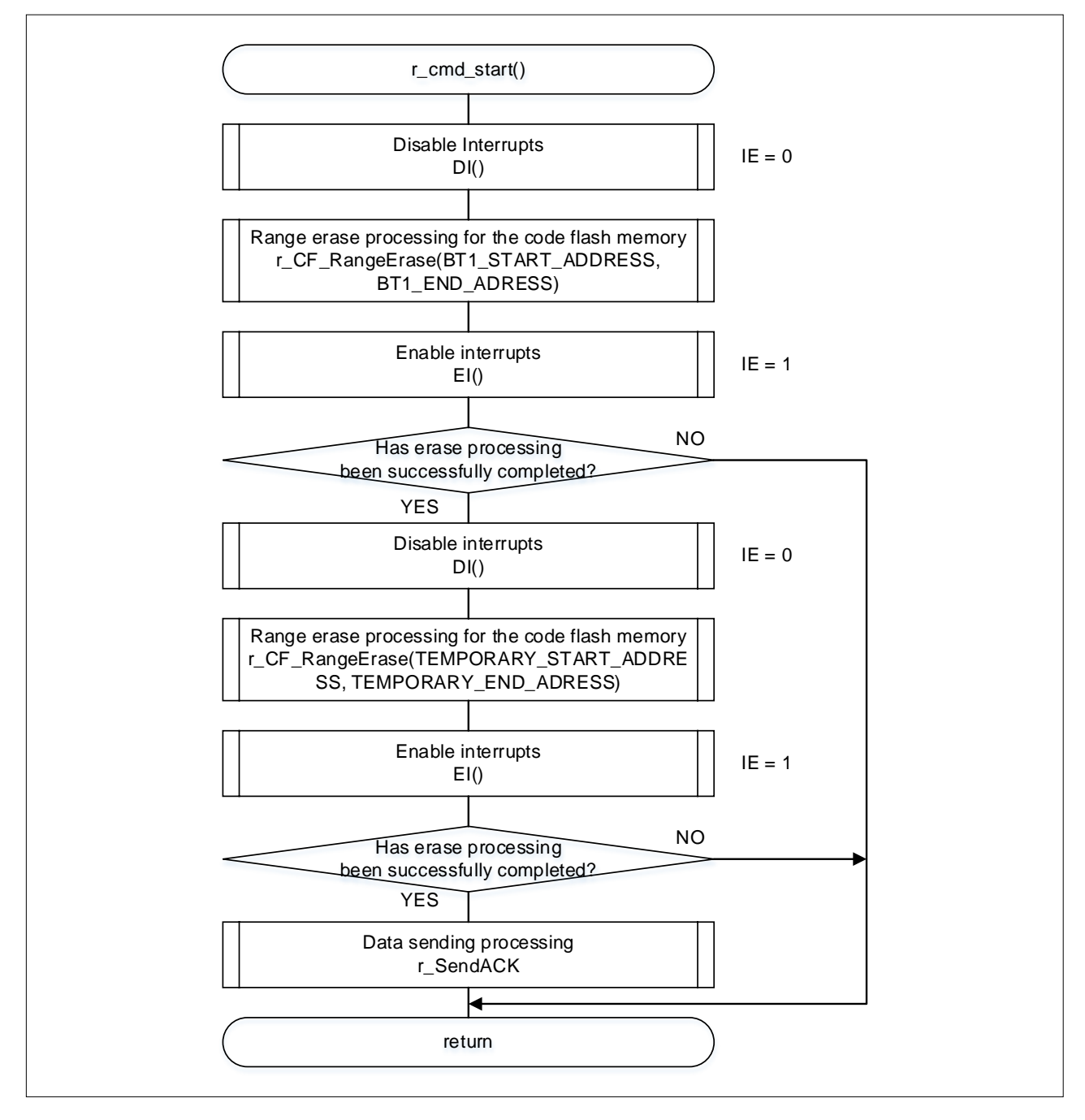

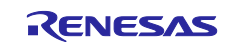

# **4.11.5 END command processing**

Figure 4-8 shows the flowchart of END command processing

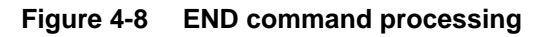

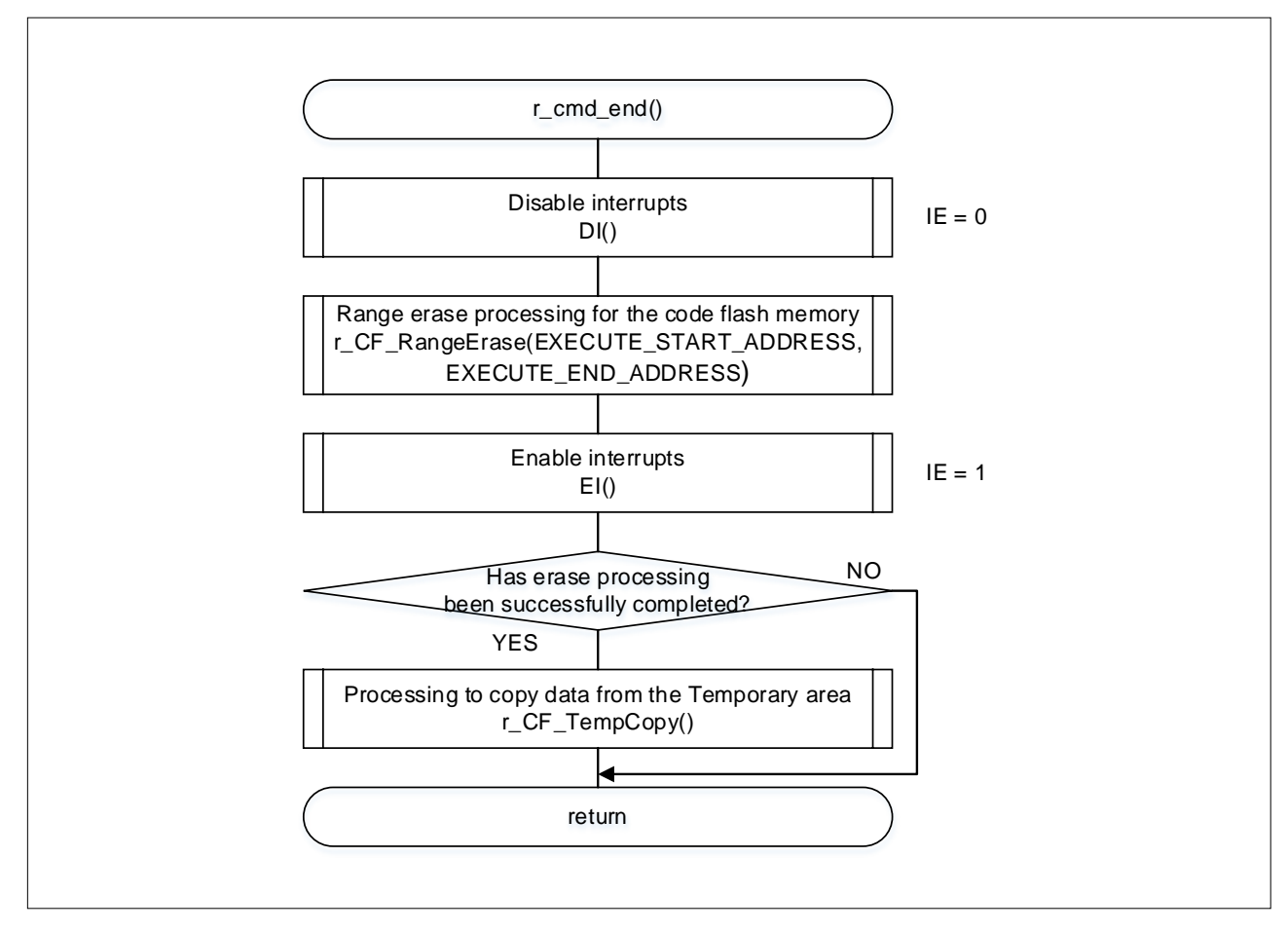

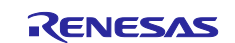

#### **4.11.6 Range erase processing for the code flash memory**

Figure 4-9 shows the flowchart of range erase processing for the code flash memory

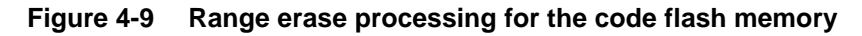

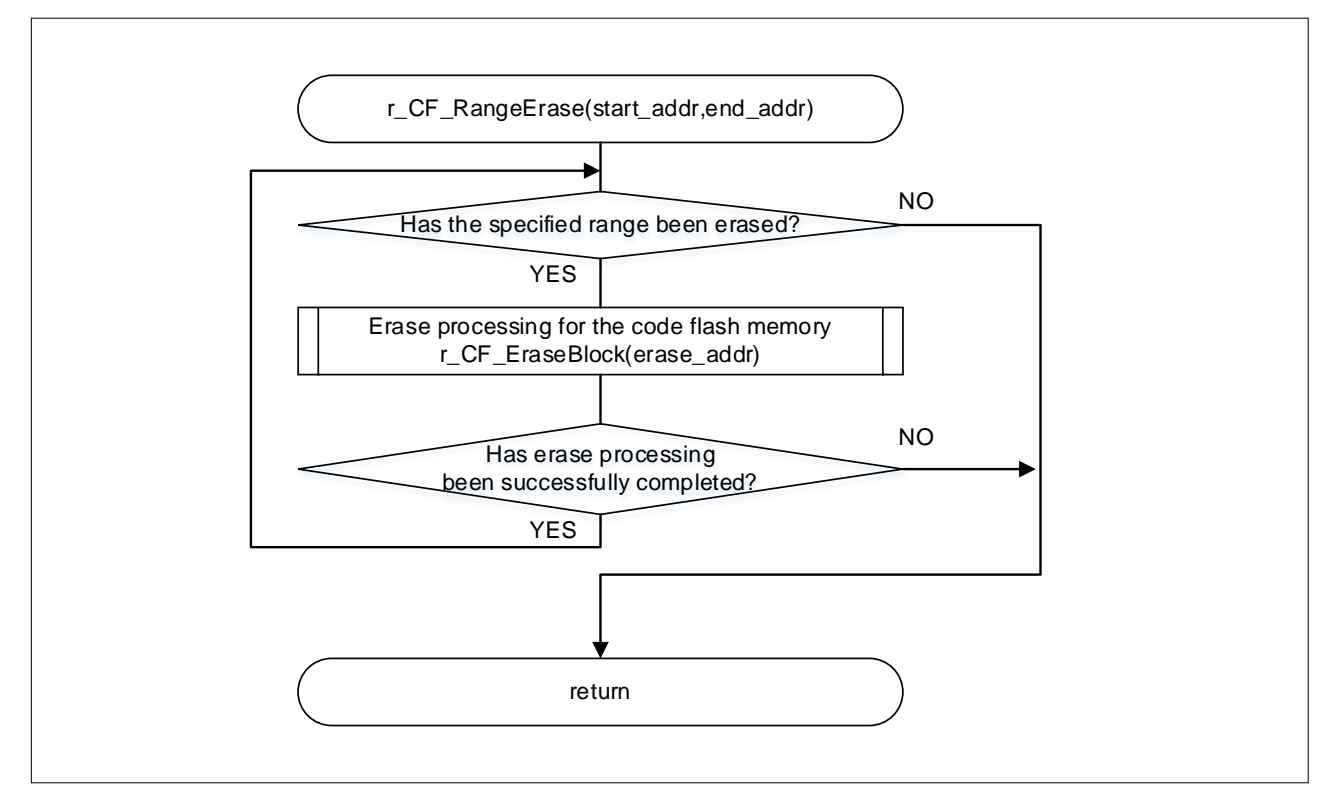

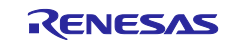

#### **4.11.7 Block erase processing for the code flash memory**

[Figure 4-10](#page-41-0) shows the flowchart of block erase processing for the code flash memory

<span id="page-41-0"></span>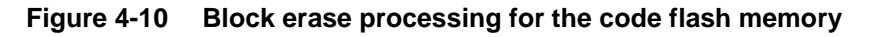

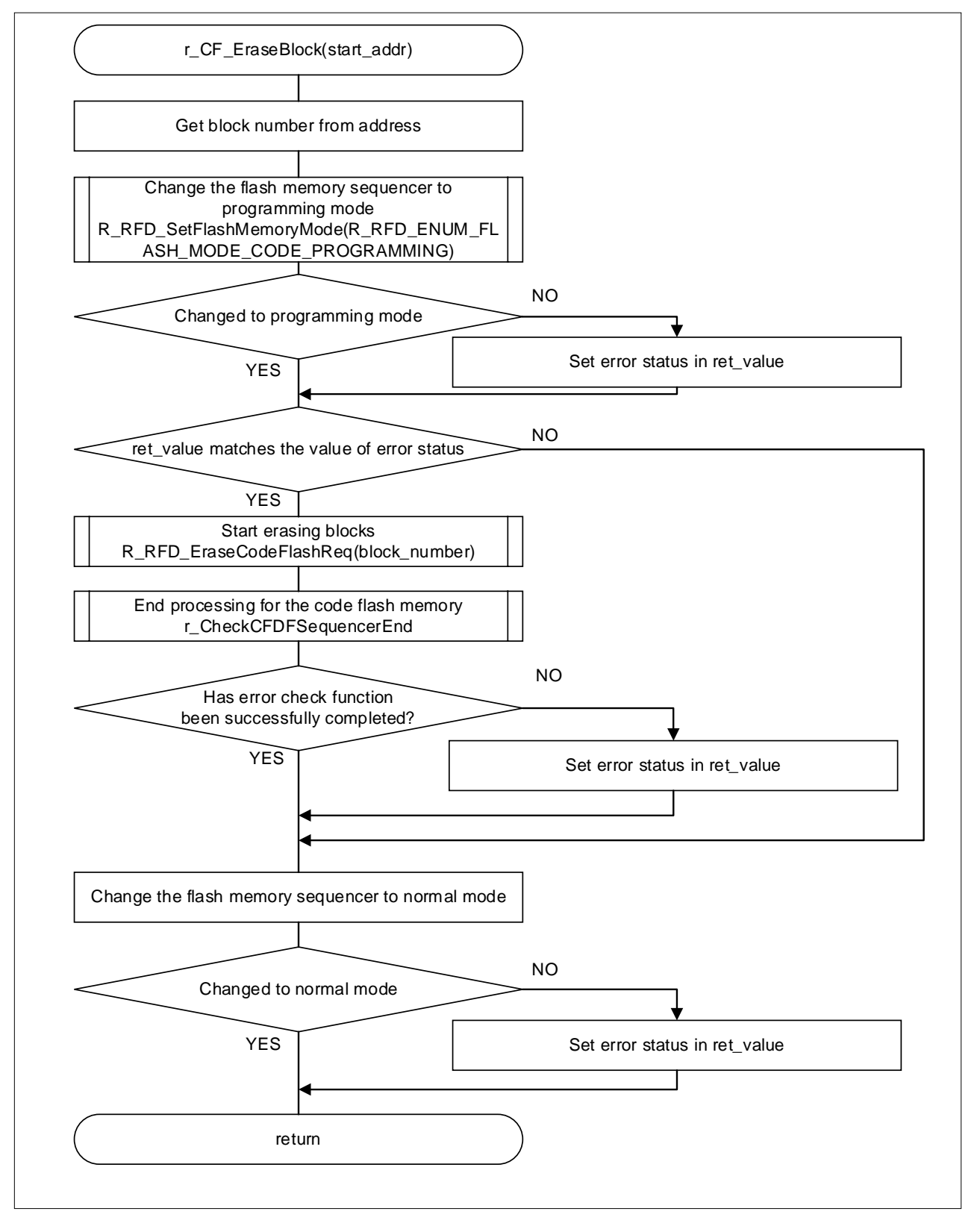

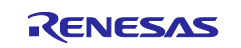

#### **4.11.8 Write-and-verify processing for the code flash memory**

Figure 4-11 shows the flowchart of write-and-verify processing for the code flash memory

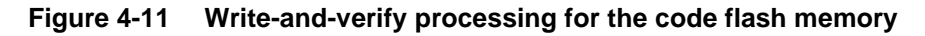

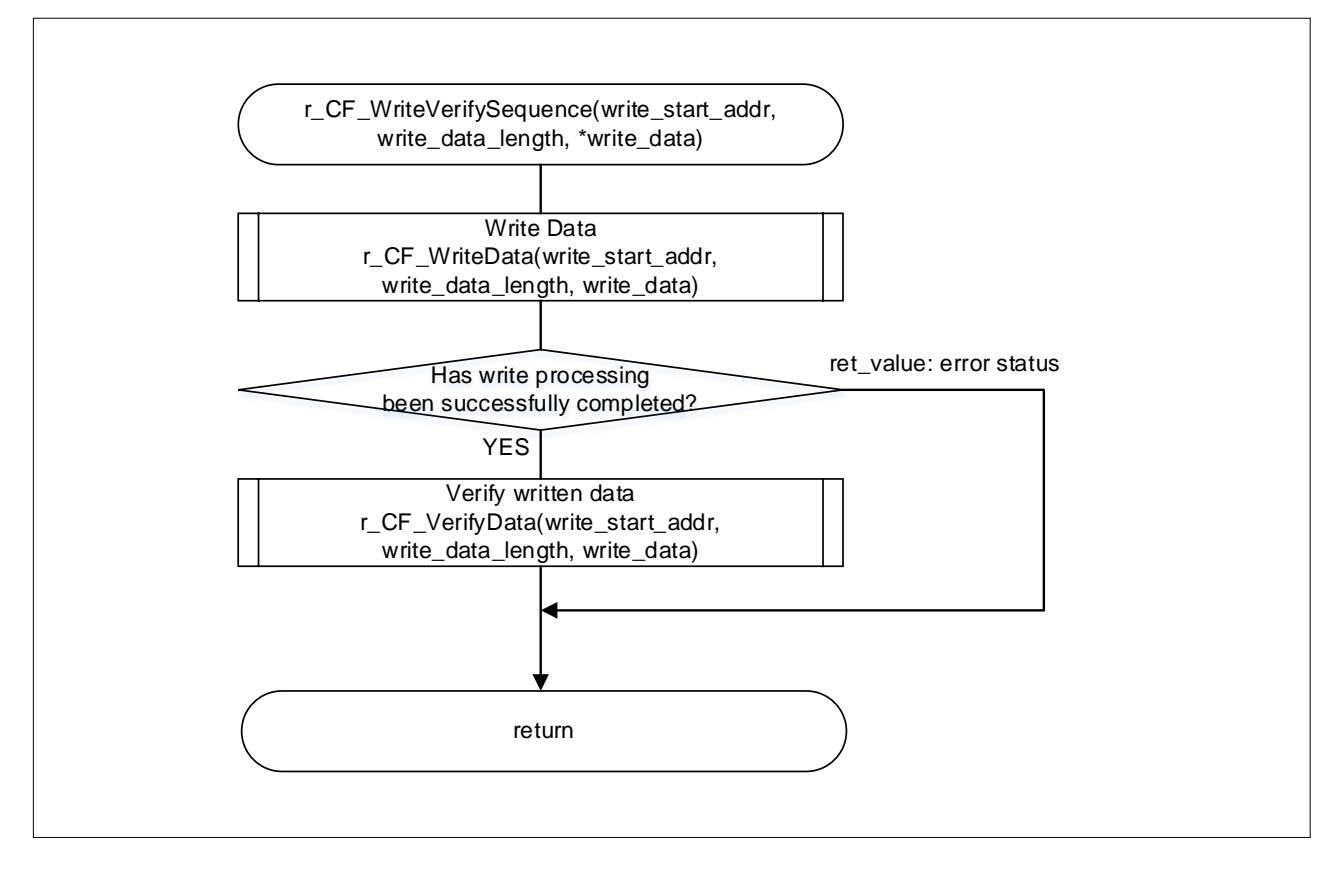

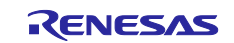

#### **4.11.9 Write processing for the code flash memory**

[Figure 4-12](#page-43-0) shows the flowchart of write processing for the code flash memory

<span id="page-43-0"></span>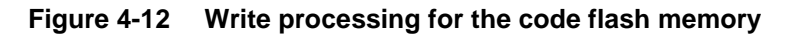

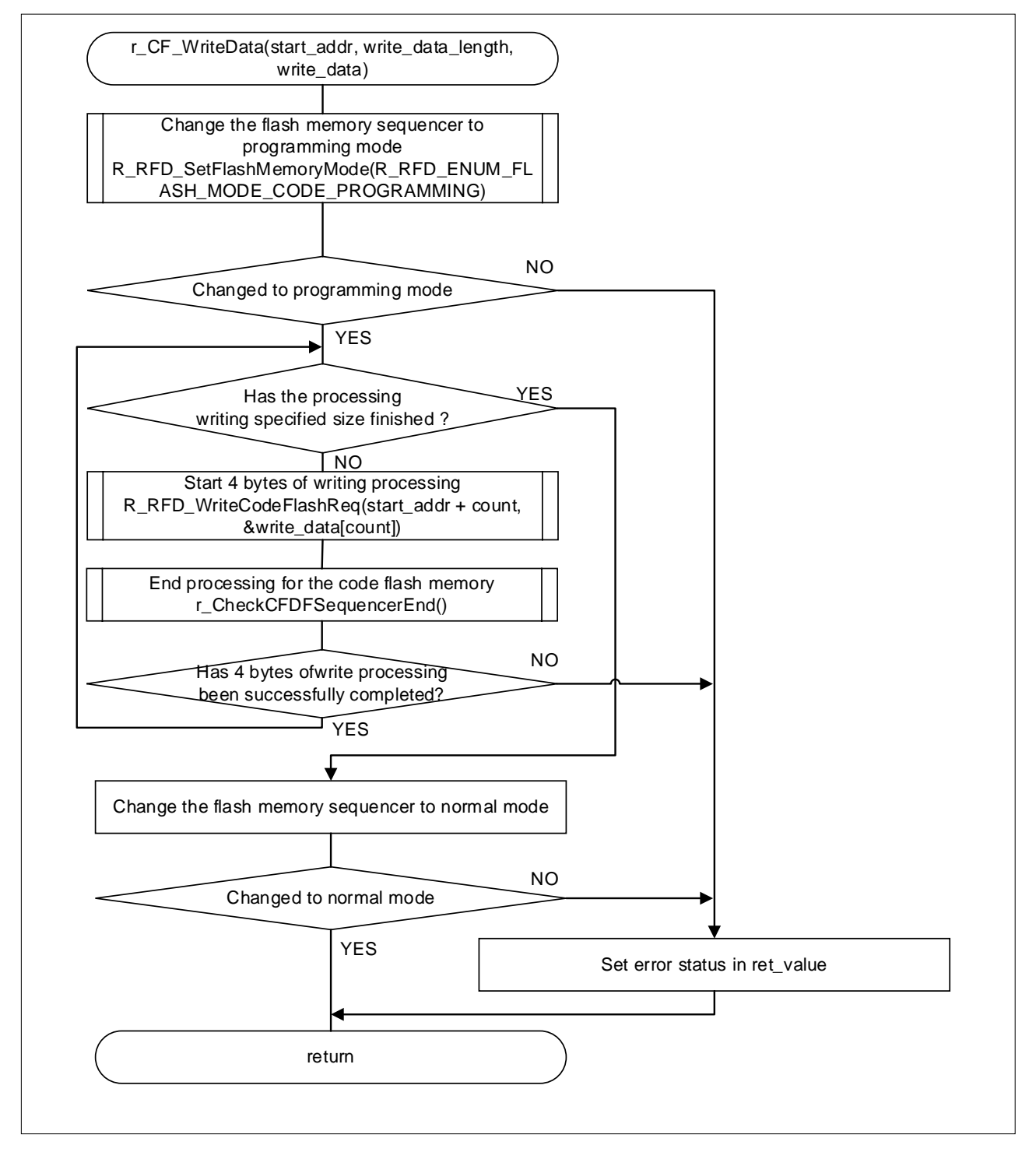

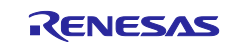

# **4.11.10 Verify processing for the code flash memory**

Figure 4-13 shows the flowchart of verify processing for the code flash memory

#### **Figure 4-13 Verify processing for the code flash memory**

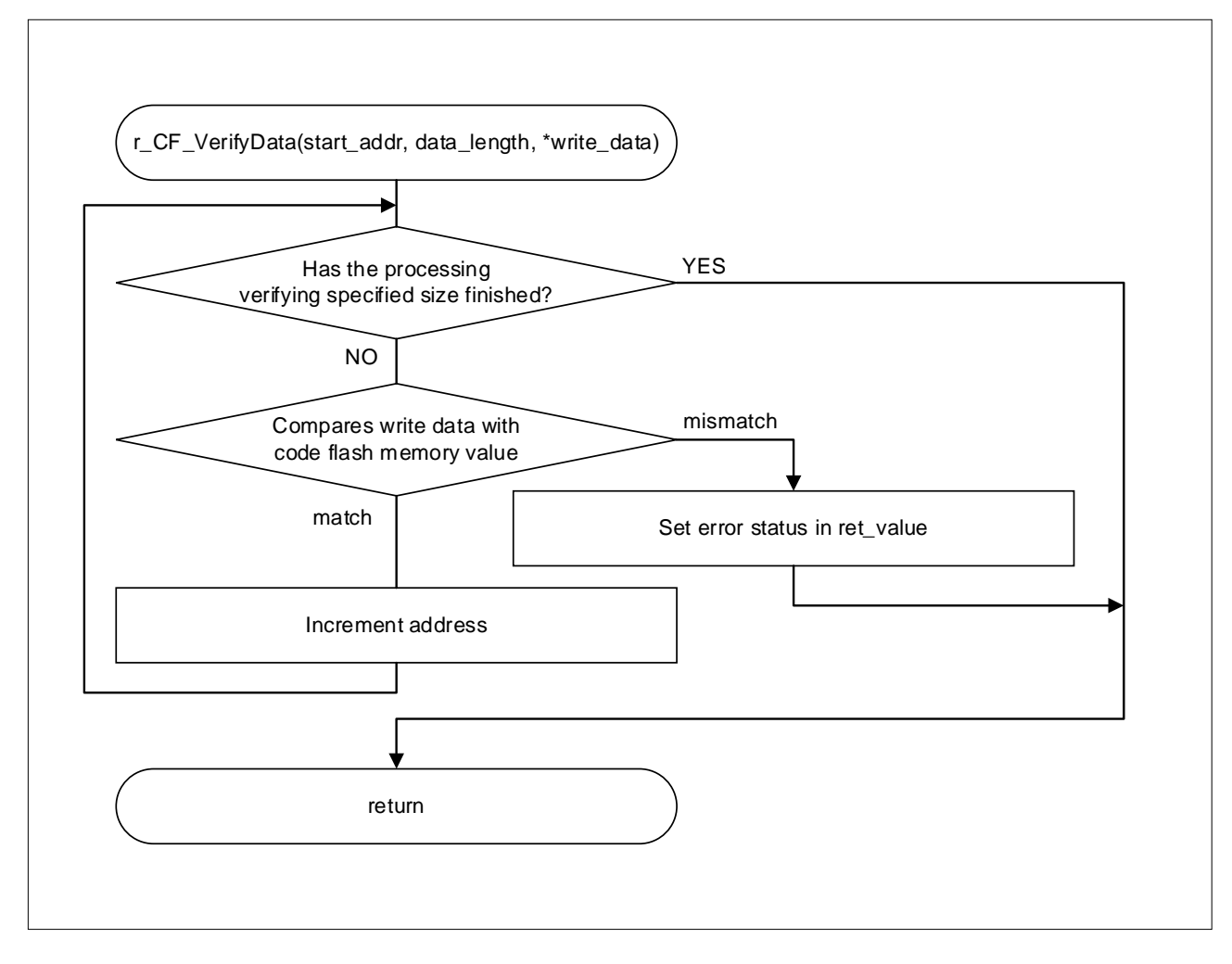

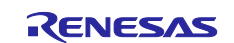

#### **4.11.11 Sequence end processing for the code flash memory**

Figure 4-14 and [Figure 4-15](#page-46-0) shows the flowchart of sequence end processing for the code flash memory

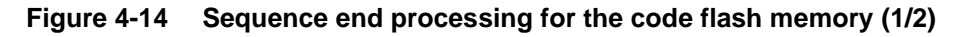

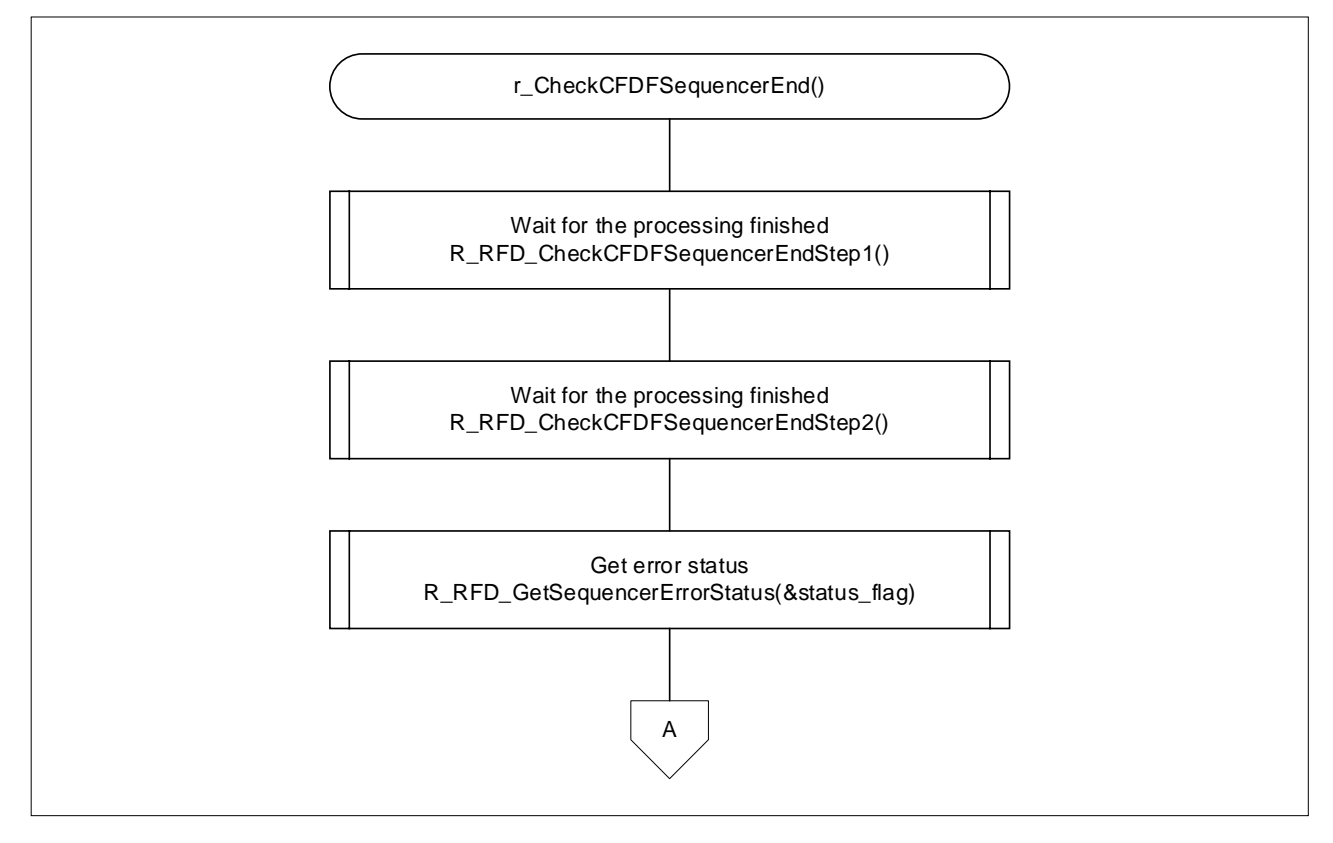

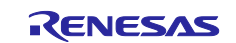

<span id="page-46-0"></span>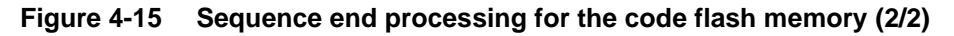

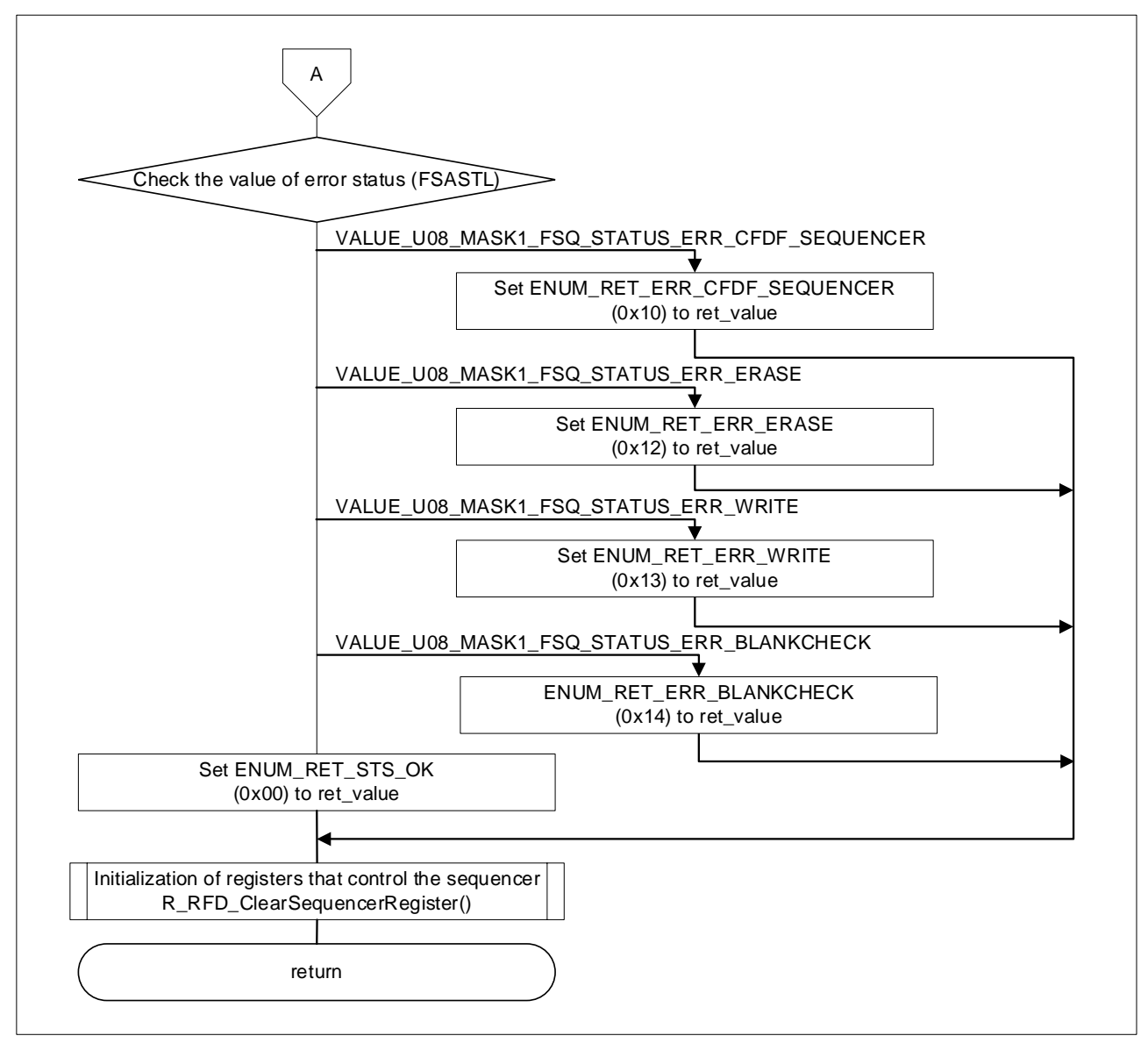

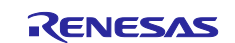

# **4.11.12 Sequence end processing for the extra area**

Figure 4-16 and [Figure 4-17](#page-48-0) shows the flowchart of sequence end processing for the extra area

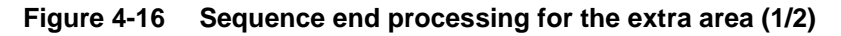

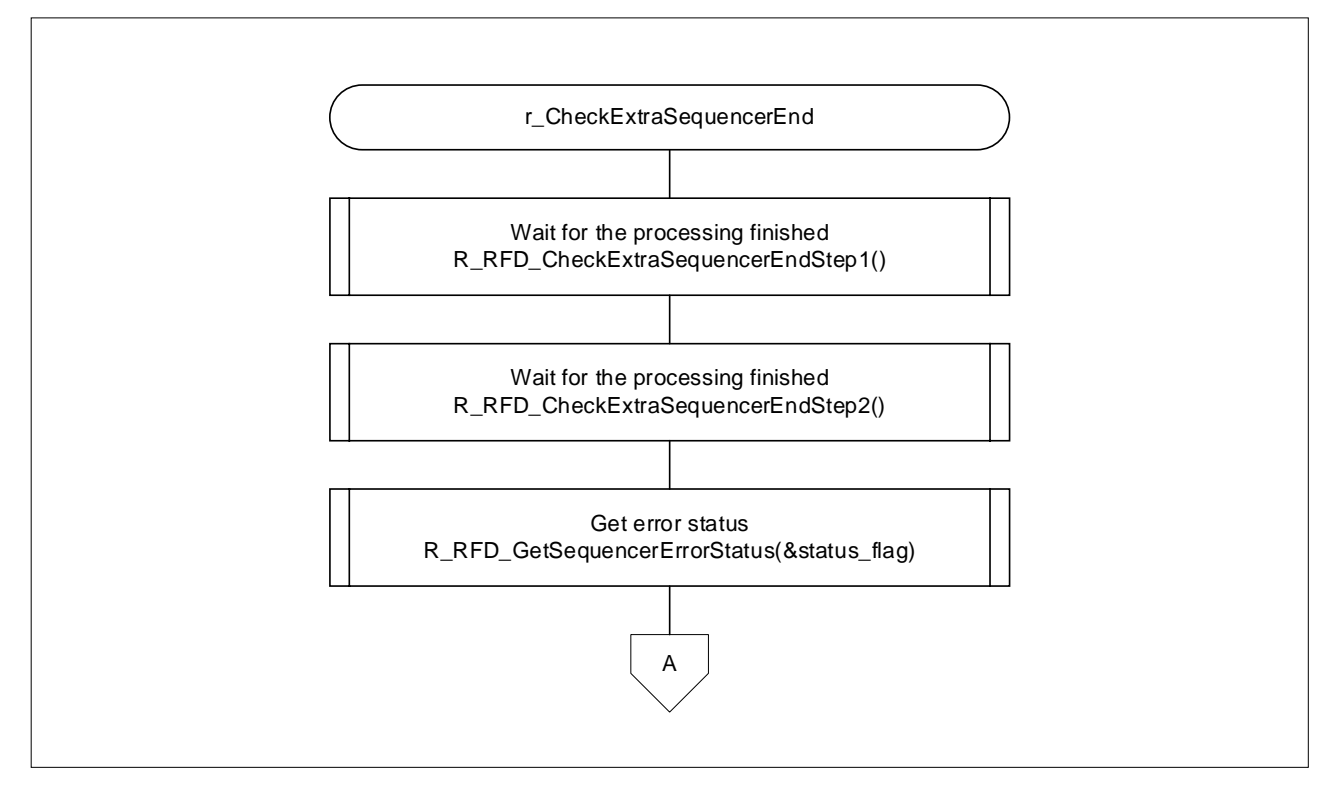

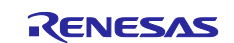

#### <span id="page-48-0"></span>**Figure 4-17 Sequence end processing for the extra area (2/2)**

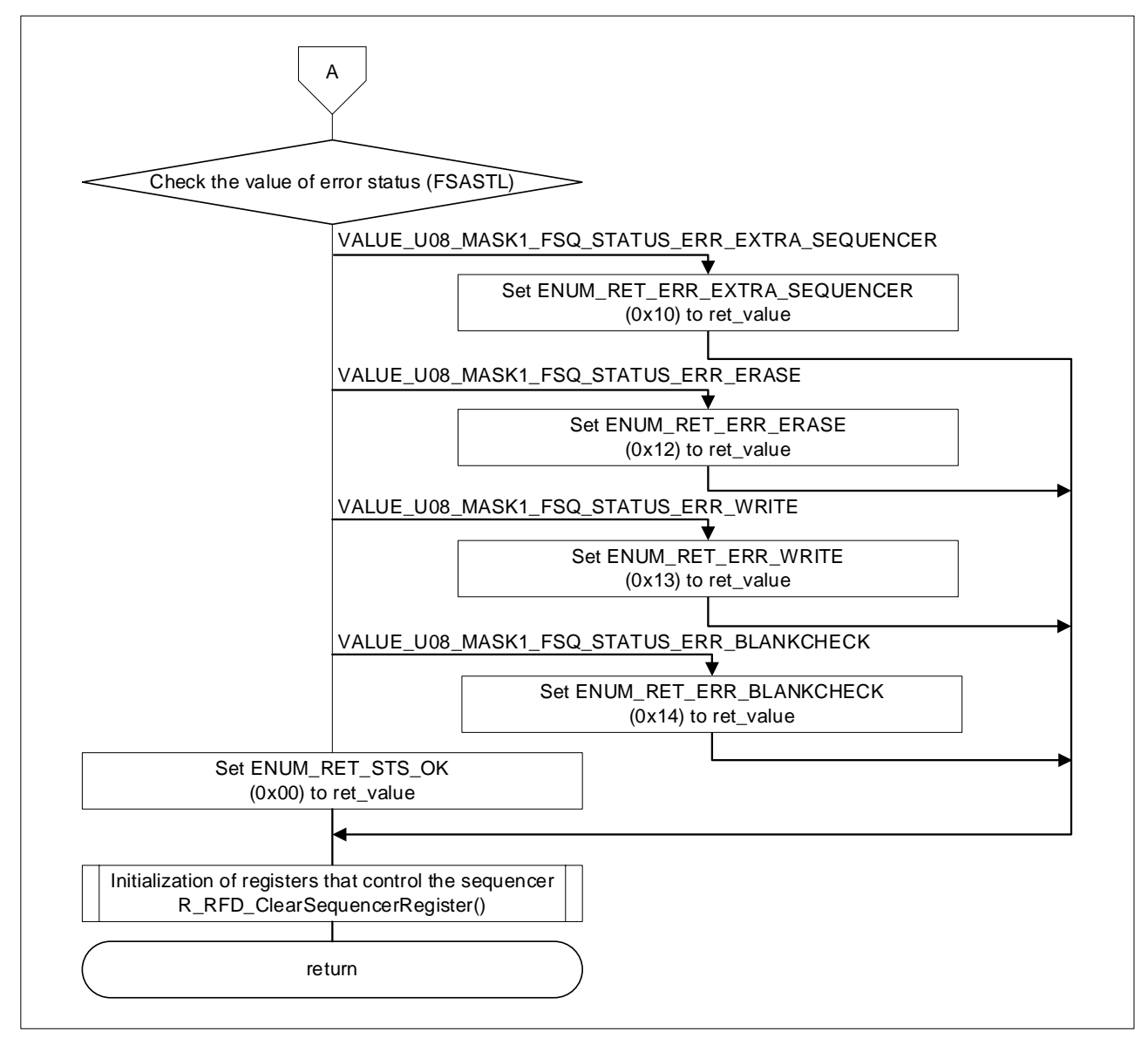

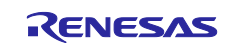

#### **4.11.13 Boot swapping execution processing**

Figure 4-18 shows the flowchart of boot swapping execution processing

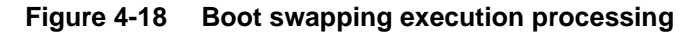

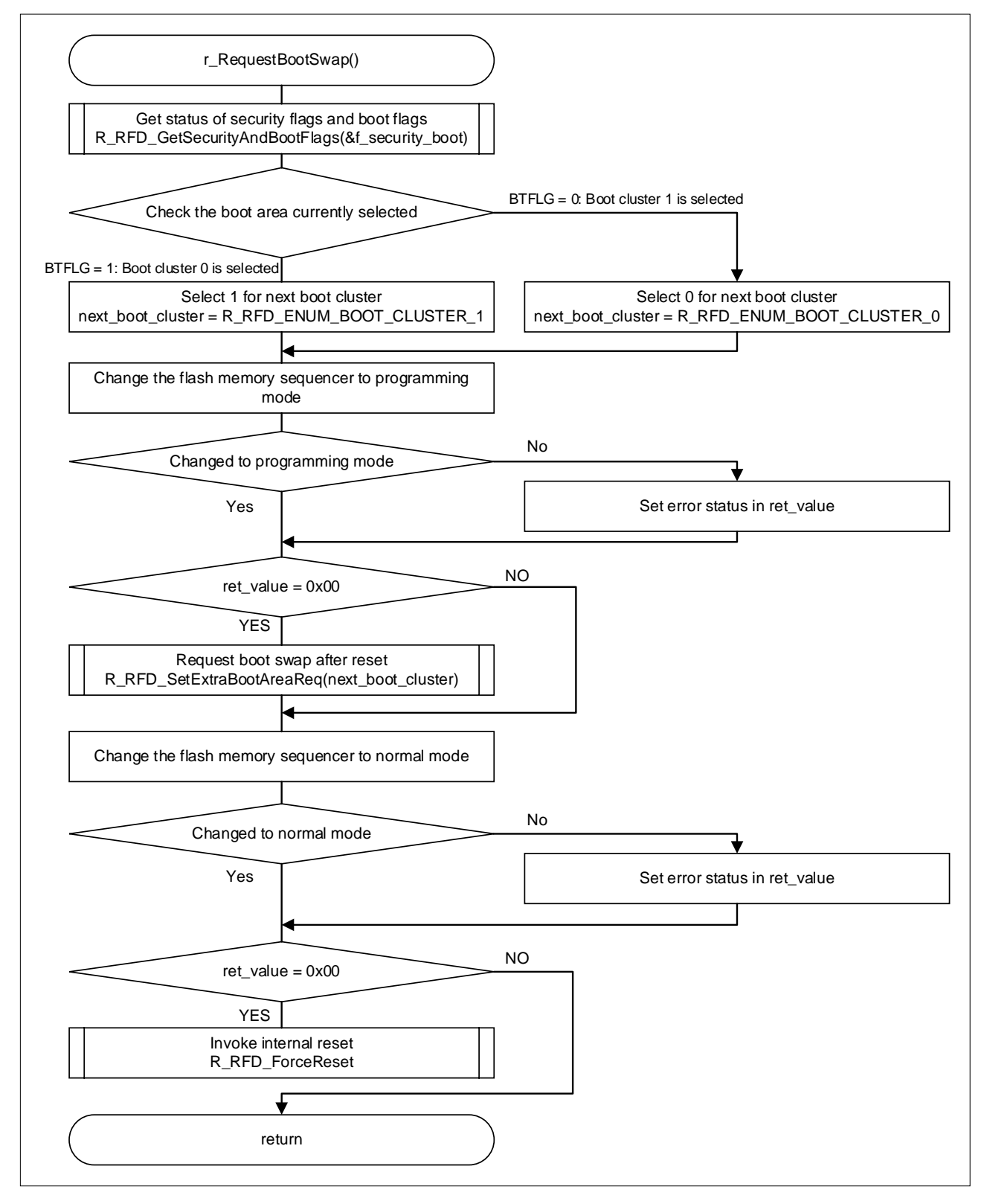

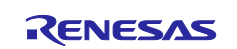

#### **4.11.14 Callback processing at a sending completion interrupt for UART0**

Figure 4-19 shows the flowchart of callback processing at a sending completion interrupt for UART0

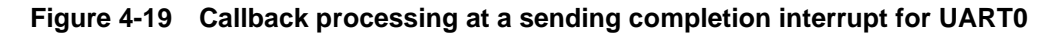

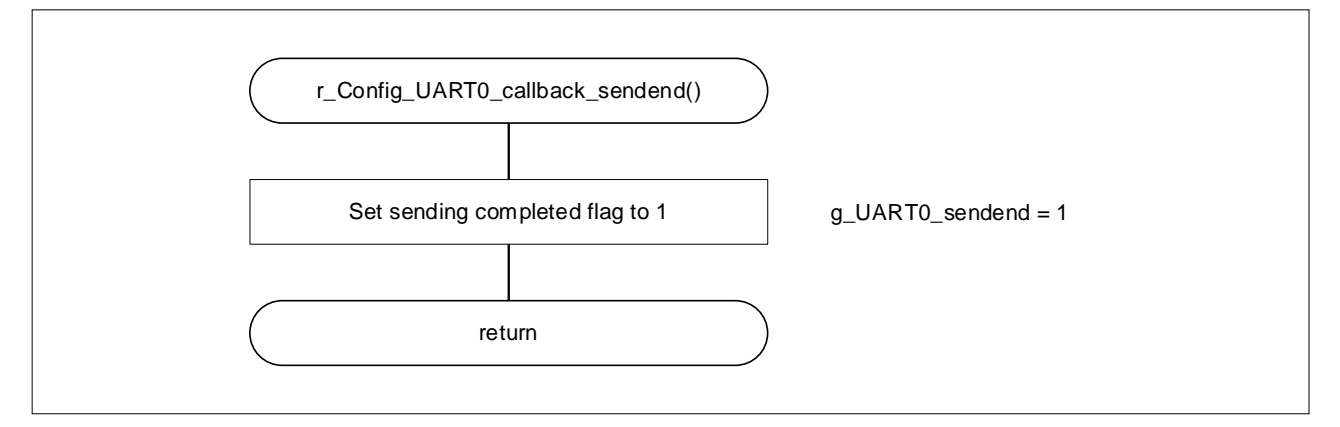

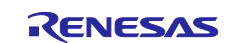

# **4.11.15 Data sending processing by UART0**

Figure 4-20 shows the flowchart of Data sending processing by UART0

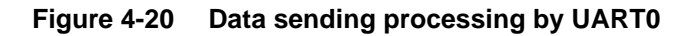

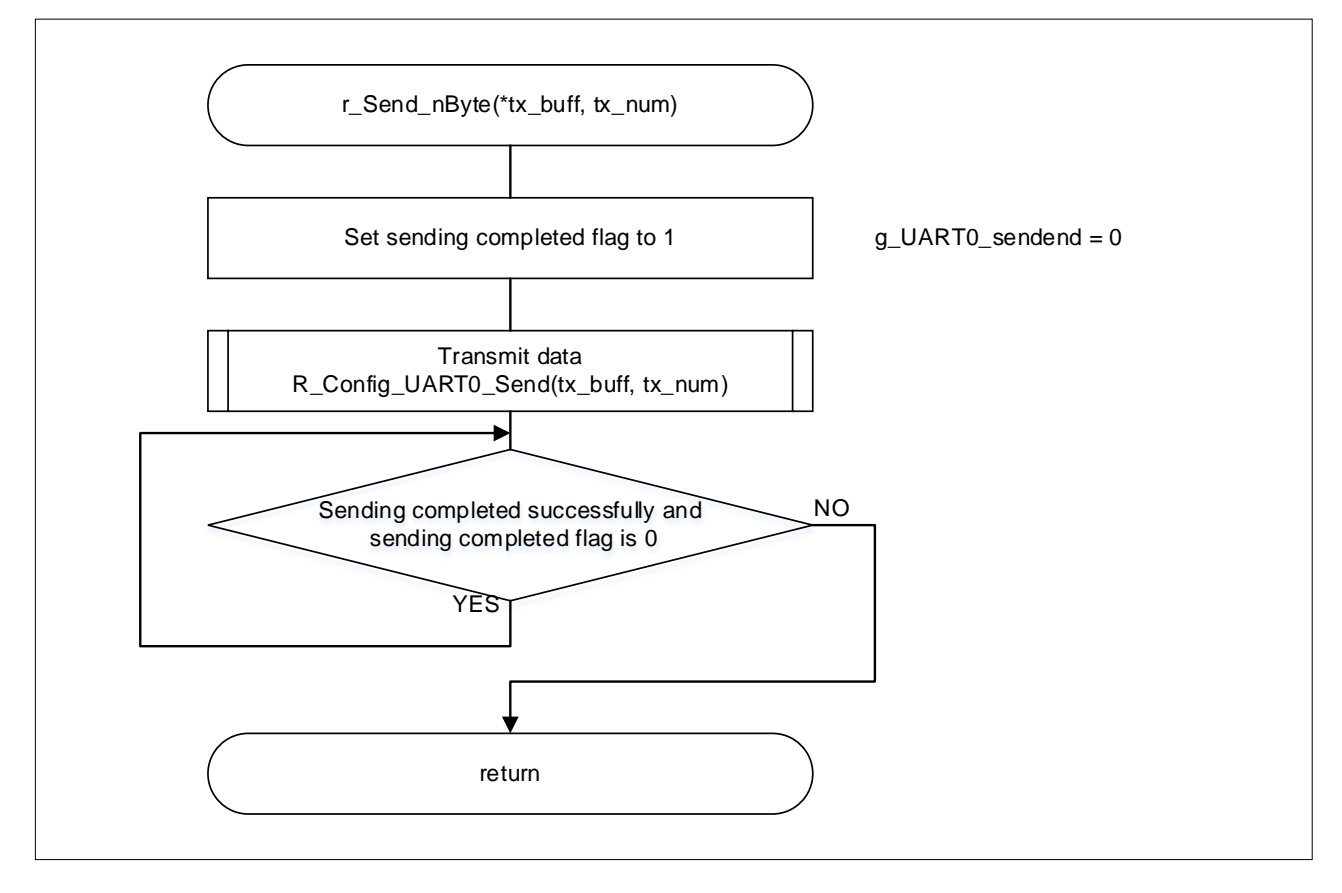

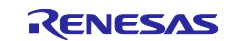

# **4.11.16 Normal response sending processing by UART0**

[Figure 4-21](#page-52-0) shows the flowchart of normal response sending processing by UART0

#### <span id="page-52-0"></span>**Figure 4-21 Normal response sending processing by UART0**

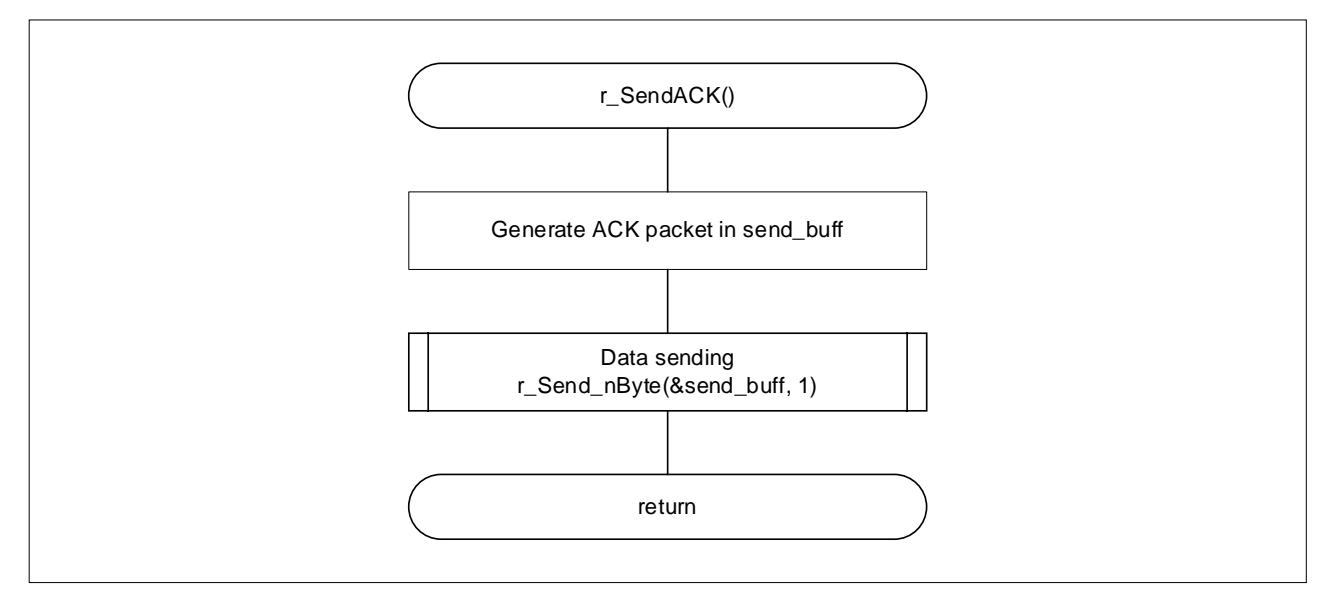

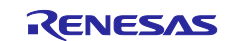

# **4.11.17 Processing to copy data from the Temporary area**

[Figure 4-22](#page-53-0) shows the flowchart of processing to copy data from the Temporary area

<span id="page-53-0"></span>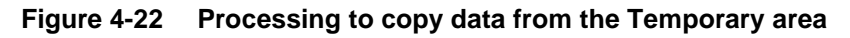

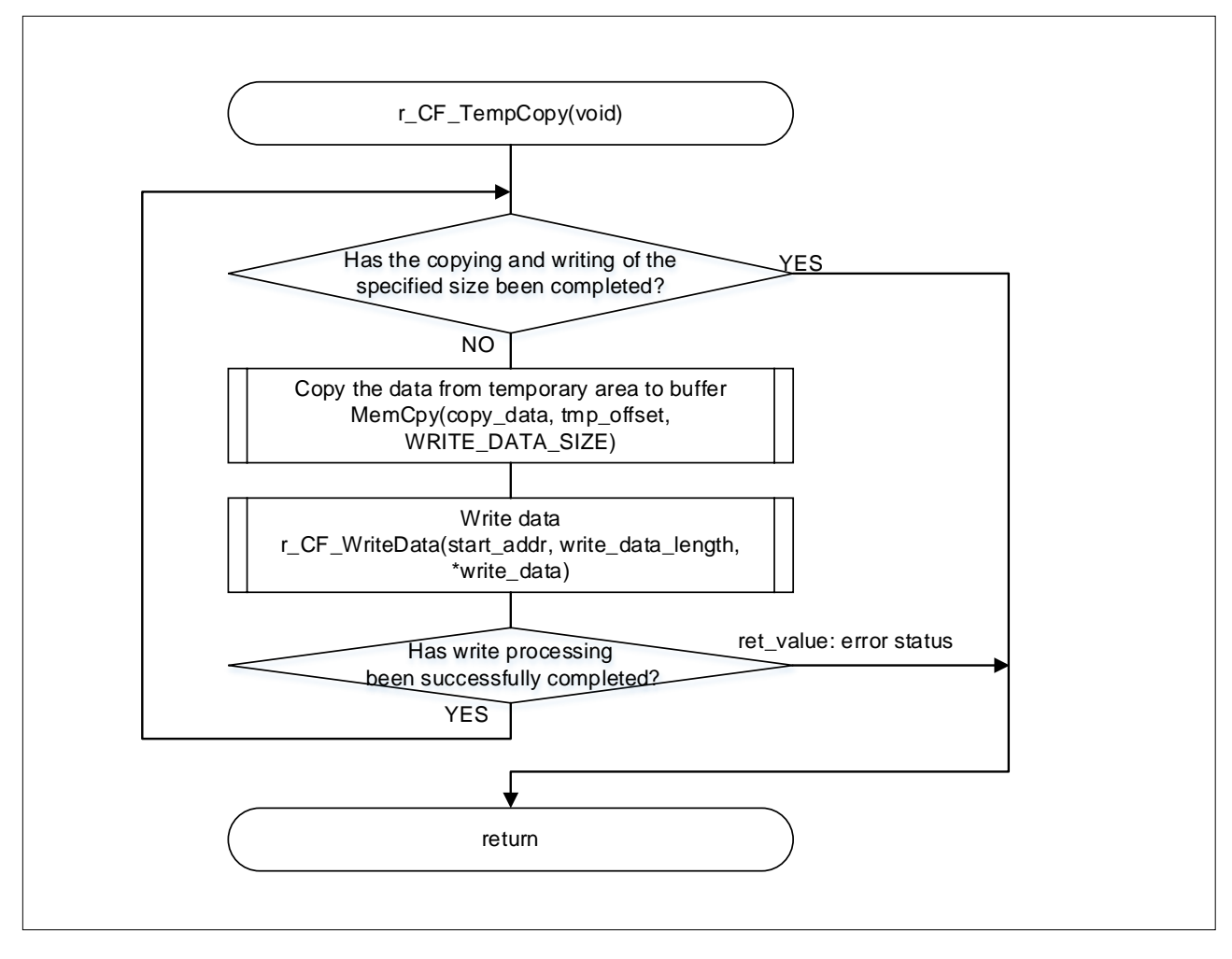

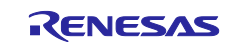

#### **4.11.18 Processing to reprogram the code flash memory**

[Figure 4-23](#page-54-0) shows the flowchart of processing to reprogram the code flash memory

<span id="page-54-0"></span>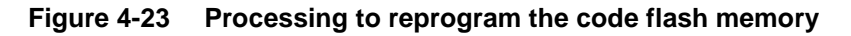

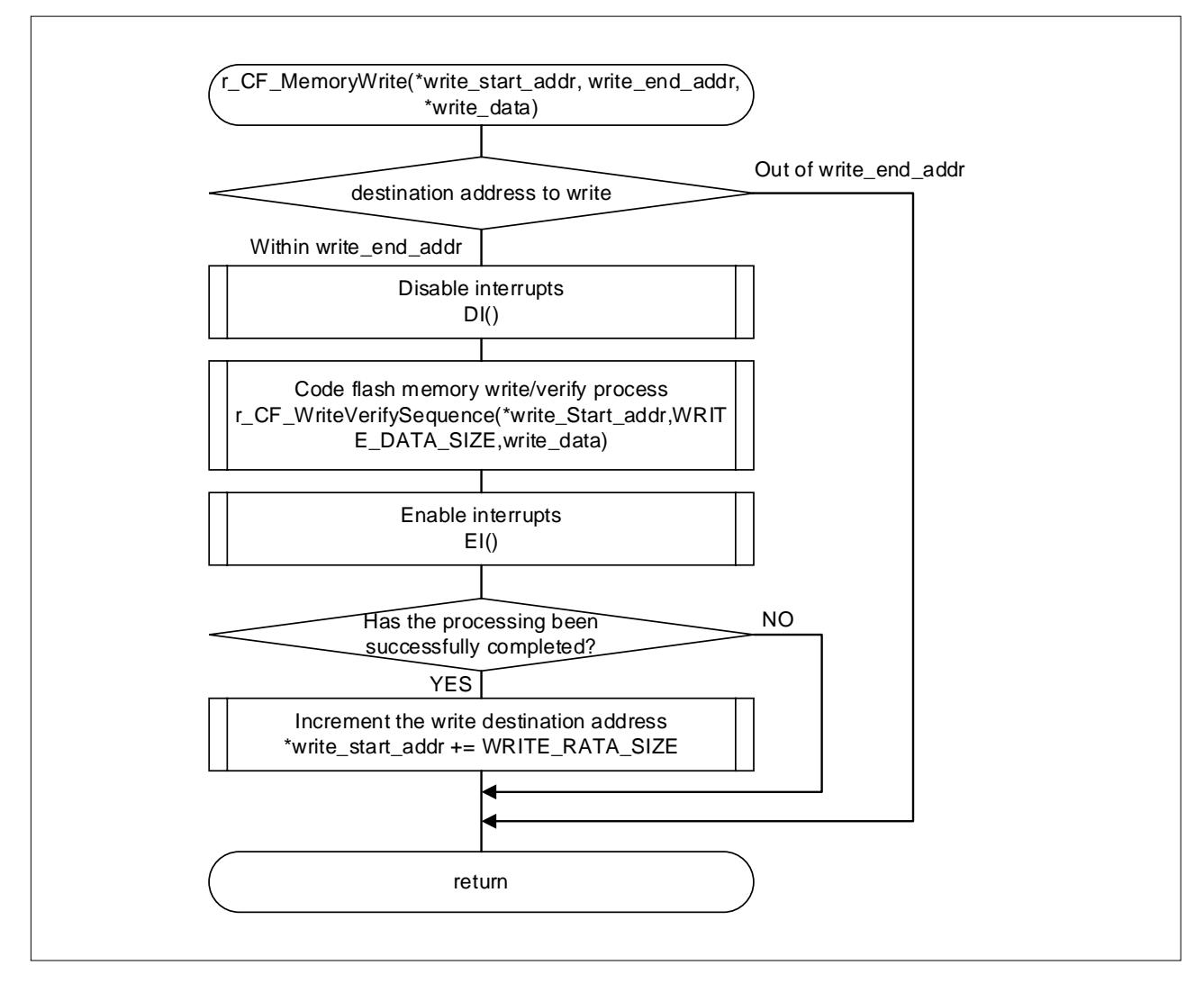

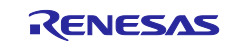

#### **4.11.19 Processing to receive asynchronous command packets**

[Figure 4-24](#page-55-0) shows the flowchart of processing to receive asynchronous command packets

<span id="page-55-0"></span>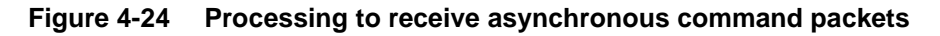

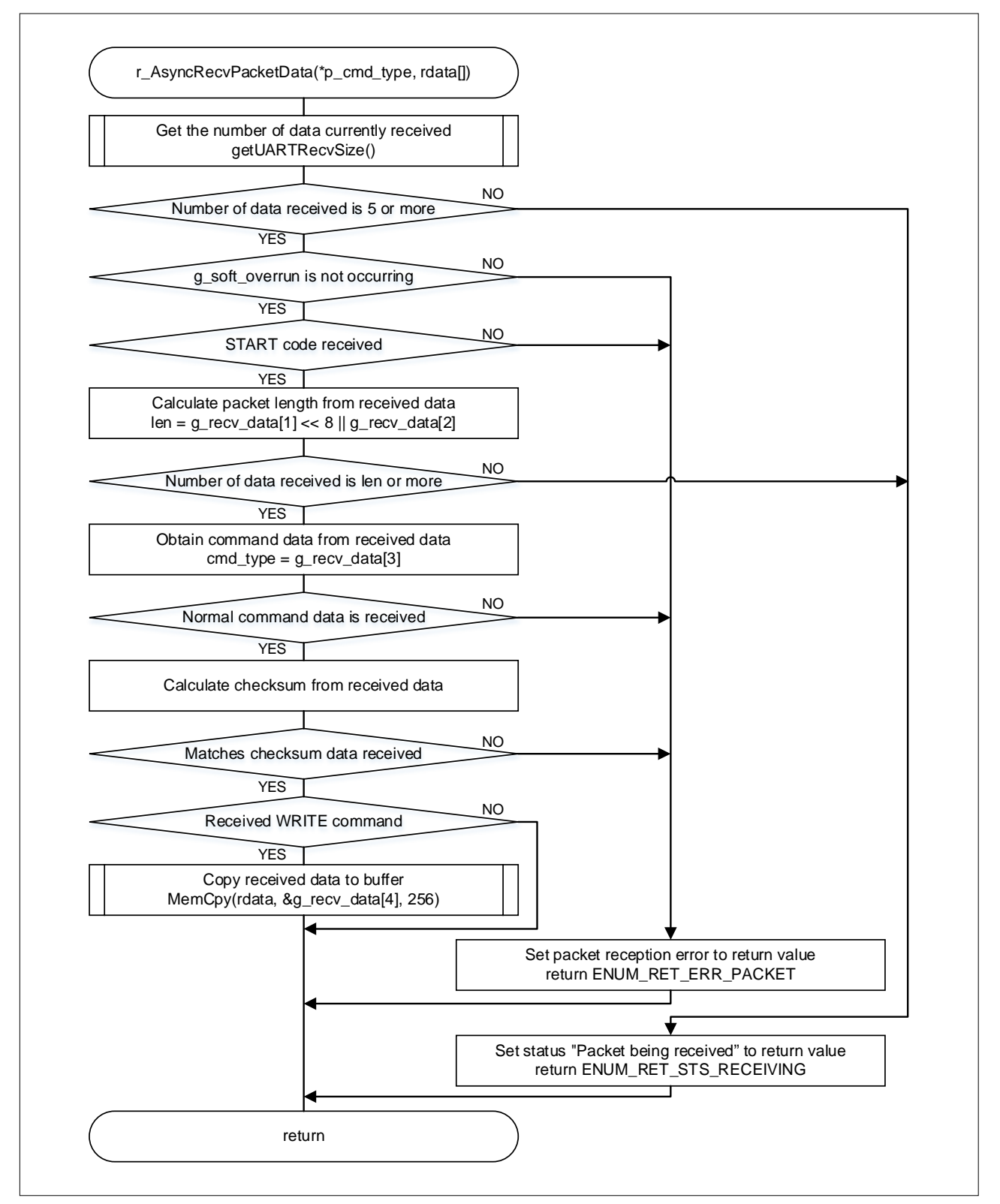

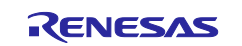

# **4.11.20 Processing to obtain the size of the receive data**

[Figure 4-25](#page-56-0) shows the flowchart of processing to obtain the size of the receive data

<span id="page-56-0"></span>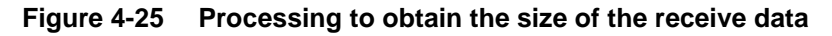

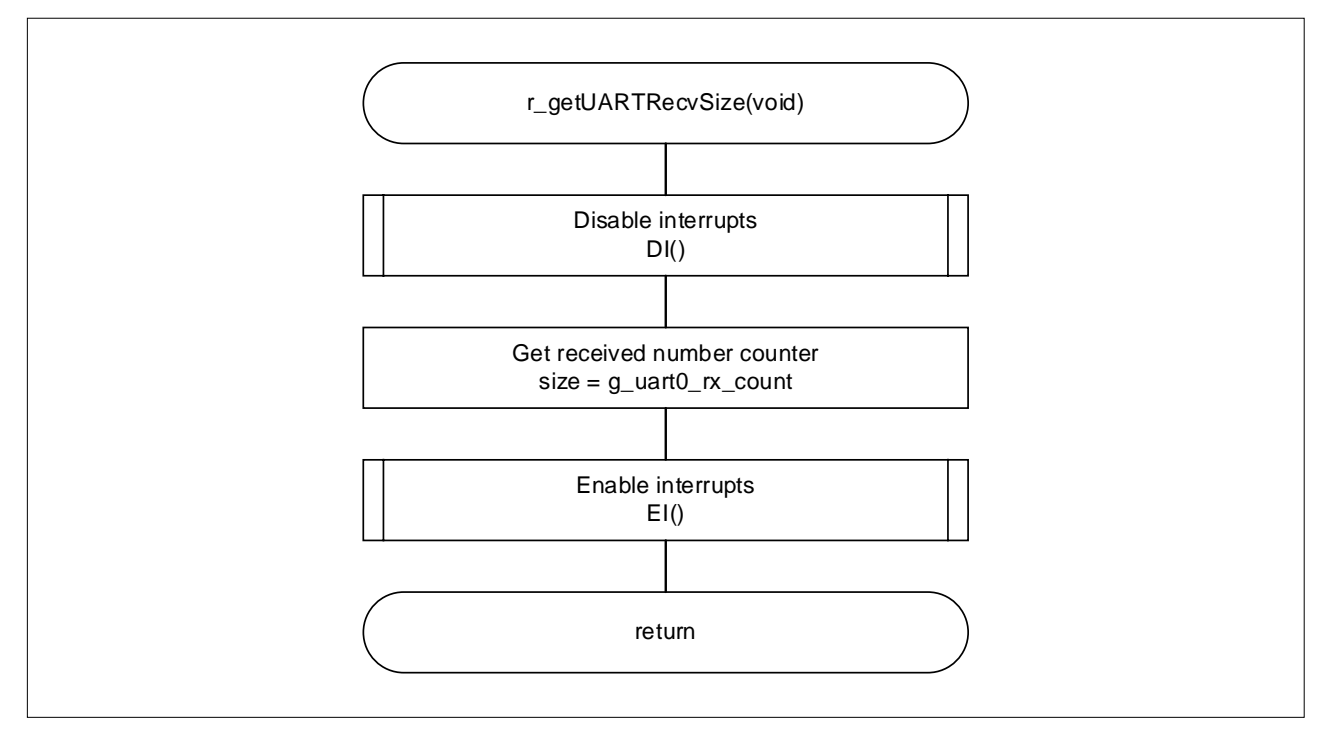

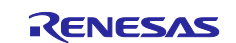

#### **4.11.21 Processing to clear the receive buffer**

[Figure 4-26](#page-57-0) shows the flowchart of processing to clear the receive buffer

#### <span id="page-57-0"></span>**Figure 4-26 Processing to clear the receive buffer**

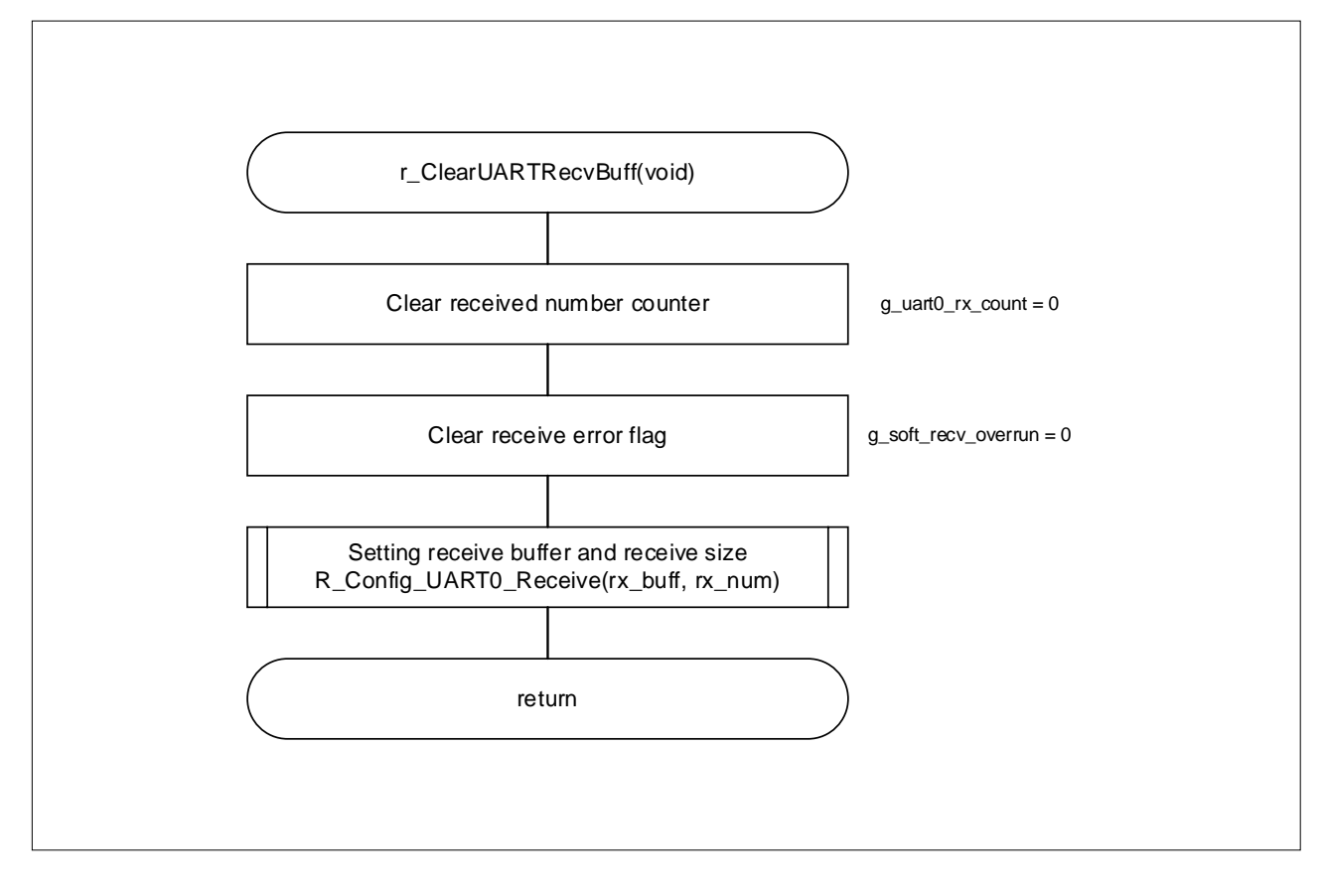

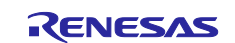

#### **4.11.22 Processing to turn on the error LED**

[Figure 4-27](#page-58-0) shows the flowchart of processing to turn on the error LED

#### <span id="page-58-0"></span>**Figure 4-27 Processing to turn on the error LED**

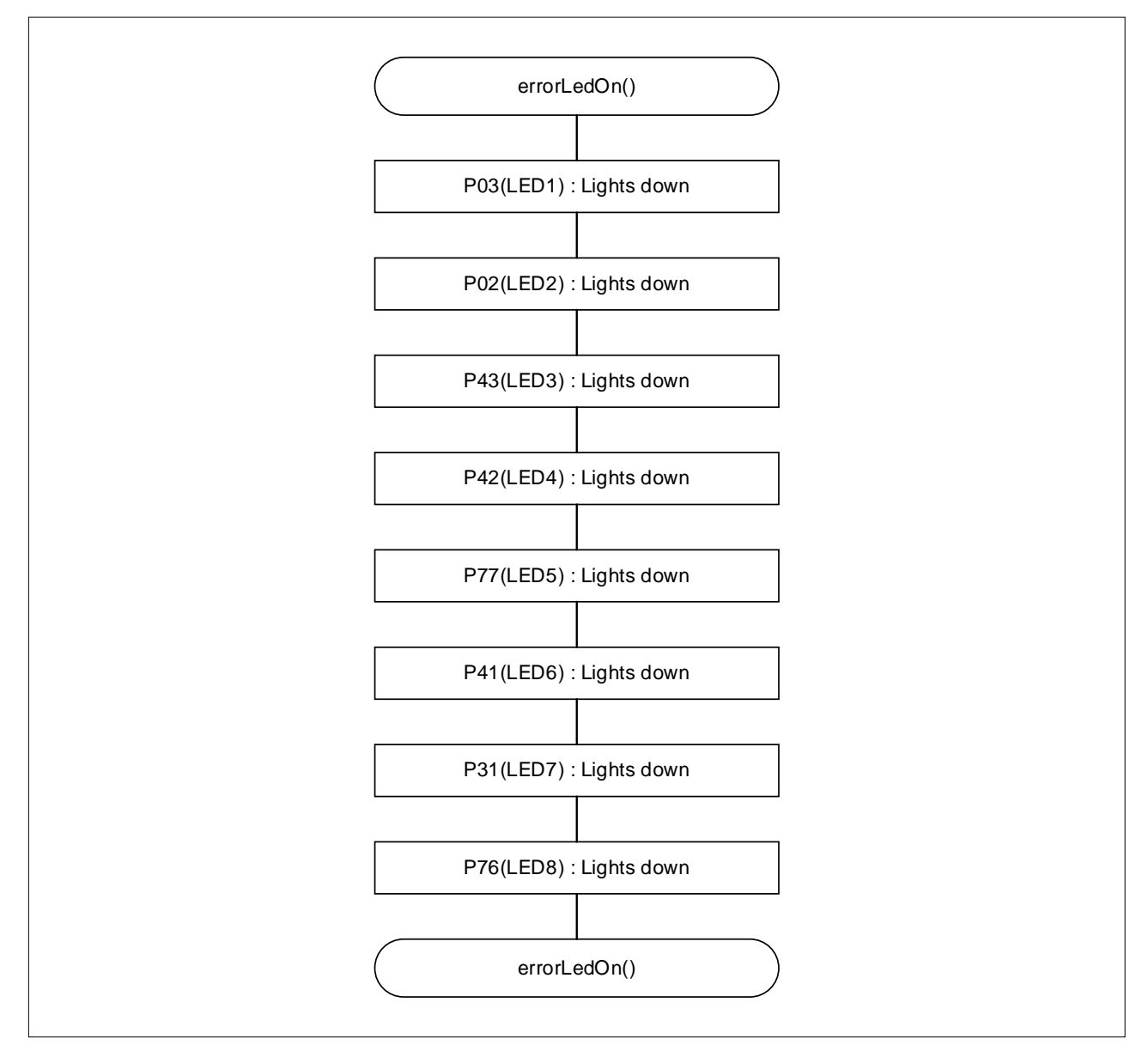

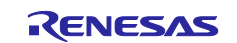

#### **5. GUI-Based Tool for Writing Data**

This chapter describes the GUI-based tool for writing data to the target device simply by running an executable file (.exe). Select the binary file (.bin) that contains the data to be written. To perform a write again, restart the tool.

#### **5.1 Generating a File Required to Write Data**

Before you can use the GUI-based tool, generate a binary file (.bin) that will be written. For details about how to generate a binary file, see the following sections.

#### **5.1.1 Using CS+ to Generate a Binary File**

In the [Project Tree], select [CC-RL (Build Tool)], and then open the [Hex Output Options] tab.

**Figure 5-1 Generate a binary file in CS+ (1/6)** 

 $\overline{\Gamma}$ 

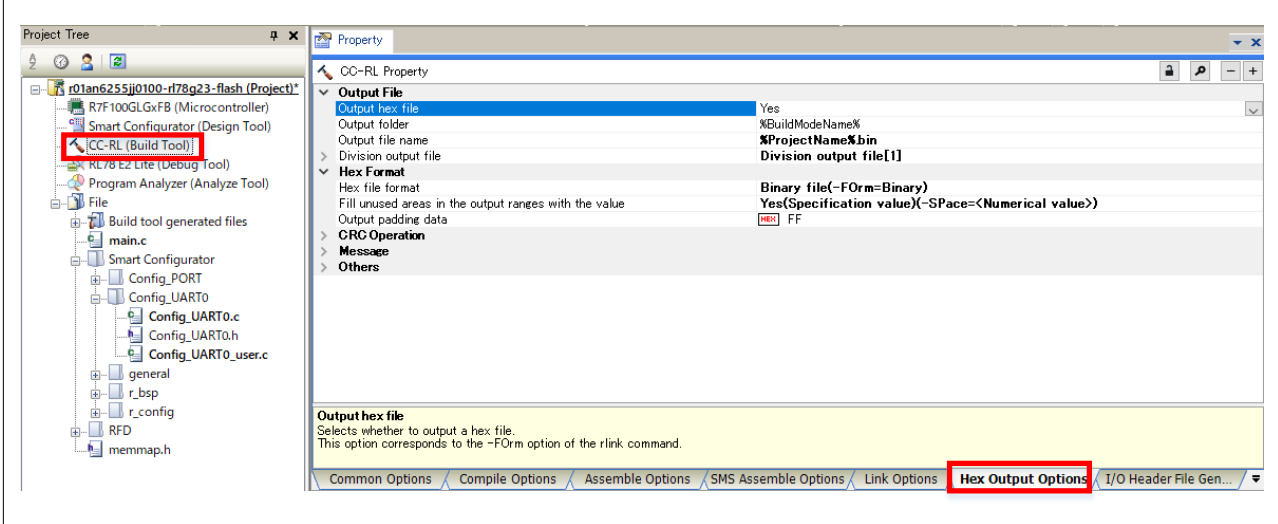

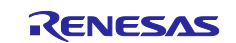

In the [Hex Output Options] tab, under [Output File], set [Yes] for [Output hex file].

Select [Division output file], and then, in the dialog box that appears, enter a character string in the following pattern:

#### *XXXXXXXXXX*.bin=0-*YYYYYYYYY*

For *XXXXXXXXXX*, specify the project name. For *YYYYYYYYY*, specify the last address of the code flash memory of the device to be used.

#### **Figure 5-2 Generate a binary file in CS+ (2/6)**

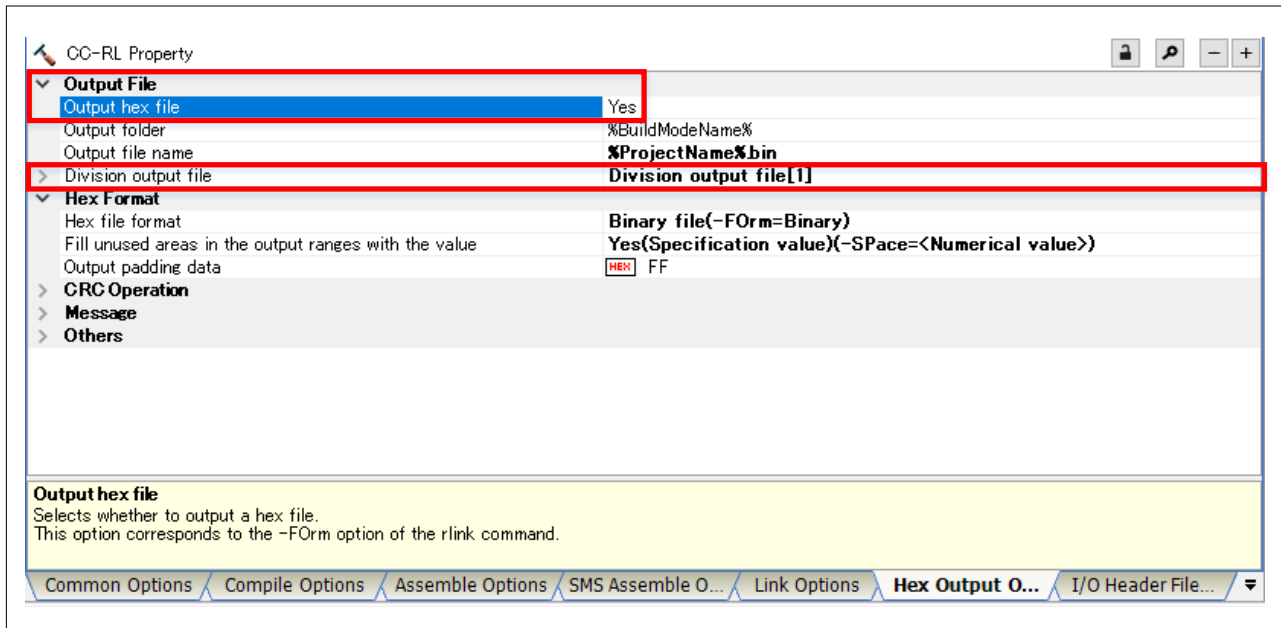

**Figure 5-3 Generate a binary file in CS+ (3/6)** 

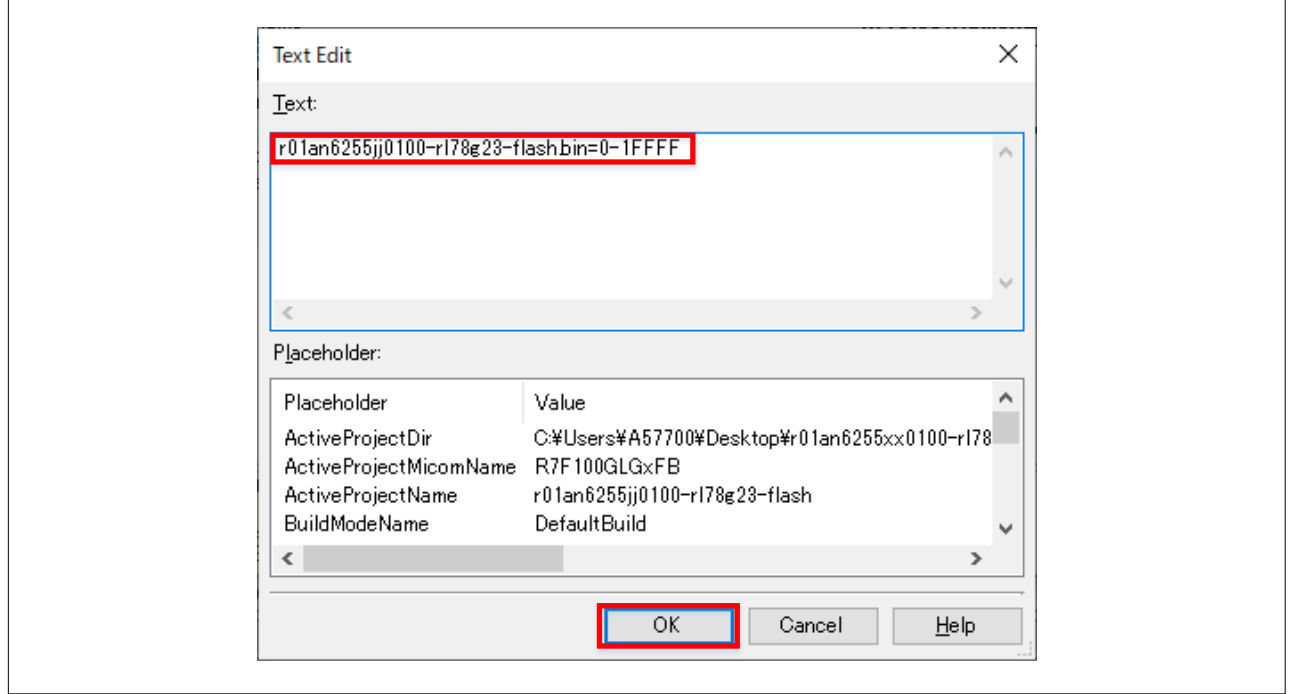

In the [Hex Output Options: tab, under [Hex Format], set [Hex file format] to [Binary file (-FOrm=Binary)].

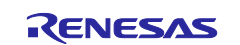

# **Figure 5-4 Generate a binary file in CS+ (4/6)**

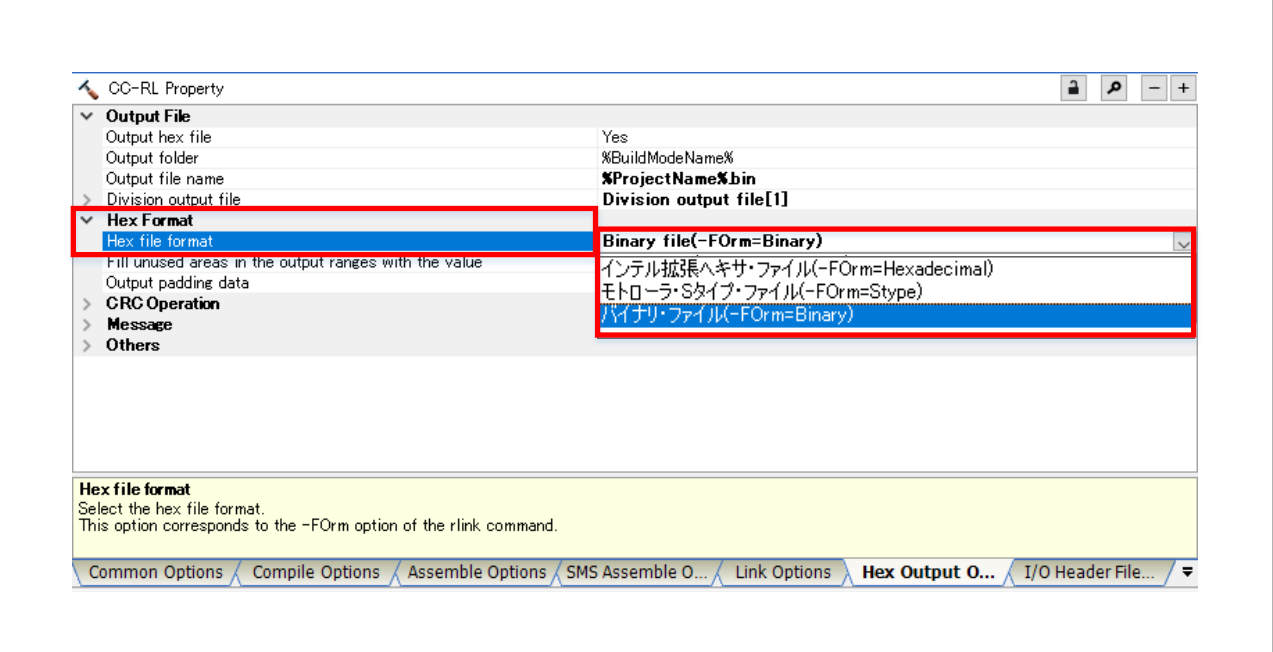

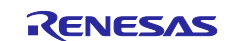

In the [Hex Output Options] tab, under [Hex Format], set [Fill unused areas in the output ranges with the value] to [Yes (Specification value) (-SPace=<Numerical value>)].

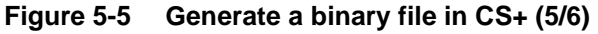

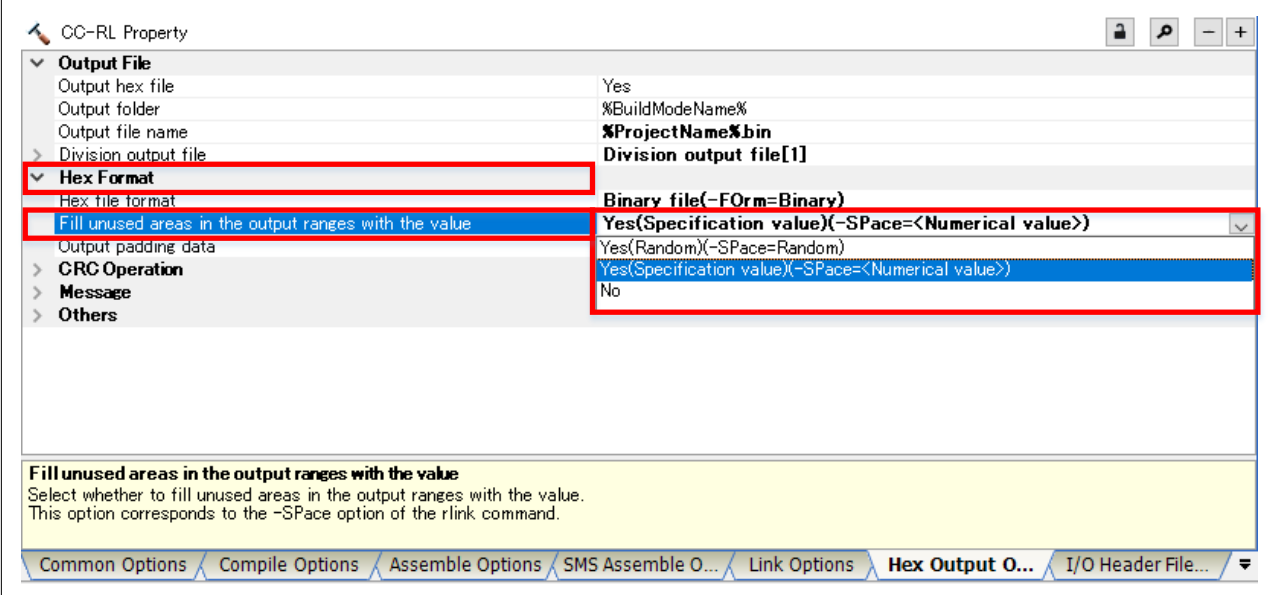

In the [Hex Output Options] tab, under [Hex Format], set [Output padding data] to [FF].

**Figure 5-6 Generate a binary file in CS+ (6/6)** 

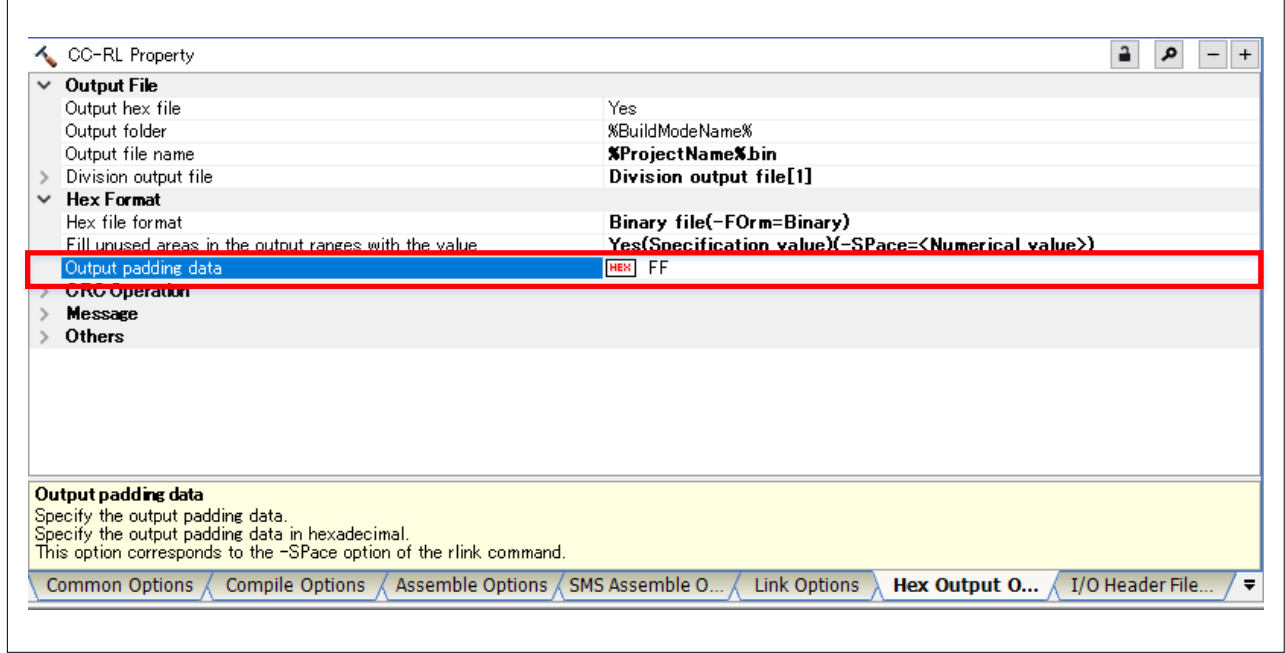

A binary file is generated when you build a project.

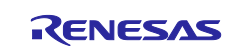

#### **5.1.2 Using e2studio to Generate a Binary File**

In the [Project] tab, select [Properties].

Under [C/C++ Build], select [Settings].

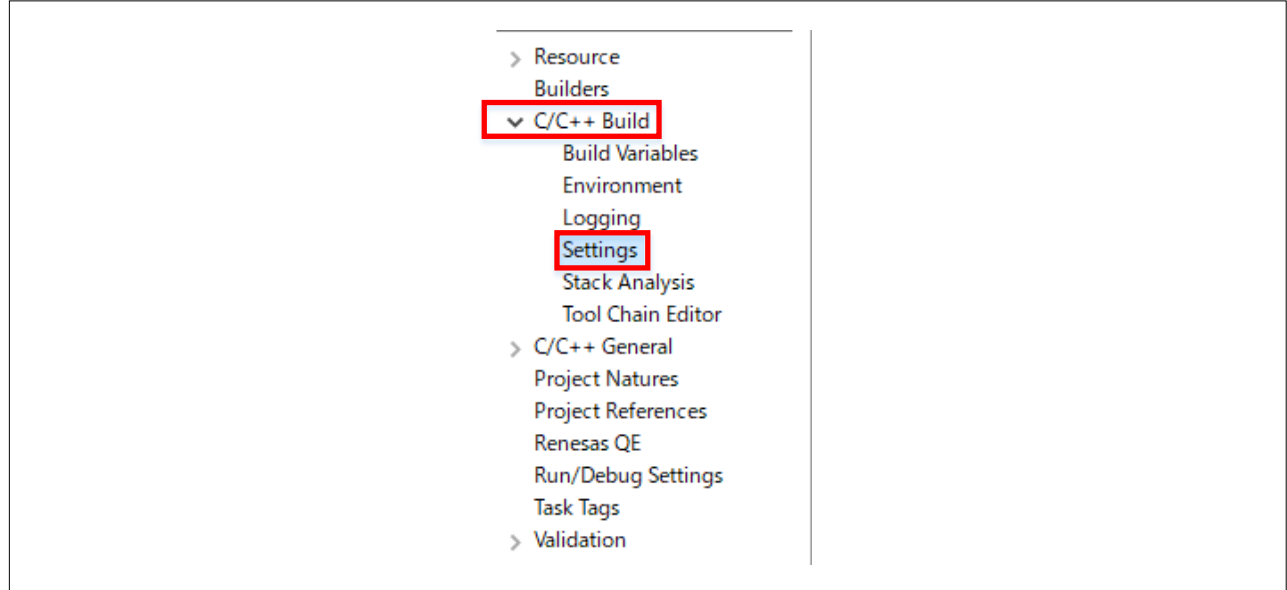

#### **Figure 5-7 Generate a binary file in e2 studio (1/3)**

Select [Converter] and [Output] in the [Tool Settings] tab.

**Figure 5-8 Generate a binary file in e2 studio (2/3)**

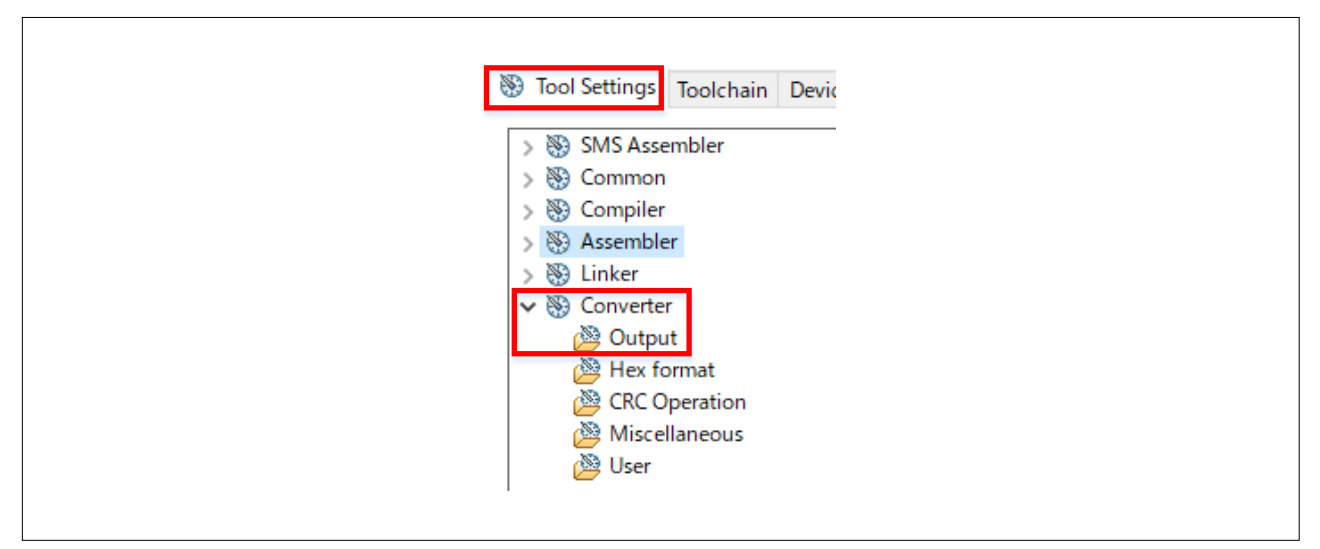

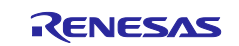

Select the [Run the load module converter] check box.

From the [Output file format] drop-down list, select [Output a binary file].

Click the [Add] button, and then enter a character string in the following pattern:

../*XXXXXX*.bin=0-*YYYYYY*

For *XXXXXX*, specify the project name. For *YYYYYY*, specify the last address of the code flash memory of the device to be used.

#### **Figure 5-9 Generate a binary file in e2 studio (3/3)**

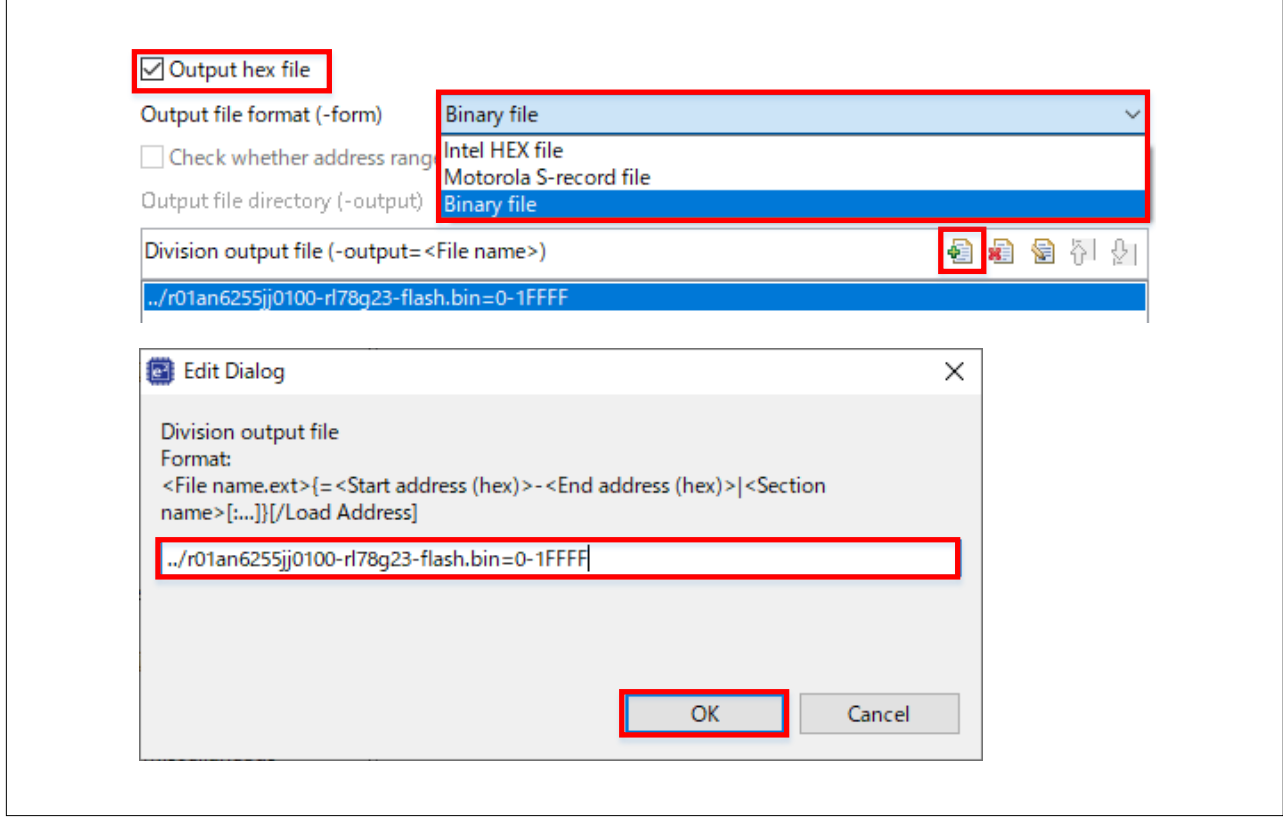

A binary file is generated when you build a project.

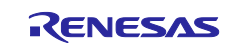

#### **5.1.3 Using IAR EW to Generate a Binary File**

In the [Project] tab, select [Options].

In the [Category] list box, select [Linker], and then select the [Checksum] tab.

Select the [Fill unused code memory] check box.

For [Fill pattern], specify 0xFF. For [Start address], specify 0x0. For [End address], specify the last address of the code flash memory of the device to be used with a hexadecimal number prefixed by "0x".

**Figure 5-10 Generate a binary file in IAR EW (1/2)**

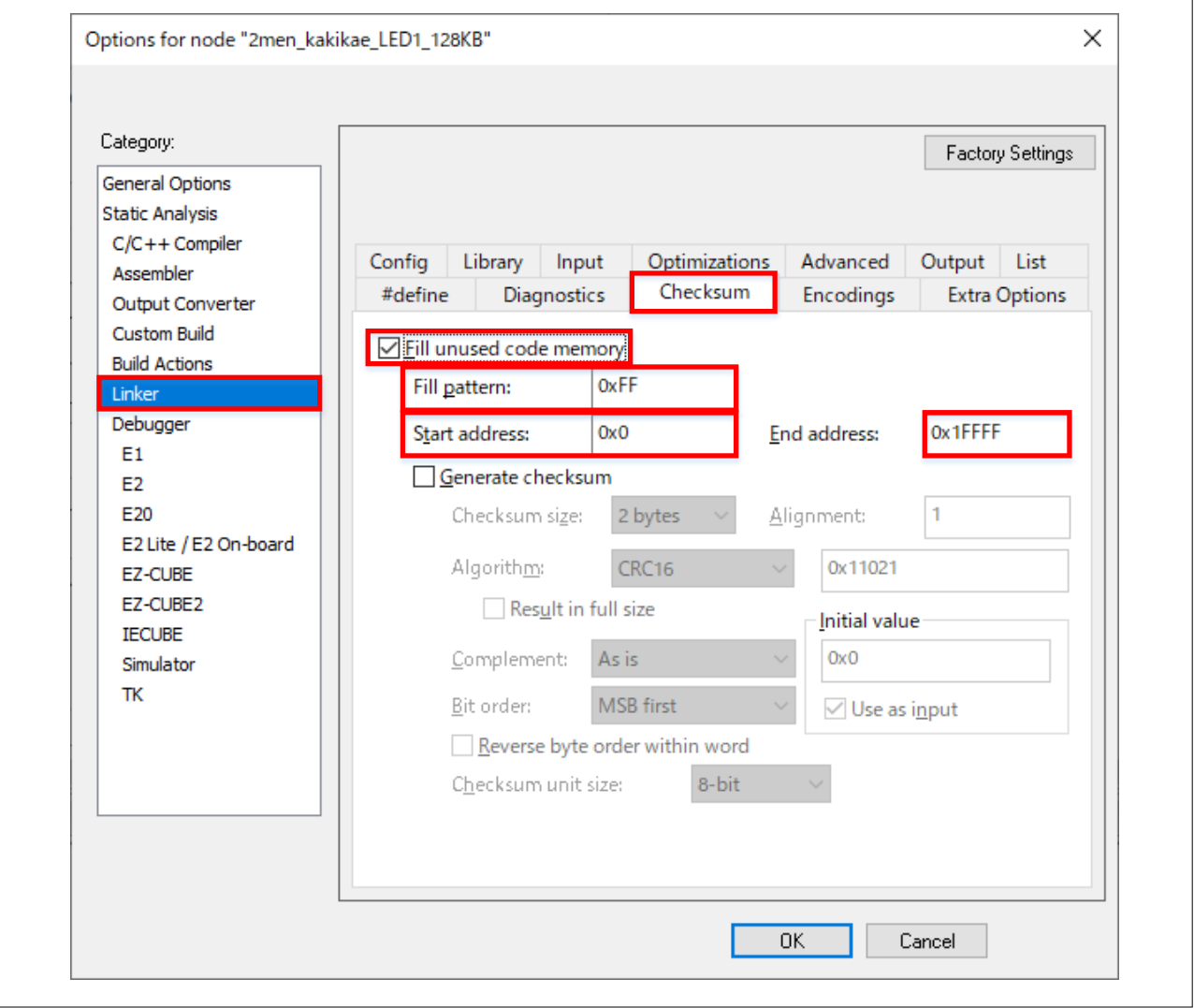

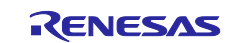

In the [Output Converter] tab, select the [Generate additional output] check box.

From the [Output format] drop-down list, select [Raw binary].

Then, click [OK]. A binary file is generated when you build a project.

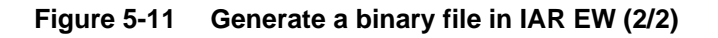

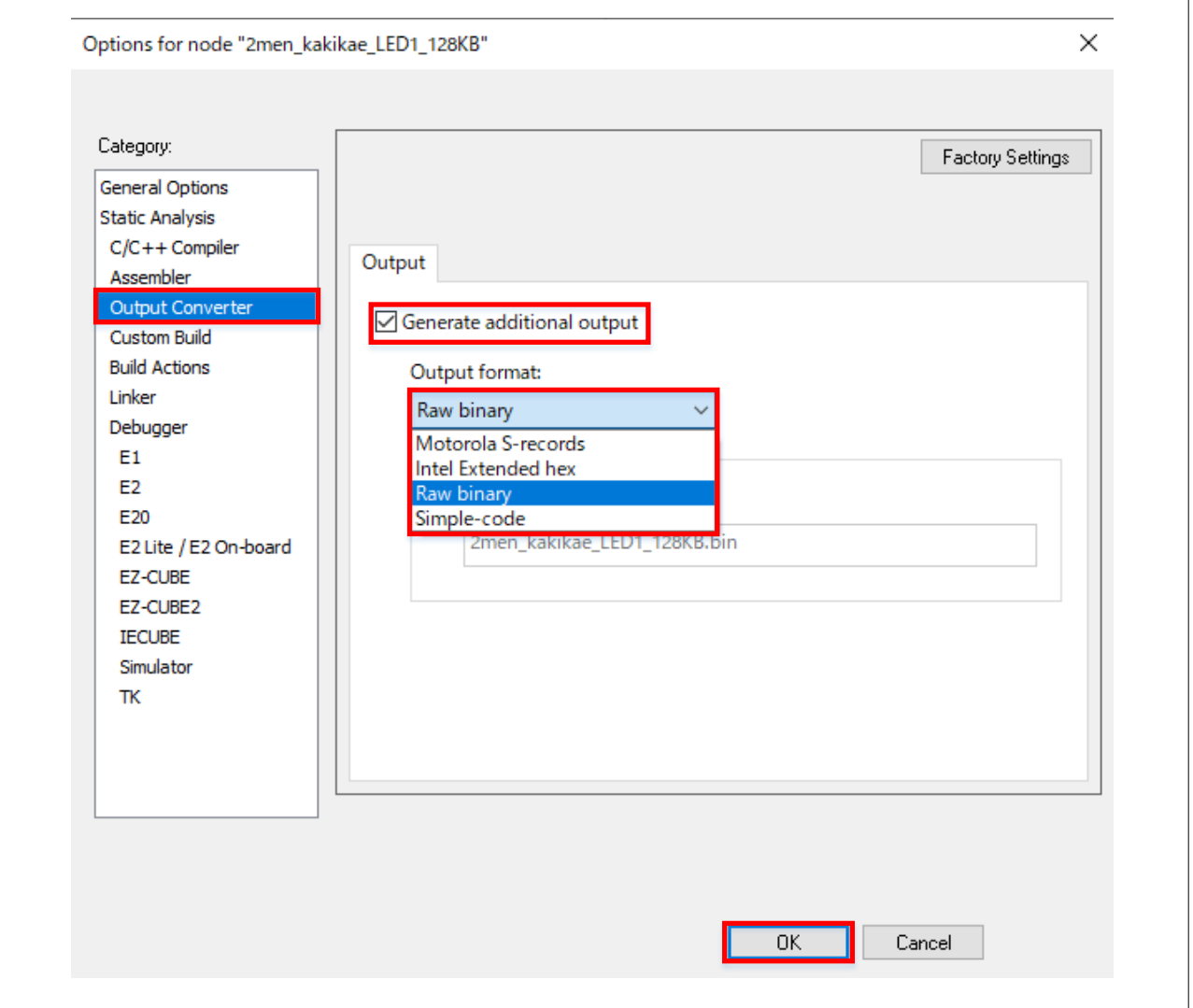

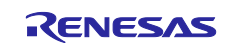

# **5.2 Using GUI-Based Tool**

Run BootSwapGUI.exe.

Select the radio button for the ROM size of the device to be used.

# **Figure 5-12 Description of GUI (1/2)**

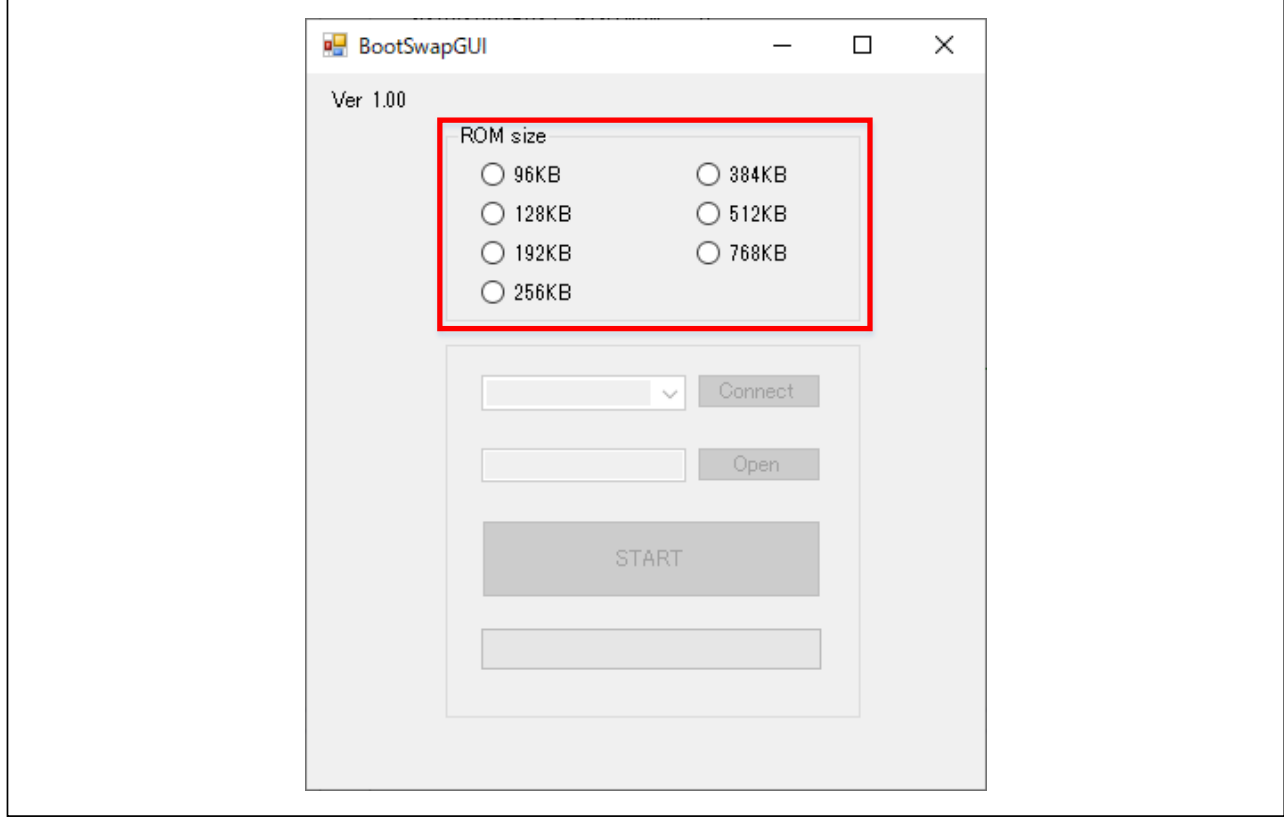

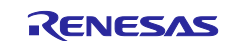

From the drop-down list, select an available COM port, and then click [Connect] to connect to the target device.

Click [Open], and then select the program (.bin) to be written.

Click [START] to start writing the program.

The progress bar shows the progress of write processing.

# **Figure 5-13 Description of GUI (2/2)**

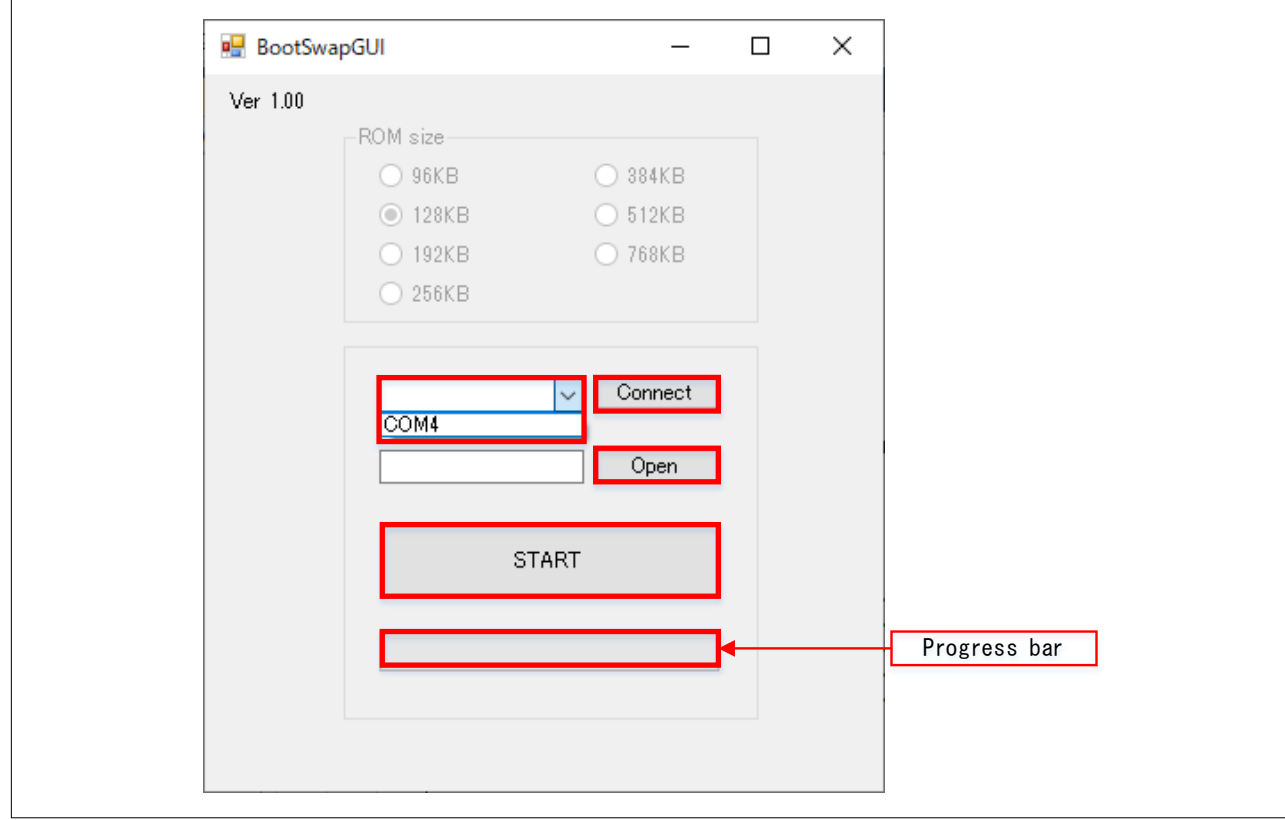

After writing is complete, exit BootSwapGUI.exe.

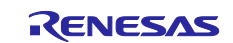

#### **6. Sample Code**

Sample code can be downloaded from the Renesas Electronics website.

#### **7. Reference Documents**

RL78/G23 User's Manual: Hardware (R01UH0896) RL78 family user's manual software (R01US0015) The latest versions can be downloaded from the Renesas Electronics website.

Technical update The latest versions can be downloaded from the Renesas Electronics website.

#### **Website and Support**

Renesas Electronics Website

<http://www.renesas.com/>

Inquiries

<http://www.renesas.com/contact/>

All trademarks and registered trademarks are the property of their respective owners.

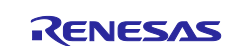

# **Revision History**

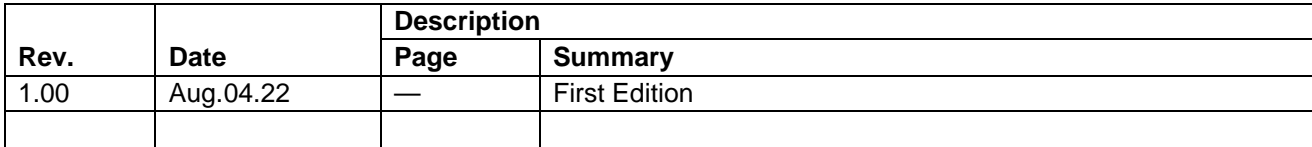

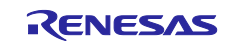

#### **General Precautions in the Handling of Microprocessing Unit and Microcontroller Unit Products**

The following usage notes are applicable to all Microprocessing unit and Microcontroller unit products from Renesas. For detailed usage notes on the products covered by this document, refer to the relevant sections of the document as well as any technical updates that have been issued for the products.

#### 1. Precaution against Electrostatic Discharge (ESD)

A strong electrical field, when exposed to a CMOS device, can cause destruction of the gate oxide and ultimately degrade the device operation. Steps must be taken to stop the generation of static electricity as much as possible, and quickly dissipate it when it occurs. Environmental control must be adequate. When it is dry, a humidifier should be used. This is recommended to avoid using insulators that can easily build up static electricity. Semiconductor devices must be stored and transported in an anti-static container, static shielding bag or conductive material. All test and measurement tools including work benches and floors must be grounded. The operator must also be grounded using a wrist strap. Semiconductor devices must not be touched with bare hands. Similar precautions must be taken for printed circuit boards with mounted semiconductor devices.

#### 2. Processing at power-on

The state of the product is undefined at the time when power is supplied. The states of internal circuits in the LSI are indeterminate and the states of register settings and pins are undefined at the time when power is supplied. In a finished product where the reset signal is applied to the external reset pin, the states of pins are not guaranteed from the time when power is supplied until the reset process is completed. In a similar way, the states of pins in a product that is reset by an on-chip power-on reset function are not guaranteed from the time when power is supplied until the power reaches the level at which resetting is specified.

3. Input of signal during power-off state

Do not input signals or an I/O pull-up power supply while the device is powered off. The current injection that results from input of such a signal or I/O pull-up power supply may cause malfunction and the abnormal current that passes in the device at this time may cause degradation of internal elements. Follow the guideline for input signal during power-off state as described in your product documentation.

4. Handling of unused pins

Handle unused pins in accordance with the directions given under handling of unused pins in the manual. The input pins of CMOS products are generally in the high-impedance state. In operation with an unused pin in the open-circuit state, extra electromagnetic noise is induced in the vicinity of the LSI, an associated shoot-through current flows internally, and malfunctions occur due to the false recognition of the pin state as an input signal become possible.

5. Clock signals

After applying a reset, only release the reset line after the operating clock signal becomes stable. When switching the clock signal during program execution, wait until the target clock signal is stabilized. When the clock signal is generated with an external resonator or from an external oscillator during a reset, ensure that the reset line is only released after full stabilization of the clock signal. Additionally, when switching to a clock signal produced with an external resonator or by an external oscillator while program execution is in progress, wait until the target clock signal is stable.

#### 6. Voltage application waveform at input pin

Waveform distortion due to input noise or a reflected wave may cause malfunction. If the input of the CMOS device stays in the area between  $V_{IL}$ (Max.) and V<sub>IH</sub> (Min.) due to noise, for example, the device may malfunction. Take care to prevent chattering noise from entering the device when the input level is fixed, and also in the transition period when the input level passes through the area between  $V_{IL}$  (Max.) and  $V_{IH}$  (Min.).

7. Prohibition of access to reserved addresses

Access to reserved addresses is prohibited. The reserved addresses are provided for possible future expansion of functions. Do not access these addresses as the correct operation of the LSI is not guaranteed.

8. Differences between products

Before changing from one product to another, for example to a product with a different part number, confirm that the change will not lead to problems. The characteristics of a microprocessing unit or microcontroller unit products in the same group but having a different part number might differ in terms of internal memory capacity, layout pattern, and other factors, which can affect the ranges of electrical characteristics, such as characteristic values, operating margins, immunity to noise, and amount of radiated noise. When changing to a product with a different part number, implement a systemevaluation test for the given product.
## **Notice**

- 1. Descriptions of circuits, software and other related information in this document are provided only to illustrate the operation of semiconductor products and application examples. You are fully responsible for the incorporation or any other use of the circuits, software, and information in the design of your product or system. Renesas Electronics disclaims any and all liability for any losses and damages incurred by you or third parties arising from the use of these circuits, software, or information.
- 2. Renesas Electronics hereby expressly disclaims any warranties against and liability for infringement or any other claims involving patents, copyrights, or other intellectual property rights of third parties, by or arising from the use of Renesas Electronics products or technical information described in this document, including but not limited to, the product data, drawings, charts, programs, algorithms, and application examples.
- 3. No license, express, implied or otherwise, is granted hereby under any patents, copyrights or other intellectual property rights of Renesas Electronics or others.
- 4. You shall be responsible for determining what licenses are required from any third parties, and obtaining such licenses for the lawful import, export, manufacture, sales, utilization, distribution or other disposal of any products incorporating Renesas Electronics products, if required.
- 5. You shall not alter, modify, copy, or reverse engineer any Renesas Electronics product, whether in whole or in part. Renesas Electronics disclaims any and all liability for any losses or damages incurred by you or third parties arising from such alteration, modification, copying or reverse engineering.
- 6. Renesas Electronics products are classified according to the following two quality grades: "Standard" and "High Quality". The intended applications for each Renesas Electronics product depends on the product's quality grade, as indicated below.
	- "Standard": Computers; office equipment; communications equipment; test and measurement equipment; audio and visual equipment; home electronic appliances; machine tools; personal electronic equipment; industrial robots; etc.

"High Quality": Transportation equipment (automobiles, trains, ships, etc.); traffic control (traffic lights); large-scale communication equipment; key financial terminal systems; safety control equipment; etc.

Unless expressly designated as a high reliability product or a product for harsh environments in a Renesas Electronics data sheet or other Renesas Electronics document, Renesas Electronics products are not intended or authorized for use in products or systems that may pose a direct threat to human life or bodily injury (artificial life support devices or systems; surgical implantations; etc.), or may cause serious property damage (space system; undersea repeaters; nuclear power control systems; aircraft control systems; key plant systems; military equipment; etc.). Renesas Electronics disclaims any and all liability for any damages or losses incurred by you or any third parties arising from the use of any Renesas Electronics product that is inconsistent with any Renesas Electronics data sheet, user's manual or other Renesas Electronics document.

- 7. No semiconductor product is absolutely secure. Notwithstanding any security measures or features that may be implemented in Renesas Electronics hardware or software products, Renesas Electronics shall have absolutely no liability arising out of any vulnerability or security breach, including but not limited to any unauthorized access to or use of a Renesas Electronics product or a system that uses a Renesas Electronics product. RENESAS ELECTRONICS DOES NOT WARRANT OR GUARANTEE THAT RENESAS ELECTRONICS PRODUCTS, OR ANY SYSTEMS CREATED USING RENESAS ELECTRONICS PRODUCTS WILL BE INVULNERABLE OR FREE FROM CORRUPTION, ATTACK, VIRUSES, INTERFERENCE, HACKING, DATA LOSS OR THEFT, OR OTHER SECURITY INTRUSION ("Vulnerability Issues"). RENESAS ELECTRONICS DISCLAIMS ANY AND ALL RESPONSIBILITY OR LIABILITY ARISING FROM OR RELATED TO ANY VULNERABILITY ISSUES. FURTHERMORE, TO THE EXTENT PERMITTED BY APPLICABLE LAW, RENESAS ELECTRONICS DISCLAIMS ANY AND ALL WARRANTIES, EXPRESS OR IMPLIED, WITH RESPECT TO THIS DOCUMENT AND ANY RELATED OR ACCOMPANYING SOFTWARE OR HARDWARE, INCLUDING BUT NOT LIMITED TO THE IMPLIED WARRANTIES OF MERCHANTABILITY, OR FITNESS FOR A PARTICULAR PURPOSE.
- 8. When using Renesas Electronics products, refer to the latest product information (data sheets, user's manuals, application notes, "General Notes for Handling and Using Semiconductor Devices" in the reliability handbook, etc.), and ensure that usage conditions are within the ranges specified by Renesas Electronics with respect to maximum ratings, operating power supply voltage range, heat dissipation characteristics, installation, etc. Renesas Electronics disclaims any and all liability for any malfunctions, failure or accident arising out of the use of Renesas Electronics products outside of such specified ranges.
- 9. Although Renesas Electronics endeavors to improve the quality and reliability of Renesas Electronics products, semiconductor products have specific characteristics, such as the occurrence of failure at a certain rate and malfunctions under certain use conditions. Unless designated as a high reliability product or a product for harsh environments in a Renesas Electronics data sheet or other Renesas Electronics document, Renesas Electronics products are not subject to radiation resistance design. You are responsible for implementing safety measures to guard against the possibility of bodily injury, injury or damage caused by fire, and/or danger to the public in the event of a failure or malfunction of Renesas Electronics products, such as safety design for hardware and software, including but not limited to redundancy, fire control and malfunction prevention, appropriate treatment for aging degradation or any other appropriate measures. Because the evaluation of microcomputer software alone is very difficult and impractical, you are responsible for evaluating the safety of the final products or systems manufactured by you.
- 10. Please contact a Renesas Electronics sales office for details as to environmental matters such as the environmental compatibility of each Renesas Electronics product. You are responsible for carefully and sufficiently investigating applicable laws and regulations that regulate the inclusion or use of controlled substances, including without limitation, the EU RoHS Directive, and using Renesas Electronics products in compliance with all these applicable laws and regulations. Renesas Electronics disclaims any and all liability for damages or losses occurring as a result of your noncompliance with applicable laws and regulations.
- 11. Renesas Electronics products and technologies shall not be used for or incorporated into any products or systems whose manufacture, use, or sale is prohibited under any applicable domestic or foreign laws or regulations. You shall comply with any applicable export control laws and regulations promulgated and administered by the governments of any countries asserting jurisdiction over the parties or transactions.
- 12. It is the responsibility of the buyer or distributor of Renesas Electronics products, or any other party who distributes, disposes of, or otherwise sells or transfers the product to a third party, to notify such third party in advance of the contents and conditions set forth in this document.
- 13. This document shall not be reprinted, reproduced or duplicated in any form, in whole or in part, without prior written consent of Renesas Electronics. 14. Please contact a Renesas Electronics sales office if you have any questions regarding the information contained in this document or Renesas
- Electronics products.
- (Note1) "Renesas Electronics" as used in this document means Renesas Electronics Corporation and also includes its directly or indirectly controlled subsidiaries.
- (Note2) "Renesas Electronics product(s)" means any product developed or manufactured by or for Renesas Electronics.

(Rev.5.0-1 October 2020)

## **Corporate Headquarters Contact information**

TOYOSU FORESIA, 3-2-24 Toyosu, Koto-ku, Tokyo 135-0061, Japan

[www.renesas.com](https://www.renesas.com/)

## **Trademarks**

Renesas and the Renesas logo are trademarks of Renesas Electronics Corporation. All trademarks and registered trademarks are the property of their respective owners.

For further information on a product, technology, the most up-to-date version of a document, or your nearest sales office, please visit: [www.renesas.com/contact/.](https://www.renesas.com/contact/)